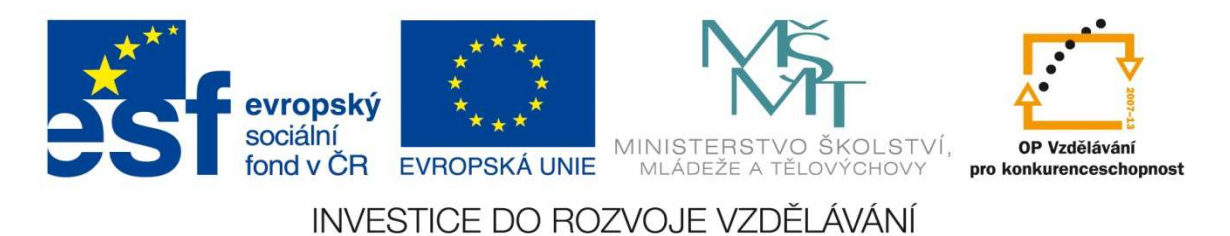

# v rámci projektu reg. č. CZ.1.07/1.1.36/01.0010

**Inovace ve výuce odborných předmětů – aplikace RVP do ŠVP**

# **CNC PROGRAMOVÁNÍ FRÉZOVÁNÍ**

Pelhřimov 2013 pracovníci SPŠ a SOU Pelhřimov

### **OSNOVA – SINUMERIK**

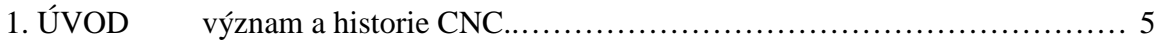

# 2. SEZNÁMENÍ

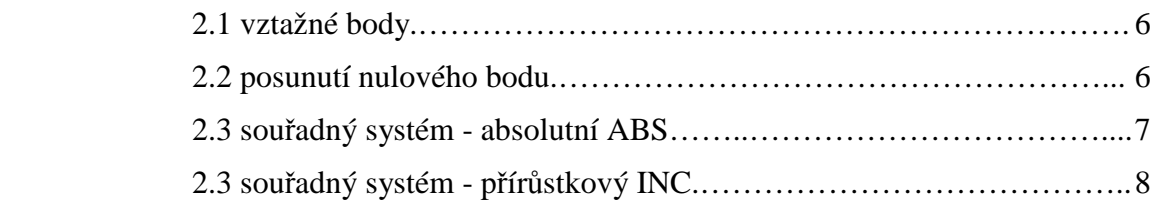

# 3. POPIS TLAČÍTEK

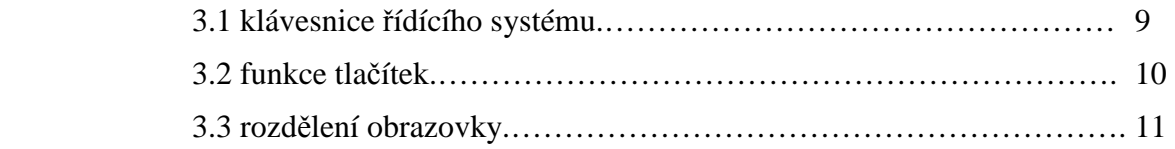

# 4. OBSLUHA

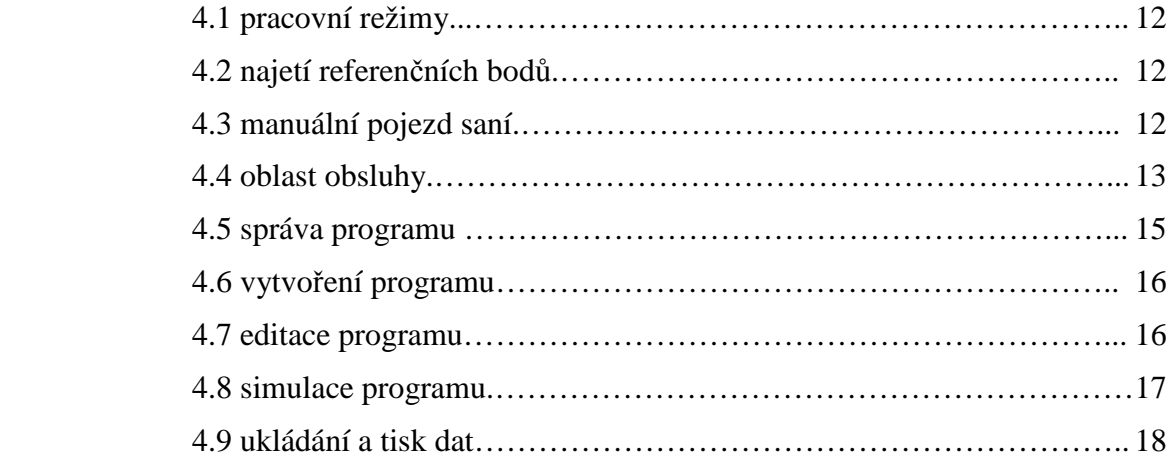

## 5. PROGRAMOVÁNÍ

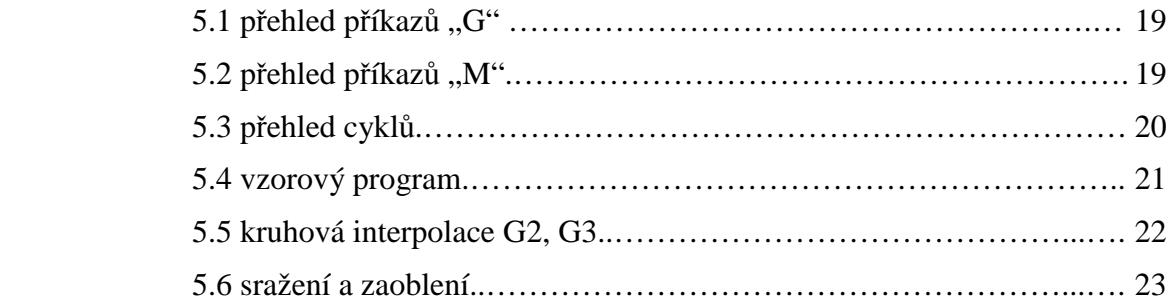

# 6. CYKLY VRTACÍ

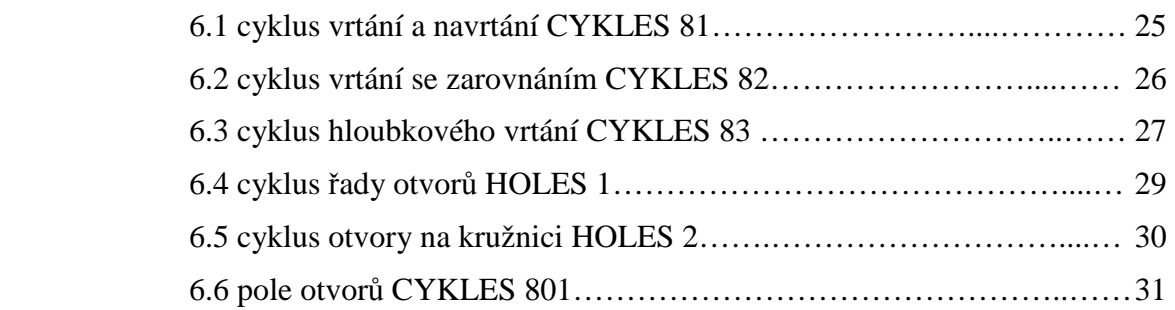

# 7. CYKLY FRÉZOVACÍ

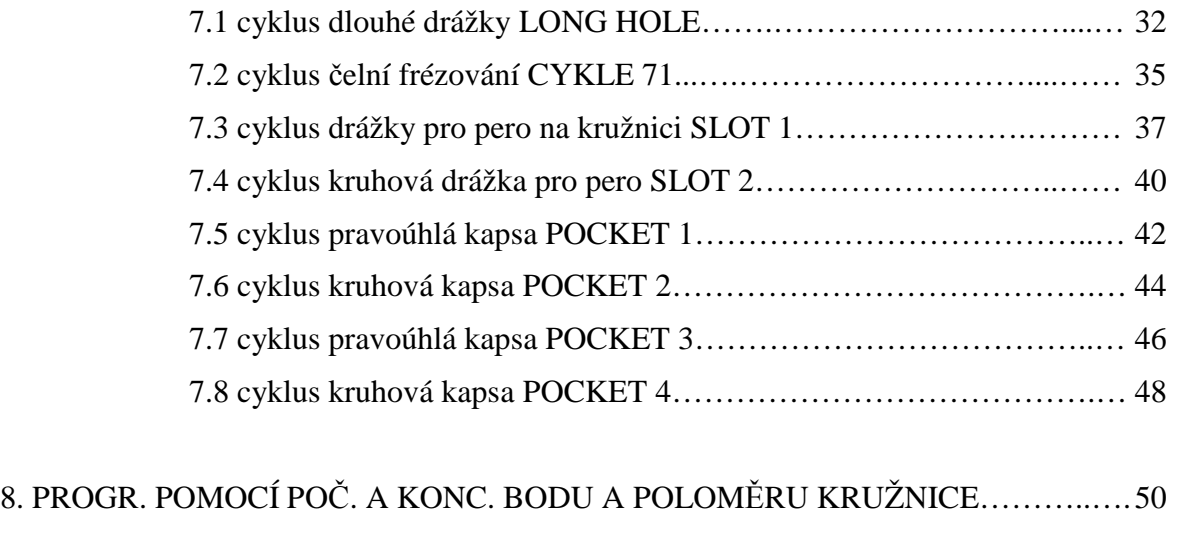

9. PROGRAMOVÁNÍ POMOCÍ POČ. BODU A STŘEDU KRUŽNICE..………......… 51

### **OSNOVA - HEIDENHAIN**

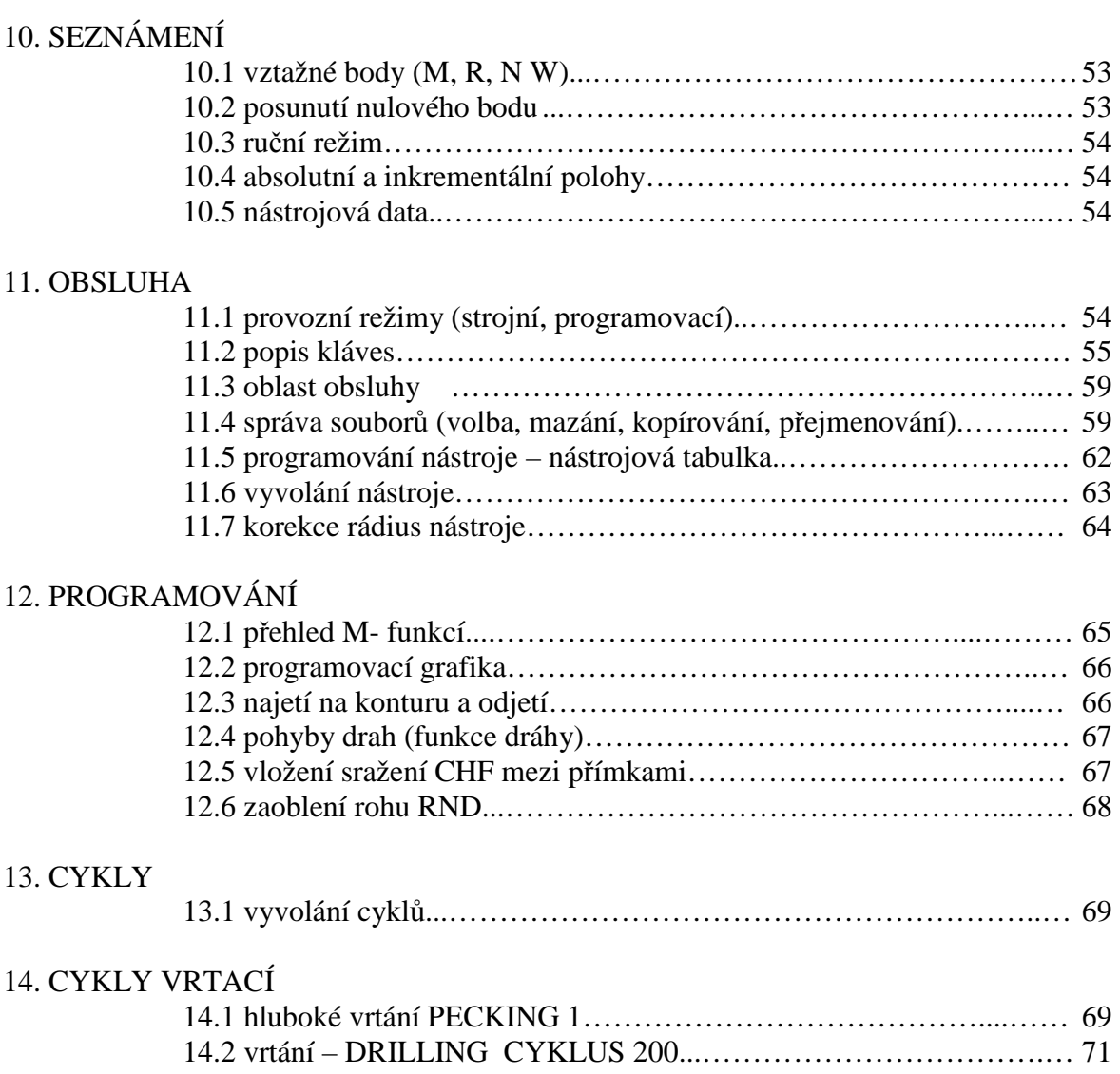

# 15. CYKLY PRO FRÉZOVÁNÍ KAPES ČEPŮ A DRÁŽEK

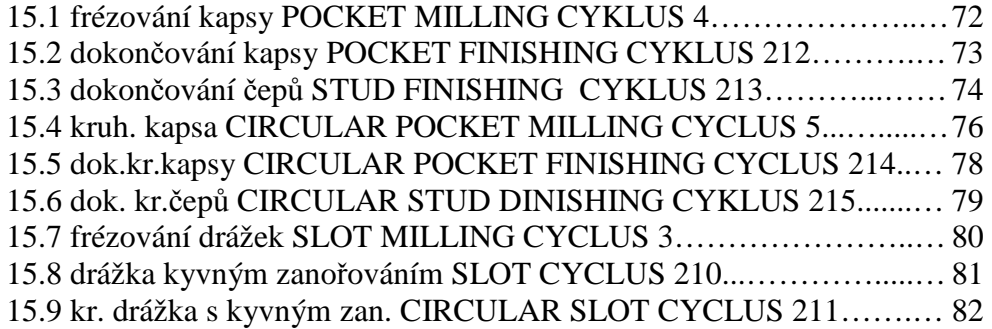

# **1. ÚVOD DO CNC**

Aby mohlo být dosaženo požadovaných výsledků v obrábění, tzn. Vyrábět s předepsanou kvalitou povrchu a dodržet přesný geometrický tvar a současně dodržet vysokou produkci obráběných součástí, je zapotřebí využívat moderní CNC (Computer Numerical Control) obráběcí stroje s řídícím systémem. Obráběcí stroje vybaveny řídícím systémem, dokáží efektivně vyrobit složité obrobky, které nebylo dříve možno vyrobit bez potřebného počtu jednoúčelových strojů nebo upínacích přípravků a někdy i zručnosti obsluhujícího pracovníka.Všechny číslicově řízené obráběcí stroje potřebují pro řízení pohybu řídící příkazy, které přikazují stroji, kam má přesunout nástroj (obrobek). Souboru řídících příkazů se obecně říká program nebo NC program. Takovým základem programování je ISO kód. Většinou ho podporují všechny CNC stroje. Pro usnadnění programování se později vyvinuly takzvané dialogy. Dialog je software instalovaný na CNC stroji a vede obsluhu interaktivně k požadovanému výsledku. Software stroje si pak tento zápis rozloží na jednotlivé kroky a zpracuje je. Pochopení základního programování v ISO kódu Vám pomůže pochopit i složitější operace dialogů a rozšíří Vám obzory v možnostech programování. Ne všechno se totiž dá dialogem vyřešit a musí zde nastoupit ISO kód, kde je sice program psán krok po kroku, ale výsledek stojí za vynaloženou námahu.

# **2. SEZNÁMENÍ**

#### **2.1 Vztažné body**

M – počátek souřadného systému – neměnný rotační bod – určuje výrobce stroje

R – referenční bod – spouští se při každém zapnutí mašiny, které se tím sděluje přesná poloha saní vůči fréze

N – výchozí bod pro odměřování délek nástrojů

W – nulový bod obrobku – přesný bod obrobku od kterého se programuje – stanovuje programátor, lze měnit kdykoliv během programu

#### **2.2 Posunutí nulového bodu**

U frézky EMCO je umístěn počátek souřadného systému "M" na levém předním rohu pracovního stolu. Pro nás je ovšem vhodnější bod na dno čelisti svěráku, který je osazen na stolu stroje. Od tohoto bodu budeme nadále programovat. Tomuto posunu "M" říkáme nulové. Tedy "M – W". Toto posunutí máme předdefinované a mohou být až čtyři. Značí se 654 – 657. Jsou uloženy v systému A libovolně si je vyvoláváme dle vhodnosti (nemusíme mít osazen svěrák pouze hranatými čelistmi ale například čelistmi na válcové součásti). Tento příkaz zadáváme na začátku každého programu.

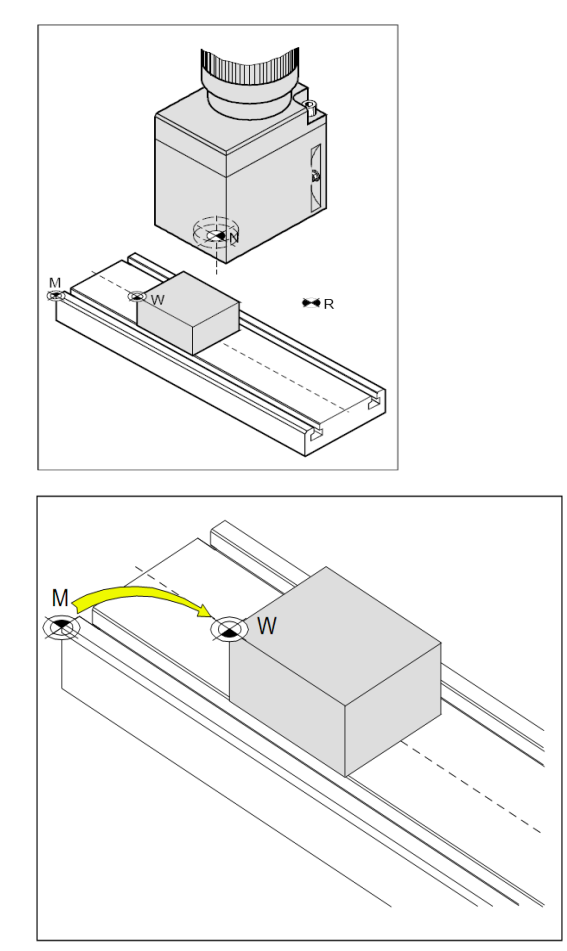

Posunutí nulového bodu z počátku souřadného systému stroje "M" do nul. bodu obrobku "W"

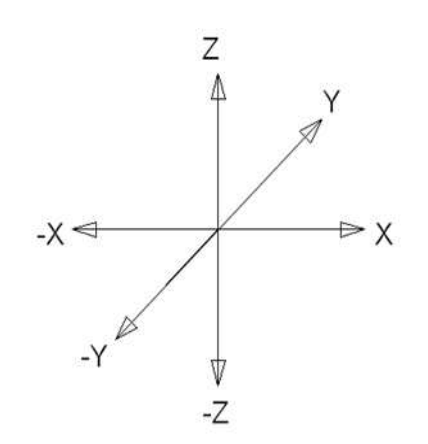

U stroje ovládáme 3 osy (některé typy strojů jsou i více osé) "X, Y, Z".

Osa "X" – probíhá podél přední hrany stolu, zarovná kladné hodnoty dle obrázku.

Osa "Y" – probíhá kolmo ke stolu, zarovná kladné hodnoty dle obrázku.

Osa "Z" – určuje hloubku frézování! Záporné znaménko směřuje dolů, kladné nahoru.

#### Absolutní programování

je vztažné k počátku souřadného systému, tedy bod "M" popřípadě k bodu "W" pokud použijeme funkci posunutí G 54 – G 57. Programování tedy probíhá vůči tomuto bodu G 90.

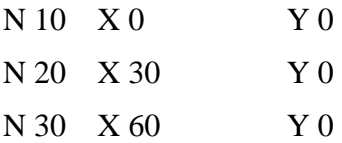

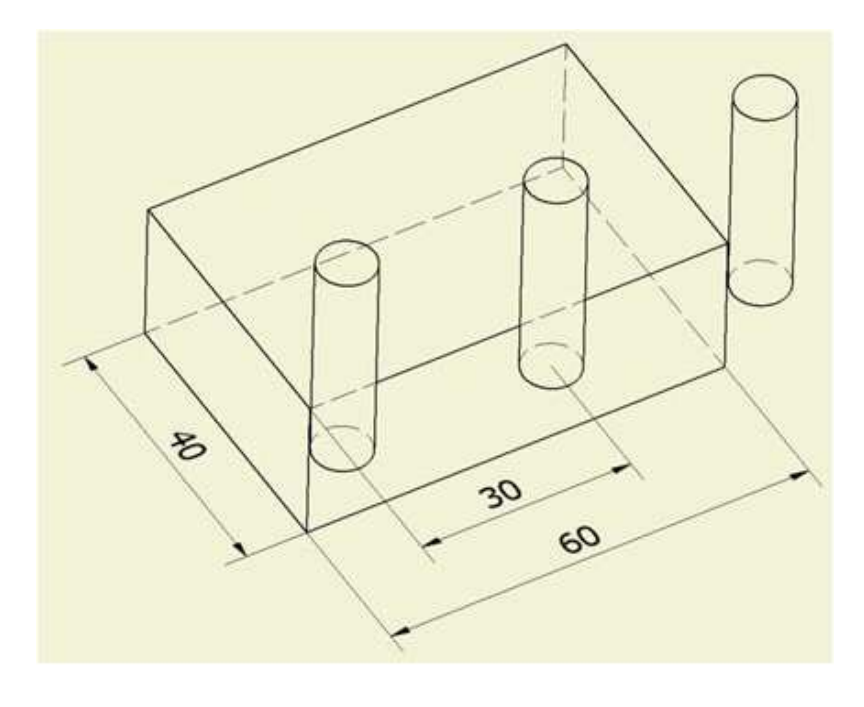

Přírůstkové (inkrementální) programování "I" G 91

Neprogramujeme vůči jednomu bodu, ale vůči poslednímu použitému.

To znamená, že programujeme pouze přírůstek od posledního.

- N 10 X0 Y 0
- N 20 X30 Y 0
- N 30 G91 X30 Y 0

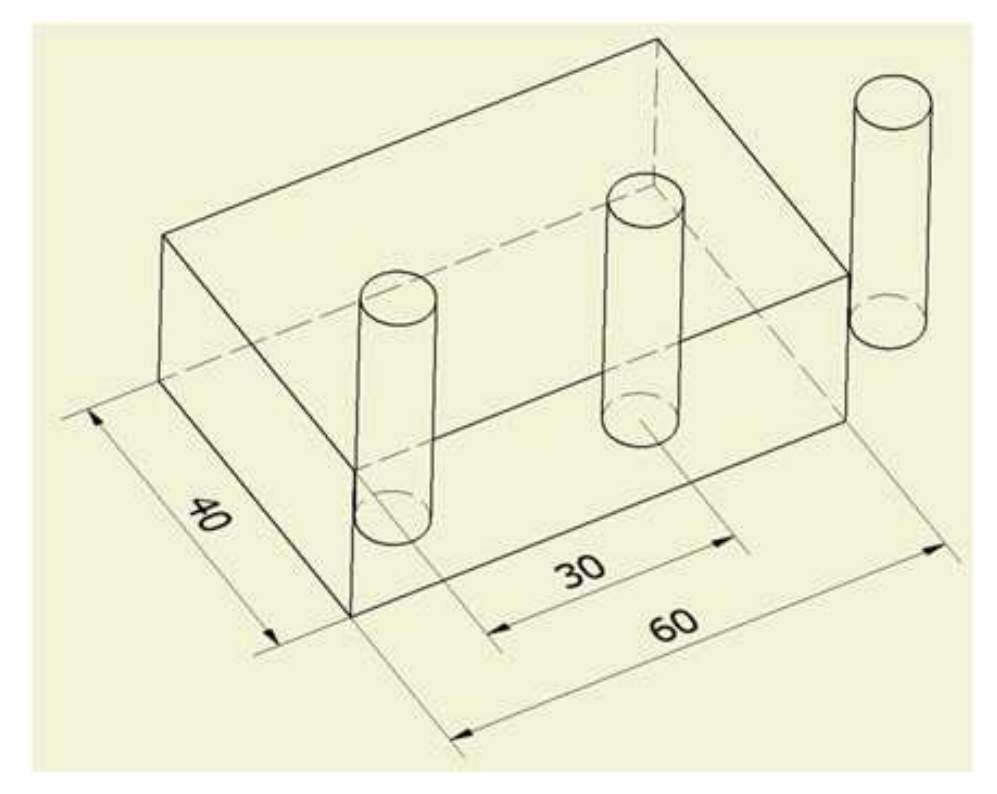

#### Nástrojová data

Ke každému nástroji, který je používán strojem přiřazujeme určitá data jako jsou:

číslo: značí se písmenem " $T1$ .... $T10$ ",

délka nástroje: značí se písmenem "L + HODNOTA (délku nástroje je zapotřebí odměřit a vyjadřuje hodnotu mezi bodem "N" – vztažný bod nástroje a špičkou nástroje, poloměr: značí se písmenem " $R$ ".

Tyto data se zapisují do tabulky nástrojových dat, ze které je pak vyvoláváme. V této souvislosti mluvíme o takzvaných korekcích. Na poloměr nástroje. Znamená to, že programujeme hodnoty, které jsou na výkrese, a program sám dopočítává dráhu odskočenou právě o poloměr nástroje.

# **3. POPIS TLAČÍTEK**

## **3.1 Klávesnice řídícího systému, digitizér**

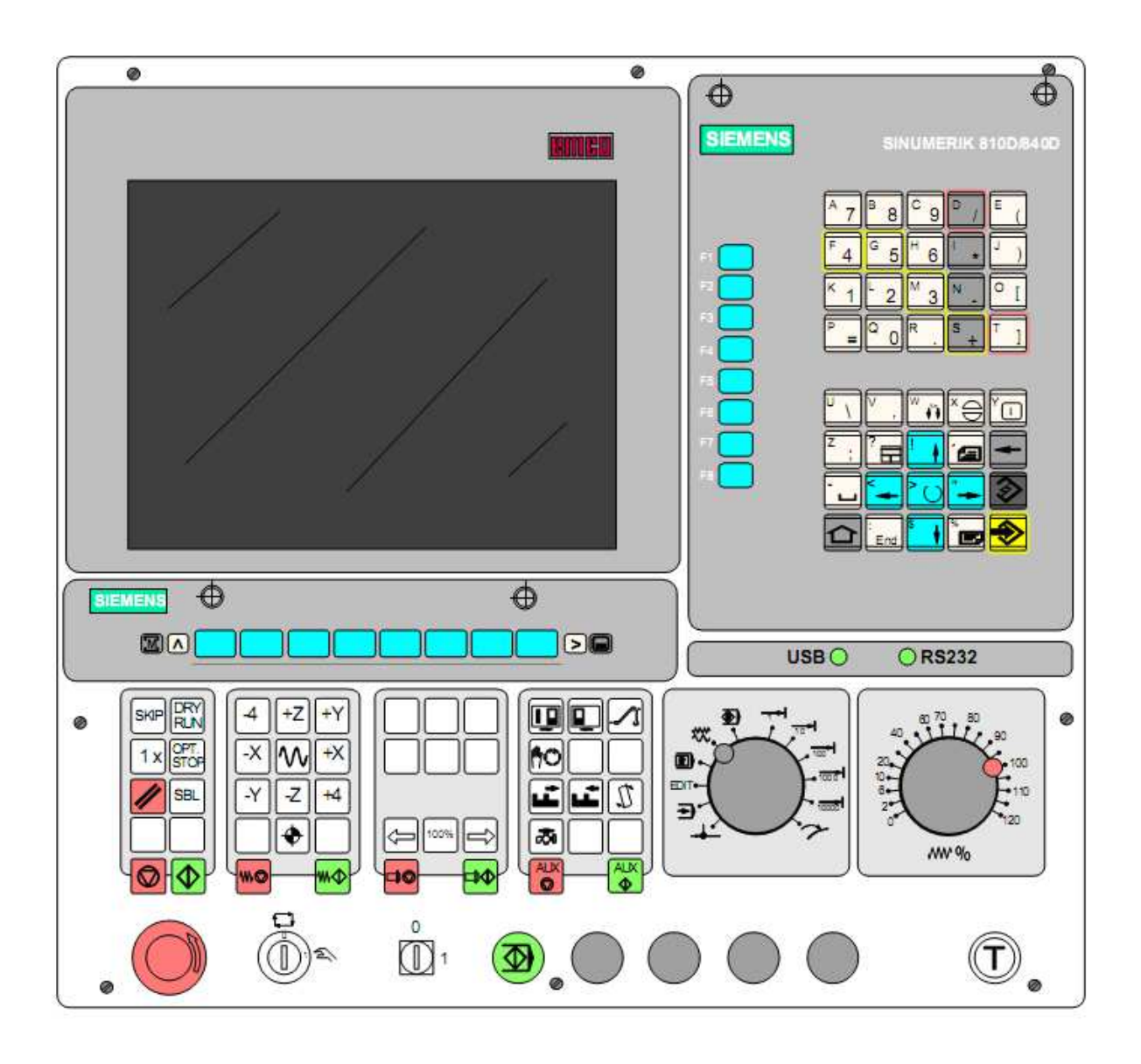

#### **3.2 Funkce tlačítek**

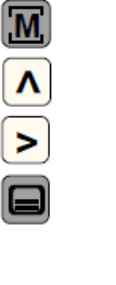

Přímý skok do provozní oblasti "Stroj"

Návrat do vyššího menu

Rozšíření horizontálních softtlačítek v jednom menu

Přepnutí do základního menu (volba provozní oblasti) Při opětovném stlačení tlačítka návrat do předcházející provozní oblasti

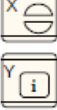

Odhlášení alarmu

Vyvolání informace k aktuálnímu provoznímu stavu - je funkční jen tehdy, je-li v dialogové řádce zobrazeno "/".

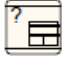

Volba okna (je-li na obrazovce několik oken) Zadávání tlačítky je funkční jen pro zvolené okno.

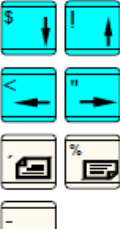

Kurzor nahoru/dolů

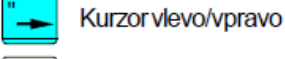

**Mezerník** 

Stránkování vpřed/zpět

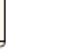

Vymazání (Backspace)

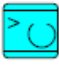

Tlačítko výběru / Toggletaste

- Tlačítko pro výběr přednastavených hodnot v zadávacím datovém  $\ddot{\phantom{0}}$ poli, které jsou označeny tímto symbolem tlačítka  $\ddot{\phantom{0}}$ 
	- Aktivuje/deaktivuje pole výběru

 $\boxtimes$   $\circledcirc$  = aktivní  $\bigcap$  = neaktivní

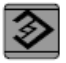

Editační tlačítko / Zpět (Undo)

- $\bullet$ Přepnutí v tabulkách a zadávacích datových polích do editačního režimu
- Undo-funkce pro prvky tabulky a zadávacích polí (při opuštění pole tímto tlačítkem neuloží se hodnota do paměti, nýbrž vyvolá se opět předcházející hodnota)

Skok na konec řádku (konec listu)

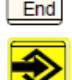

Zadávací tlačítko

- Převzetí editované hodnoty  $\ddot{\phantom{0}}$
- Adresář otevřít/zavřít
- Data otevřít  $\ddot{\phantom{0}}$

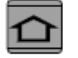

Shift-tlačítko

#### **3.3 Rozdělení obrazovky**

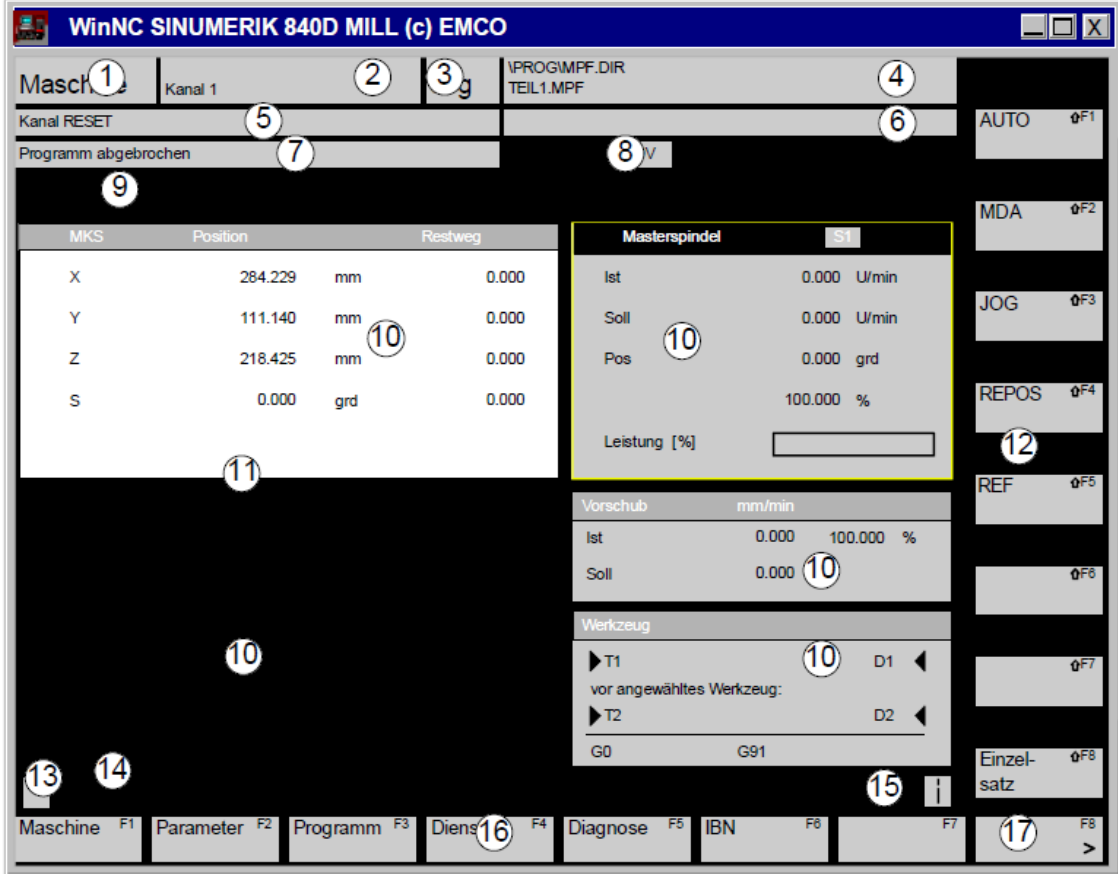

- $\mathbf{1}$ Ukazatel aktivní provozní oblasti
- $\overline{2}$ Ukazatel aktivního kanálu
- Pracovní režim, jestliže je aktivní podpracovní 3 režim též se zobrazí (např. REF, INC)
- $\overline{4}$ Cesta a název navoleného programu
- 5 **Stavkanálu**
- $6\phantom{1}6$ Provozní hlášení kanálu
- **Stav programu**  $\overline{7}$
- 8 Ukazatel stavu kanálu (SKIP, DRY, SBL, ...)
- $9^{\circ}$ Řádka alarmů a chybových hlášení
- 10 Pracovní okno, NC-ukazatelé Zde se objeví pracovní okna, která jsou k dispozici ve zvolené provozní oblasti (program-editor) a NC-ukazatelé (posuv, nástroj).
- 11 Zvolené okno je označeno orámováním, hlavová řádka tohoto okna je označena inverzně. Zde je funkční zadávání z panelu obsluhy.
- 12 Vertikální softtlačítka Těchto 8 polí ukazují funkce vedle (vpravo) umístěných tlačítek (na PC: Shift F1..F8).
- 13 Ukáže-li se tento symbol, je tlačítko  $\Lambda$  aktivní (možný návrat do vyššího menu).
- 14 Dialogová řádka s pokyny pro obsluhu
- 15 Ukáže-li se tento symbol, je tlačítko  $\sqrt{\frac{1}{1}}$ aktivní (informace k dispozici).
- 16 Horizontální softtlačítka Těchto 8 polí ukazuje funkce dole (pod nimi) umístěných tlačítek (na PC: F1..F8)
- 17 Ukáže-li se tento symbol, je tlačítko | > | aktivní (další funkce softtlačítek v této řádce k dispozici).

# **4. OBSLUHA**

#### **4.1 Pracovní režimy**

Rozeznáváme tři základní režimy:

JOG – ruční provoz – slouží pro seřízení stroje a ručnímu posunu vřetena

MDI – poloautomatický režim – spouští jednorázově zadané příkazy v blocích a bez nutnosti vypisovat celý program. Řízení provedeme tlačítkem START.

AUT – automatický režim – spouští automatický (plynulý) běh programu. Program zde navolíme a spouštíme a to buď plynule, nebo po větě.

Tyto programy volíme buď pomocí SOFT tlačítek, nebo na přepínači pracovních režimů.

#### **4.2 Najetí referenčního bodu**

Provádíme po každém spuštění, stroj najede předdefinovaný bod v pracovním prostoru stanovený výrobcem a získá tím přesnou informaci o poloze.

Najetí můžeme provádět po jednotlivých osách nebo přepínač prac. režimů dáme do polohy REF a zmáčkneme na směrové tlačítka na panelu.Toto opakujeme i u ostatních os.

nebo pomocí klávesy. Reference na ovládacím panelu, kdy najede do referenčního bodu ve všech osách najednou.

#### **4.3 Manuální pojezd saní**

provádíme v režimu JOG, a pomocí tlačítek –X, +X, -Y, +Y, -Z, +Z pohybujeme stolem v.odpovídajících směrech a rychlost posuvu volíme přepínačem posuvu

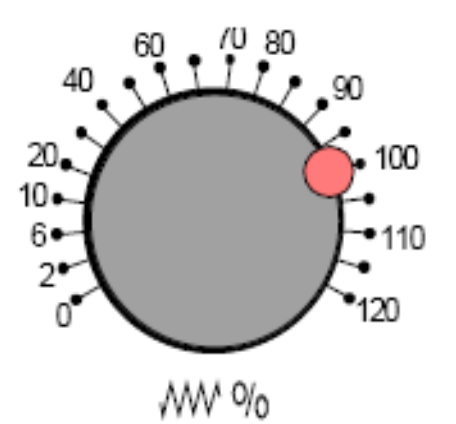

#### **4.4 Oblast obsluhy**

#### SOFT tlačítka F1 MACHINE (Stroj)

Zobrazí se souřadnice os, jejich průběh, aktuální běžící blok atd. Tuto obrazovku používáme většinou jako informativní.

F2 PARAMETR

V této oblasti zadáváme a editujeme data pro programy a nástroje. Ve vodorovné liště se zobrazí nabídka dalších SOFT tlačítek.

TOOLOFSET (nástrojová data)

V oblasti editujeme a vytváříme nové nástroje.

T Numer (číslo nástroje)

Nástroj má přiřazeno číslo, pod kterým je vyvoláván v programu

Příklad: N 10 T1 D1.

D Numer (číslo korekce)

Každý nástroj může mít přiřazeno několik korekcí, dochází k tomu, pokud je používán pro více operací (čelní fréza - použijeme i jako srážecí). V tomto případě při čelním frézování použijeme korekci D1 (korekce na čelo) a při srážení D2 (korekce na průměr).

TOOLTYPE (Typ nástroje)

V tabulce se vybere typ nástroje (vrták, čelní fréza, drážkovací fréza atd). Každý typ má svoje číslo.

Tlačítky TNO+ nebo TNO

Pohybujeme po nástrojích směrem nahoru nebo dolů.

Tlačítky DNO+ nebo DNO

Pohyb po korekcích aktuálně zvoleného nástroje směrem nahoru nebo dolů.

DELETE

Slouží pro mazání nástrojů nebo vybrané korekce nástrojů, po jeho zmáčknutí na svislé liště se objeví 3 možnosti:

DELETE TOOL

Mazání nástroj

DELETE CUTTING EDGE

Vymaže ostří

ABORT (přerušení)

OVERVIEWS (přehled)

Zobrazuje seznam nástrojů, pro jeho otevření na něj najedeme a potvrdíme OK. Lze zde i nástroj smazat.

NEW (nový)

Slouží pro vytvoření nového nástroje nebo korekce (ostří). Po otevření se zobrazí nabídka

s možnostmi tvorby

NEW TOOL EDGE (nové ostří)

Zadáme, ke kterému nástroji a jaký typ ostří, potvrdíme "OK".

NEW TOOL (nový nástroj)

Zadáme číslo nástroje a opět zvolíme typ, potvrdíme "OK".

DETERMINE COMPENSATION (převzetí korekce)

Slouží pro automatické odměření nástroje (popsáno v "seřízení stroje")

F3 – SETING DATA (nastavení dat)

V této složce nastavíme:

WORK AREA LIMITATION (omezení prací prostoru)

JOG DATA (louží pro nastavení rychlosti posuvu při manuálním pohonu)

SPINDLE DATA (data vřeten)

FEEDRATE DRY (zrušení posuvu)

STARTING ANGER (úhel pro řezání závitů)

Tyto nastavení se probírají až při hlubším seznámení se strojem.

F4 WORK OFFSET G54 – G57 + seřízení.

Délky nástrojů – posunutí nulového bodu " $M$ " na " $W$ ".

Nástrojem T10 najedeme na narážecí měrku (přípravek k odměřování výšky nástrojů).

Poté co se přípravek rozsvítí – přepneme na PARAMETR – NÁSTROJE – NÁSTROJ č. T10 DETERMINE COMPENSATION – zvolit osu "Z" a zapsat hodnotu,

Takto seřídím i ostatní nástroje na všech pozicích.

Tyto hodnoty značí délkový rozdíl mezi nástrojem č. 10 (T10) a všemi ostatními.

Nástrojem T10 najedu na dno čelistí (pomocí papírku) a zapíšu pomocí

PARAMETR – WORK OFFSET do G54 (G55, G56, G57) dle toho, jaké čelisti používám.

Posunutí seřídíme i v osách "X, Y" pomocí boční sondy, kdy upneme dílec, na který pomocí této sondy najedu na bok (čelo) a zohlední se její poloměr. Uložení je stejné do G54 …57 jako se provádělo u délky.

Výšku materiálu v programu zadáváme poté pomocí funkce TRANS Z, a daná výška materiálu, tato funkce je dočasné (programové) posunutí nulového bodu vůči G54……G57.

OBLAST OBSLUHY PROGRAM F3

V této oblasti vytváříme a upravujeme program součástí.

TYPY PROGRAMŮ

MPE PART PROGRAM (program součásti)

Hlavní program, ve kterém vytváříme pomocí bloků (jednotlivých řádků) programu.

SPF SUBPROGRAM (podprogram)

Tento program vytváříme a ukládáme odděleně od hlavního programu, abychom ho mohli opakovaně vyvolávat.

#### WORKPIECE (obrobek)

V souvislosti s obsluhou programů ale mluvíme o adresáři, ve kterém jsou uloženy programy.

#### CYCLES (cykly)

Cykly jsou také podprogramy, které jsou už předdefinované. Do takovýchto cyklů doplníme pouze hodnoty, jako například hloubka, šířka, úhel natočení, řezné podmínky atd. Přeprogramované cykly nelze měnit, ale lze vytvářet takzvané uživatelské cykly, které si uživatel libovolně nastavuje.

#### **4.5 Správa programů**

#### TYPY ADRESÁŘŮ

MPF – hlavní program

- SPF podprogram
- TOA parametry nástroje
- UFR posunutí nulového bodu
- INI inicializační soubor
- DIR všeobecný adresář
- WPD adresář obrobků

#### COPY (kopírovat)

Nastavíme kurzor na soubor, který chceme kopírovat a stiskneme COPY, tento soubor se označí jako zdroj pro kopírování.

#### PASTE (vložit)

Pokud máme některý soubor označen pro kopírování, otevřeme adresář, kam chceme kopírovat a stiskneme PASTE.

Ještě se nás systém zeptá, jestli má být jméno kopírovaného souboru stejné – pokud ano, tak stiskneme "OK", pokud chceme jiné jméno souboru napíšeme jej do okénka a teprve poté  $.0K$ ".

#### RENAME

Přejmenování, kurzorem na soubor, který budeme upravovat a stisknout RENAME. v okénku vypsat nový název a "OK".

#### DELETE (mazat)

Mazat můžeme pouze soubory se kterými se nepracuje. Kurzorem na soubor, který chceme odstranit – stisknout DELETE, potvrdit bezpečností otázku a "OK".

#### ENABLE (uvolnění)

Program můžeme kopírovat, mazat a přejmenovávat pouze je-li uvolněn, k tomuto slouží "ALTER ENABLE".

#### **4.6 Vytvoření programu**

Zde vytváříme nový program – otevřeme adresář "WORKPIECE", stiskneme "NEW" a zadáme název nového programu.

WORKPIECE (vytvoření adresáře)

Také můžeme hovořit o projektu. Při jeho stisknutí se zobrazí seznam uložených obrobků.<br>Stiskem ..NEW" vvtvoříme nový a do zobrazeného políčka napíšeme název – ..OK". Stiskem "NEW" vytvoříme nový a do zobrazeného políčka napíšeme

Pro lepší orientaci je dobré využívat adresář "WORKPICE". A pod touto složkou vytvářet hlavní programy a podprogramy.

#### **4.7 Editace programu**

program vytváříme pomocí bloků, to jsou jednotlivé řádky programu, pro přehlednost je můžeme nechat očíslovat. Jednotlivé bloky můžeme kopírovat, mazat, vkládat, přečíslovat.

MARK BLOK (označení bloku)

Po nastavení kurzoru na blok stiskneme MARK BLOK.

COPY BLOK

Označený blok pomocí tohoto tlačítka uložíme do mezipaměti. Můžeme kopírovat i mezi jednotlivými programy.

INSERT BLOK (vložit blok)

Na označené místo za pomocí tohoto tlačítka vložíme blok.

RENUMBER (přečíslování)

Provádíme přečíslování.

CLOSE (ukončit, zavřít)

Zavřeme a ukončíme daný program.

#### **4.8 Simulace programu**

Při vytváření programu lze kontrolovat správnost postupu a pohyby nástrojů.

Můžeme volit dva způsoby simulace 2D ZOBRAZENÍ takzvanou ČÁROVOU GRAFIKU a nebo 3D ZOBRAZENÍ, kde vidíme model obrobku i nástroje, který ho opracovává.

#### 2D ZOBRAZENÍ

Během programování stiskneme tlačítko "SIMULATION" (simulace) – obrazovka se změní – pomocí tlačítka START simulaci spustíme.

#### BARVY ČAR A CO ZNAMENAJÍ:

světle zelená – dráha pojezdu pracovním posuvem

tmavě zelená – dráha pojezdu rychloposuvem

žlutý kříž – symbol nástroje

modrá – pomocné čáry

Tlačítko "RESET" – simulaci vrátíme do výchozího stavu.

"SINGEL" – při aktivaci musíme každý blok potvrdit tlačítkem START – simulace po větách.

ZOOM+, ZOOM- zvětšujeme nebo zmenšujeme obraz.

"EDIT" – pomocí EDIT se vracíme do okna pro tvorbu programu. Musíme před tím ovšem simulaci resetovat.

#### 3D ZOBRAZENÍ – 3D VIEW

Tlačítko nás přesouvá do zobrazení modelu obrobku. Jeho velikost ovšem musíme nastavit pomocí SOFT tlačítka WORKPIECE (obrobku). Zde nastavíme výšku, šířku, hloubku, vysunutí z čelistí atd. a potvrdíme "OK" nebo dáme zrušit "ABORT".

Také zde vybíráme nástroj, ale pouze pro simulaci a přiřazujeme mu barvu.

To je důležité, protože jakou barvu bude mít nástroj, takovou barvou se zbarví plochy obrobené tímto nástrojem. Tedy po zmáčknutí "TOOL" (nástroj) se zobrazí tabulka. Levá nám zobrazuje navolené nástroje. Jsou očíslované 1001 – 1010. A pravá nám ukazuje výběr totožných nástrojů, jako jsou vrtáky, čelní frézy, drážkovací frézy atd. Pokud chceme změnit nástroj, označíme v levé tabulce, který tak, aby řádek byl zvýrazněný. Poté zvýrazníme nástroj v pravé tabulce a pomocí tlačítka

TAKE TOOL (nástroj převzít) se nám Zobrazí se už jako navolený v levé tabulce.

#### REMOVE TOOL

Odstranění navoleného nástroje z tabulky.

ASING TOOL COLOUR (převzít barvu nástroje)

Zvýrazněním řádku s nástrojem a změnou hodnoty v okénku s příslušnou barvou (používáme číslo 0 – 255) volíme kombinací odstínu a barvy barvu nástroje, která se zobrazí vedle. Pokud s barvou souhlasíme, zmáčkneme ASING TOOL COLORS a barva se nám přiřadí k nástroji. Tabulku uzavřeme "OK".

#### **4.9 Ukládání a tisk dat**

Tato oblast nám slouží pro nahrání nebo vyhrání dat,

Tlačítko "PRINTER" (tiskárna) soubor lze vytisknout,

Tlačítko "DRIVE" (disketová jednotka) – lze uložit na disketu nebo nahrát z diskety.

#### NASTAVENÍ DISKETOVÉ JEDNOTKY

Stiskneme "DRIVE" – SET. V okně zvolíme FLOPPY (disketa) nebo FREE DIRECTORY (volný adresář) a potvrdíme "SAVE SETTING" – čímž uložíme nastavení do paměti.

READ – IN DATA (data načíst)

Zvolíme "DATA IN" (nahrát) – tlačítko RS 233 c USER poté "DRIVE" a zobrazí se soubory, které je možno načíst – vybereme soubor a tlačítkem potvrdíme. Ještě se nás program zeptá, pod jakým jménem soubor uložíme do adresáře. Následuje potvrzení "OK".

Data – nástrojová data, R-Parametry, nulová posunutí.

WORKPIECE (projekty)

PART PROGRAM (programy součástí)

SUB PROGRAM (podprogramy)

Tlačítko STOP – přerušíme načítání.

Tlačítko BACK – zpět do nadřazeného adresáře.

SEND DATA (data vyhrát – uložit)

Zvolíme "DATA OUT" (data vyhranit),

Tlačítko "RS 232 C USER" – "DRIVE" – poté zvolíme typ dat, která chceme uložit -"START" – potvrzení názvu souboru – "OK"

BACK – zpět do vyššího adresáře.

STOP – zastavíme přenos dat.

# **5. PROGRAMOVÁNÍ**

# **5.1 Základní přehled příkazů "G"**

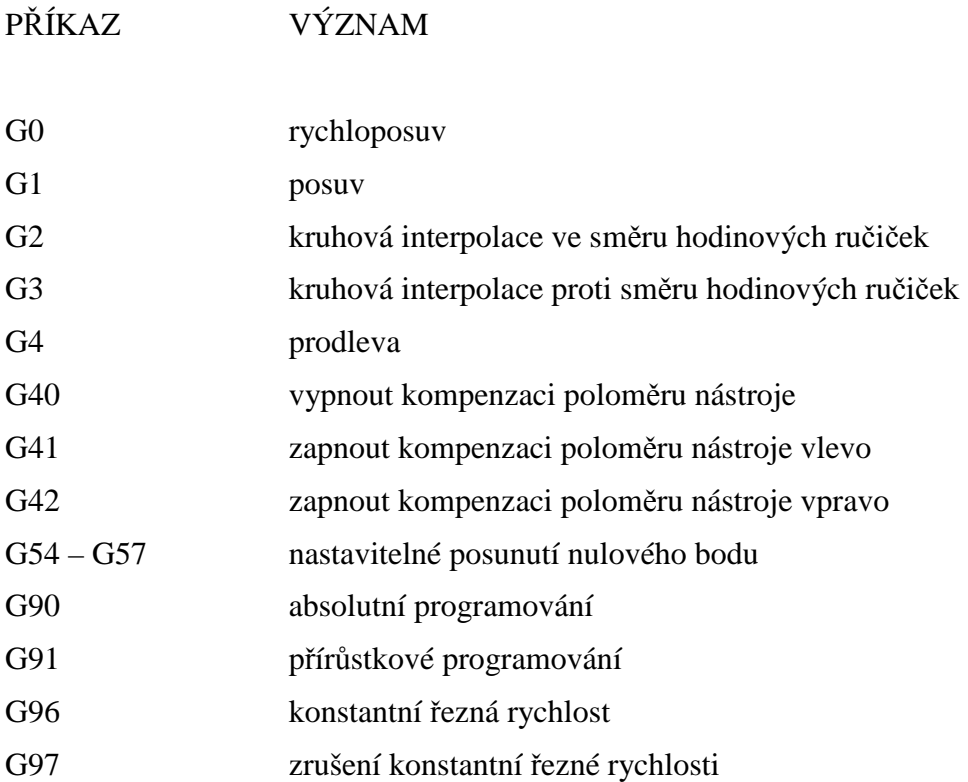

# **5.2 Přehled příkazů "M"**

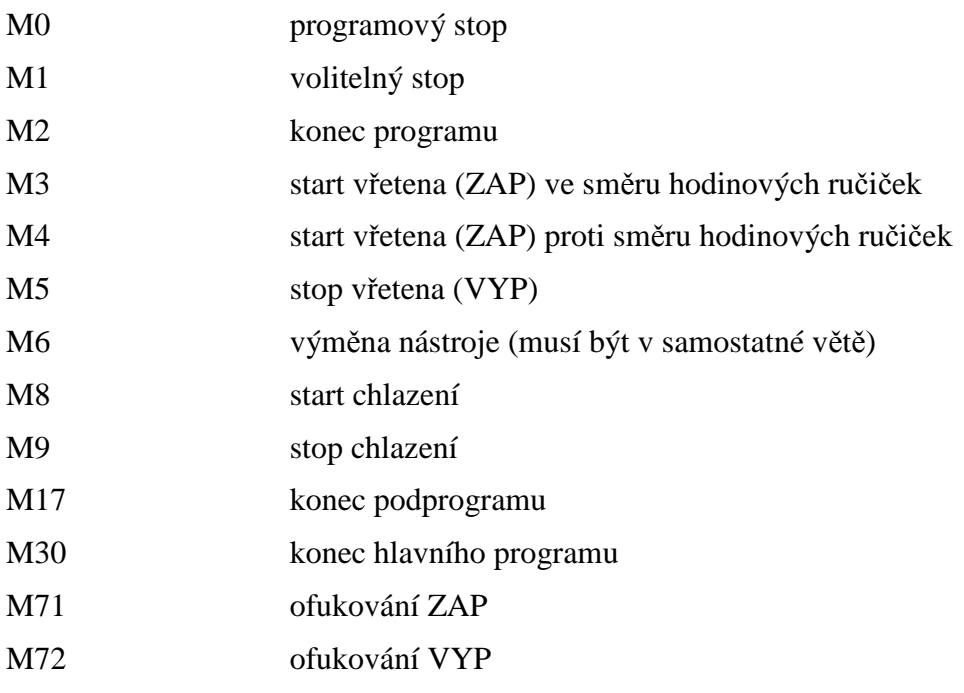

# **5.3 Přehled cyklů**

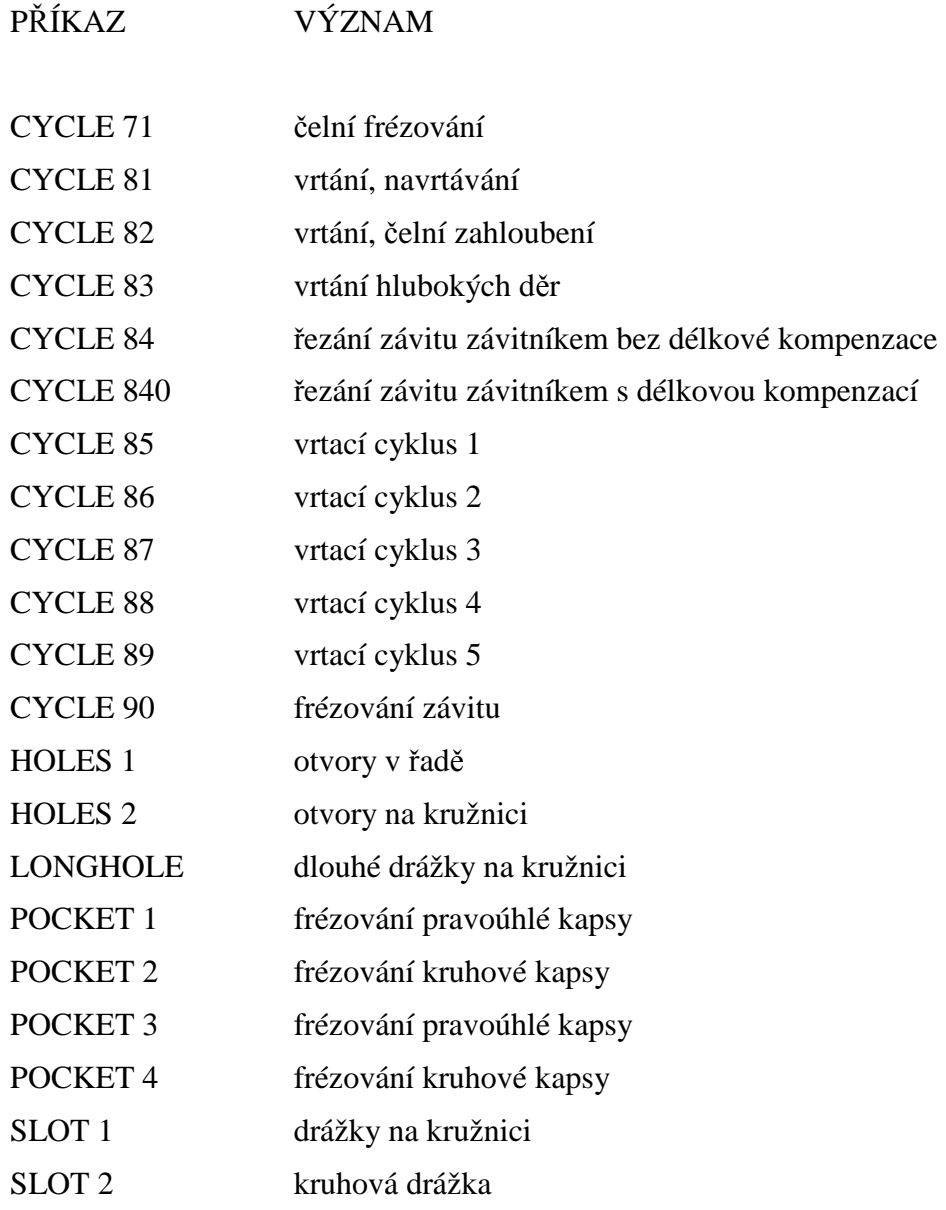

#### **5.4 Vzorový program**

Jak bylo popsáno v předešlých kapitolách, program by měl začínat posunutím nulového bodu G54…G57, čímž posuneme nulový bod na čelisti svěráku.

Abychom měli povrch obrobku jako nulový, využijeme příkazu "TRANS Z", což je dočasné posunutí nulového bodu vůči G54….G57.

Příkaz "MSG"

Do programu pro jeho přehlednost a orientaci během programování a spuštění může vkládat text. K tomu využíváme příkaz "MSG". Text vložíme za tento příkaz do kulatých závorek a v uvozovkách.

Následuje vyvolání nástroje

T1 až T10 a k němu přiřazená korekce "D". Každý nástroj může mít i více korekcí. Využívá se toho, když jeden nástroj používáme pro více operací. Pomocí příkazu T, D vyvoláme pouze hodnoty korekcí přiřazené k danému nástroji, ale ještě nedošlo k jeho skutečné výměně.

Pro výměnu je přiřazena funkce "M6" – výměna nástroje.

Hlavička vzorového programu by proto měla vypadat asi takto**:** 

**N01 G54** – posunutí nul. Bodu, do čelistí svěráku

**N02 TRANS Z** – dočasné posunutí v příslušné ose

**N03 MSG** (čelní fréza) – text který se zobrazí při běhu programu

**N04 T3D1** – načtení nástroje číslo T3 a korekce D1

**N05 M6** – skutečná výměna nástroje (otočení revolverové hlavy)

Jako další krok určíme podmínky pro frézování použitím příkazu G97 – zrušíme konstantní řeznou rychlost a nadále budeme určovat řeznou rychlost velikostí otáček "S".

Příkazem "M3" – roztočíme vřeteno pravotočivými otáčkami.

**N06 G97 S1000 M3** – zrušení konst. řez. rych. Navoleny otáčky 1000/min a spuštění pravotočivými otáčkami.

Dráhy nástroje mohou být:

lineární – přímočaré, kruhové – pohyby po kružnici

Přímá interpolace G0, G1

G0 – příkaz znamená pohyb rychloposuvem, tímto posuvem přesouváme nástroj, pokud neobrábí – zkracujeme tím dobu frézování.

G1 – pracovní posuv, používáme při obrábění. Tento příkaz musí být doplněn příkazem

 $,F''$  – posuv a jeho hodnota např. F250 – 250 mm/min.

- **N07 G0** (rychloposuv) **X30 Y30** rychloposuvem se přemístíme z výchozího bodu
- **X30 Y30**

**N08 G1** (prac. posuv)

**X50 Y50 F 300** – prac. posuvem posune k bodu X50 Y50 rychlostí 300mm/min.

#### **5.5 Kruhová interpolace G2, G3**

G2 – ve směru hodinových ručiček

G3 – proti směru hodinových ručiček

Programování pomocí počátečního a koncového bodu a poloměru kružnice

Příklad:

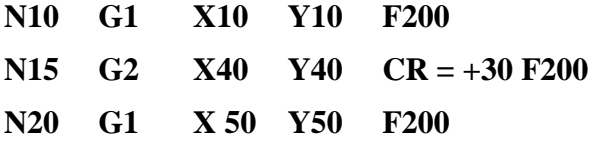

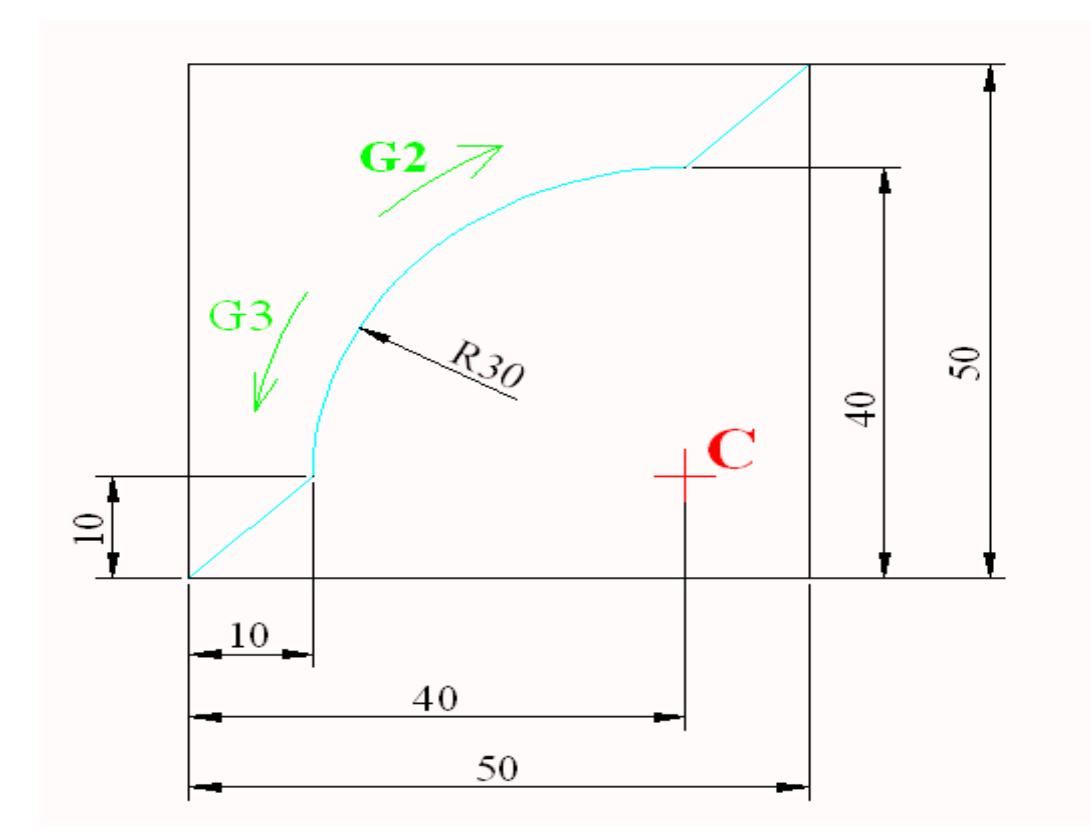

Pracovním posuvem "F" lineárně z bodu (X0;Y0) do bodu (X10;Y10), který je počátkem oblouku, zde zadáme G2 po směru hodinových ručiček a souřadnice koncového bodu v osách X, Y.

Na konci bloku zadáváme poloměr kružnice CR = +30. Znaménko určuje:

 $CR = +$  do  $180^{\circ}$  včetně

 $CR = -$  nad  $180^\circ$ 

Tímto způsobem nelze vytvořit uzavřenou kružnici.

-

#### **5.6 Sražení zaoblení**

SRAŽENÍ – příkaz CHF – udává velikost sražení hrany, sražení musí být symetrické, obě vzdálenosti musí být stejně dlouhé.

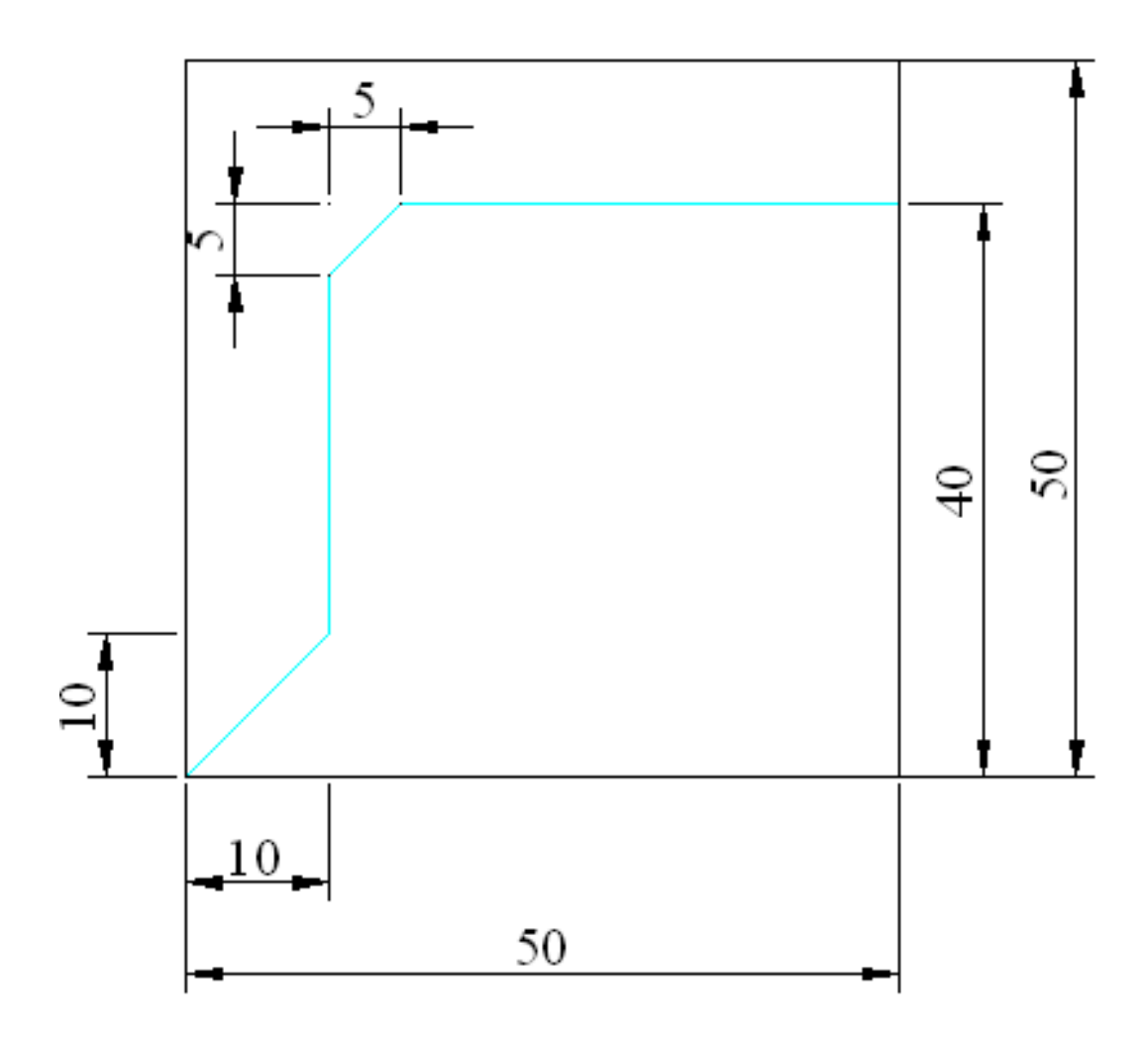

Příklad:

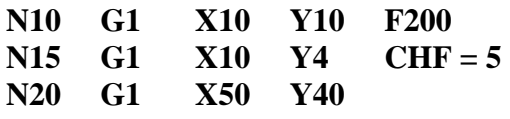

Z bodu (X0, Y0) posuvem F200 přesun do bodu (X10;Y10) lineárně do C, zde programujeme jako by byl roh ostrý a nakonec tohoto bloku vložíme sražení CHF = 5, v dalším bloku programujeme koncový bod (X50;Y40).

ZAOBLENÍ - příkaz RND – udává poloměr zaoblení, a je tangenciálním napojením.

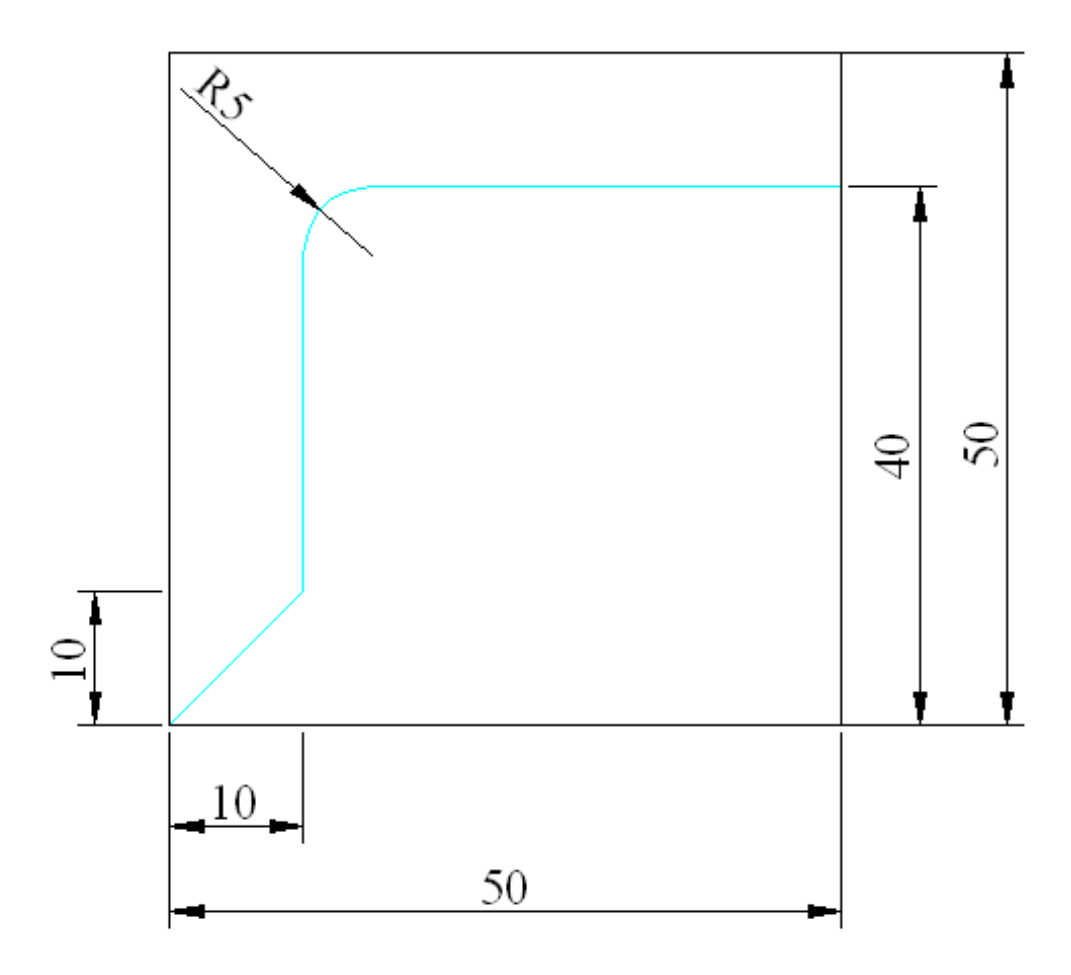

Příklad:

#### **N10 G1 X10 Y10 F200**

#### **N15 G1 X10 Y40 RND = 5**

#### **N20 61 X40 Y40**

Je to stejné jako u sražení, na konci bloku N15 přiřadíme zaoblení RND = 5 a udává nám rádius zaoblení. Zaoblení a sražení nemusí být prováděno pouze na pravoúhlých konturách. Obě funkce fungují, i když ramena svírají úhel.

#### FUNKCE G4

Časová prodleva, tuto funkci využíváme pro vyčištění zápichu, přechod, přesnost. Program zastaví posuv, ale vřeteno zůstává roztočeno. Jsou dvě možnosti určit prodlevu pomocí

F - prodleva v sekundách, S - prodleva na počet otáček

#### Příklad:

**N30 G4 F3** – v tomto bloku se posuv zastaví na bodu 3 sekund.

**N40 G4 S100** – posuv se zastaví na dobu, dokud se vřeten 100x neotočí.

# **6. CYKLY VRTACÍ**

Můžeme je rozdělit na dvě oblasti – vrtací a frézovací. Je to v podstatě předefinovaný úkon, který se skládá z parametrů. V tabulce přiřazujeme k parametrům hodnoty dle naší potřeby. Spousta parametrů se i v odlišných cyklech opakuje.

#### **6.1 Cyklus vrtání a navrtání CYKLES 81**

Cesta: SUPORT ►DRILING ► DRILING CENTERING F2

Parametry:

**RTP** – zpětná rovina – rovina, kam se má vrátit nástroj po skončení cyklu. Udává se hodnota nad materiálem.

**RFP** – referenční rovina – plocha obrobku, většinou tedy zadáváme RFP = 0

**SDIS** – bezpečnostní vzdálenost – je to vzdálenost od povrchu obrobku na kterou může stroj dojet rychloposuvem (zkracuje čas). Když se nástroj dostane na tuto úroveň automaticky zvolí navolený pracovní posuv – např. F200.

**DP** – celková hloubka otvoru – zadáváme v absolutních hodnotách, převážně tedy se záporným znaménkem.

**DPR** – celková hloubka otvoru – ovšem v tomto případě zadáváme relativní hodnotu. Většinou tedy bez znaménka.

Pozn: pokud zadáme obě hloubky platí "DPR".

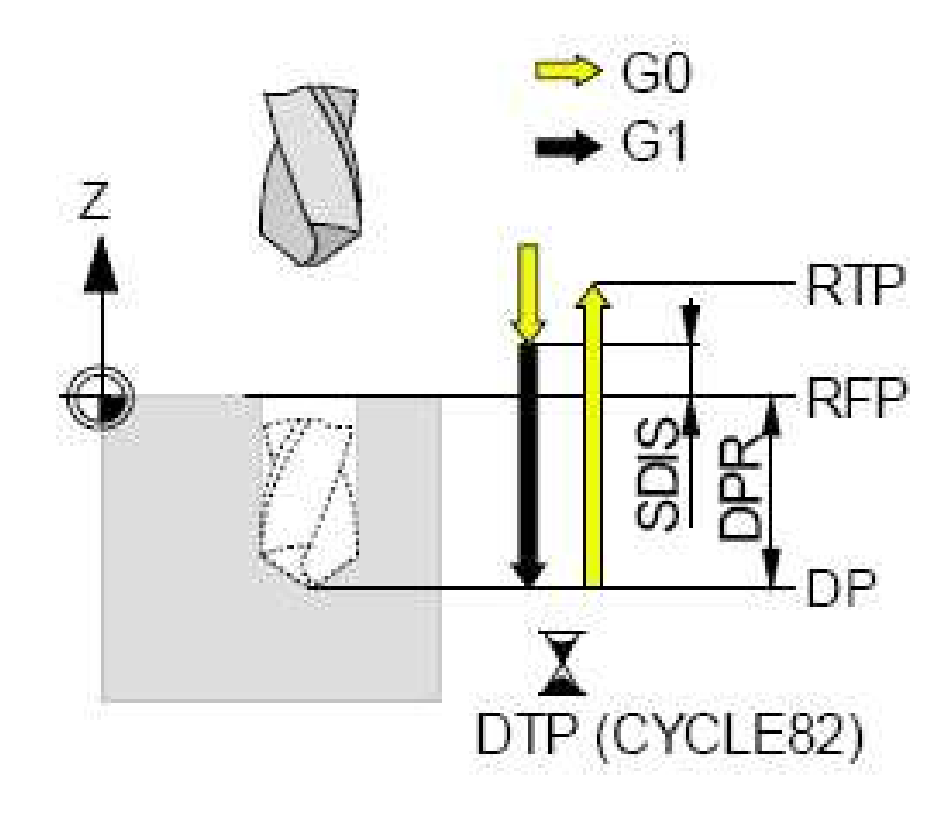

#### **6.2 Cyklus vrtání se zarovnáním CYKLES 82**

#### Cesta: SUPORT►DRILING ► CENTER DRILING F3

Parametry:

**RTP** – zpětná rovina – rovina, kam se má vrátit nástroj po skončení cyklu. Udává se hodnota nad materiálem.

**RFP** – referenční rovina – plocha obrobku, většinou tedy zadáváme RFP = 0

**SDIS** – bezpečnostní vzdálenost – je to vzdálenost od povrchu obrobku na kterou může stroj dojet rychloposuvem (zkracuje čas). Když se nástroj dostane na tuto úroveň, automaticky zvolí navolený pracovní posuv – např. F200.

**DP** – celková hloubka otvoru – zadáváme v absolutních hodnotách, převážně tedy se záporným znaménkem.

**DPR** – celková hloubka otvoru – ovšem v tomto případě zadáváme relativní hodnotu. Většinou tedy bez znaménka.

**DTP** – prodleva v sekundách na dně otvoru. Při dosazení dna nástroj přeruší posuv na požadovanou dobu a až poté vyjede do RTP. Slouží pro začištění dna děr.

U těchto cyklů musíme již před jejich spuštění stát nad středem díry.

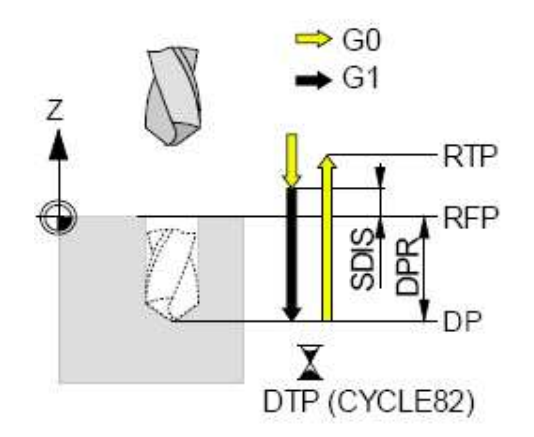

Příklad:

**N20 G0 X40 Y40** – najetí na střed vrtání

**N25 CYKLES 82** (vyvolání cyklu vrtání) RPT 30 – zpětná rovina 30mm nad povrchem

**RFP = 0** – rovina obrobku

**SDIS 2** – bezpečnostní vzdálenost 2 mm nad povrchem obrobku

**DP -20** – celková hloubka absolutně

**DPR 20** – celková hloubka relativně

**DTP 3** – prodleva na dně díry

**N30 G0 Z100 M5** 

#### **6.3 Cyklus hloubkového vrtání CYKLES 83**

Cesta: SUPORT ► DRILING ► DEP HOLE DRILING F4 (stejné jako cyklus 82 +)

Parametry:

**RTP** – zpětná rovina – rovina, kam se má vrátit nástroj po skončení cyklu. Udává se hodnota nad materiálem.

**RFP** – referenční rovina – plocha obrobku, většinou tedy zadáváme RFP = 0

**SDIS** – bezpečnostní vzdálenost – je to vzdálenost od povrchu obrobku na kterou může stroj dojet rychloposuvem (zkracuje čas). Když se nástroj dostane na tuto úroveň, automaticky zvolí navolený pracovní posuv – např. F200.

**DP** – celková hloubka otvoru – zadáváme v absolutních hodnotách, převážně tedy se záporným znaménkem.

**DPR** – celková hloubka otvoru – ovšem v tomto případě zadáváme relativní hodnotu. Většinou tedy bez znaménka.

**DTP** – prodleva v sekundách na dně otvoru. Při dosazení dna nástroj přeruší posuv na požadovanou dobu a až poté vyjede do RTP. Slouží pro začištění dna děr.

**FDEP** – první hloubka vrtání absolutně.

**FDPR** – první hloubka vrtání relativně - používáme pokud není shodná s FDEP

**DAM** – hodnota zmenšování – o tuto hodnotu se zmenšuje každé další zavrtání oproti FDFP.

**DTS** – časová prodleva v sekundách – nástroj odjede při každém přísuvu mírně nahoru a až po prodlevě vykoná další přísuv.

**FRP** – faktor posuvu – naprogramovaný posuv lez tímto po prvním vrtání snižovat rozsah  $0.001 - 1.$ 

**VARI** – druh obrábění.

**VARI** - 0 zlomení třísky – po každém přísuvu nástroj odskočí o 1 mm nahoru, aby se tříska zlomila, zde platí ta časová prodleva.

**VARI** = 1 odstranění třísek (výplach) – po každém přísuvu nástroj vyjede až na ref. rovinu a tím dochází k odstranění třísek.

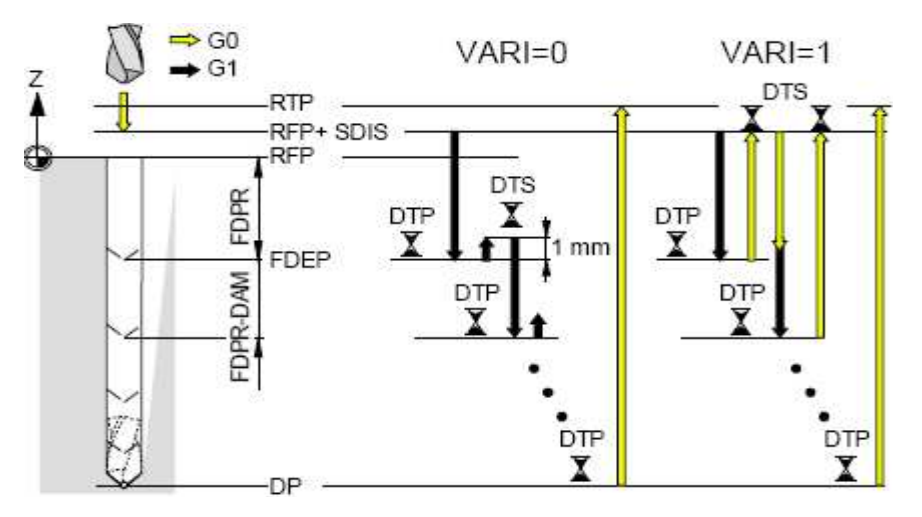

Příklad:

**N40 G1 X40 Y80 N45 CYKLE 83 RTP 30 RFP 0 SDIS 2 DP -55 DPR 0 FDEP - 6 FDPR 0 DAM 1 DTS 1 FRP VARI 1 AXIS 1 OSA X 3 2 OSA Y 3 OSA Z N50 G0 X60 Y40** 

#### **6.4 Cyklus řady otvorů HOLES 1**

Řada otvorů HOLES 1 a otvory na kružnici HOLES 2, CYCLE 801 pole otvorů

Pomocí těchto funkcí program najede na předem zadané polohy a v každé poloze provede vrtací cyklus,

Vyvolává se příkazem MCALL přidaným před vrtací cyklus,

Ukončuje se příkazem MCALL samostatně v bloku za HOLES 1,…HOLES 2, CYCLE 801

#### **Řada otvorů HOLES 1 F1**

Cesta: DRILING ► HOLE PATERN ► HOLES 1

V tabulce zadáváme parametry:

SPCA – vztažný bod v ose X SPCO – vztažný bod v ose Y STA1 – úhel řady otvorů ve vztahu k ose x FDIS – vzdálenost první otvoru od vztažného bodu, zadáváme inkrementálně DBH – rozteč mezi otvory NUM – počet otvorů

#### Příklad:

 **N30 G1 X10 Y10 F200 N35 MCALL CYKLE 81 RTP = 30**   $RFP = 0$  $SDIS = 2$  $DP = -5$  $\bf DPR = 0$  **N40 HOLES 1 SPCA = 10 SPCO = 10**   $\mathbf{STA1} = 0$  $FDIS = 0$  **DBH = 10 N42 MCALL NUM = 5 N45 G1 X10 Y20 F200** 

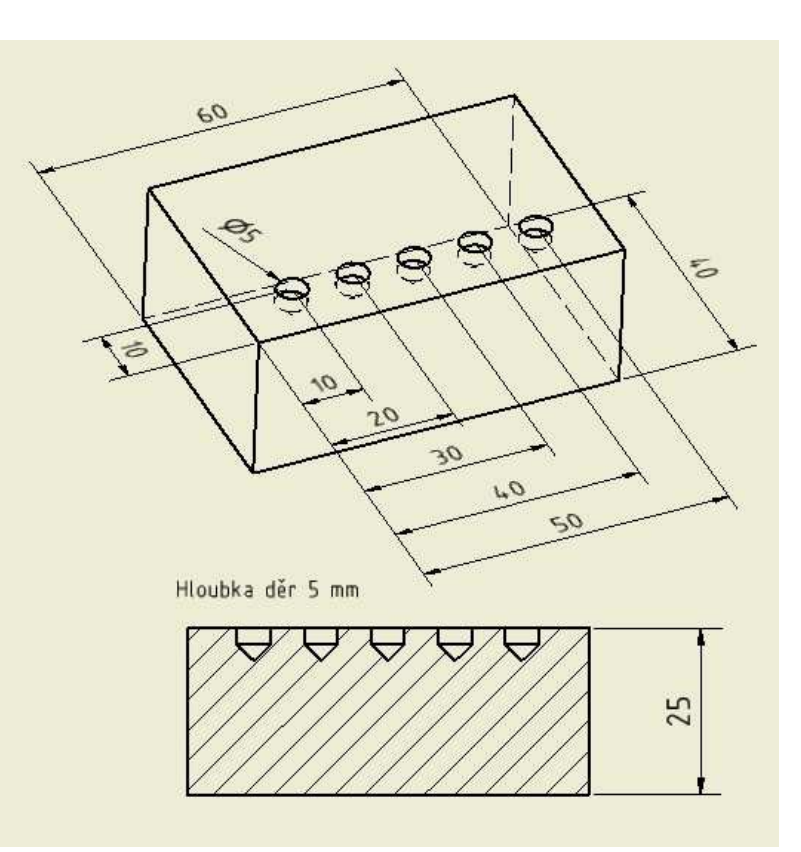

#### **6.5 Cyklus otvory na kružnici HOLES 2**

Cesta: SUPORT ► DRILING ► HOLE PATERN ► HOLES 2

Parametry:

 **CPA** – střed kružnice v ose X  **CPO** – střed kružnice v ose Y **RHD** – poloměr kružnice na které leží otvory **INDA** – úhel dělení **NUM** – počet otvorů

#### Příklad:

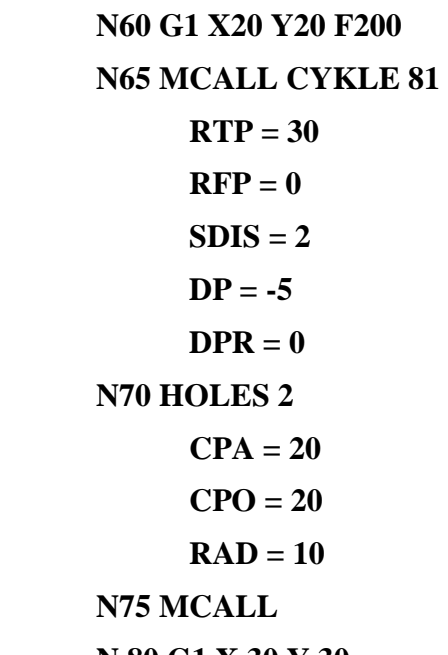

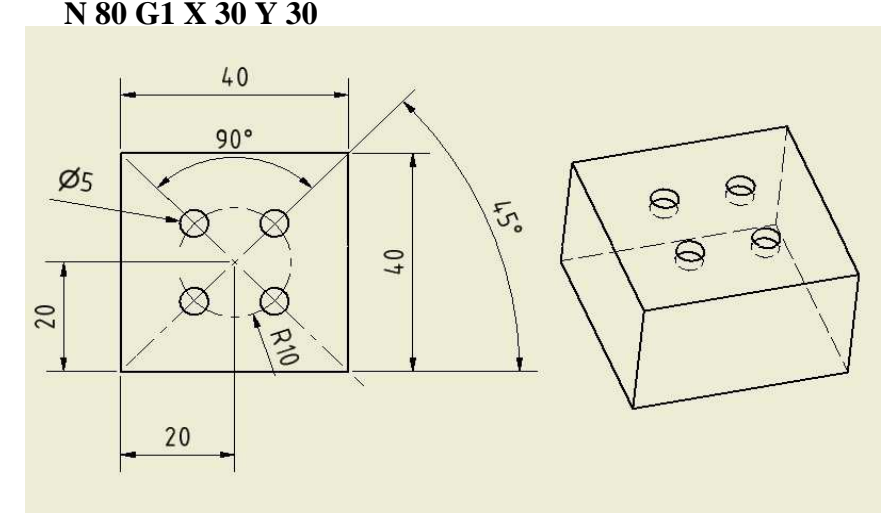

#### **6.6 Cyklus pole otvorů CYKLUS 801**

#### Cesta: SUPORT►DRILING►HOLE PATTERN ►GRID PATERN

Parametry:

- **SPCA** střed prvního otvoru od nul. bodu absolutně v ose X
- **SPCO** střed prvního otvoru od nul. bodu absolutně v ose Y
- **STA1** úhel natočení pole vztaženo k ose X
- **DIS 1** rozteč otvorů v ose X
- **DIS 2** rozteč otvoru v ose Y
- **NUM 1** počet otvorů v ose X
- **NUM 2** počet otvorů v ose Y

#### **N80 G1 X10 Y10 F200**

**N85 MCALL CYCKLE81** 

 **RTP = 30**   $RFP = 0$  $SDIS = 2$  $DP = -10$  $\bf{DPR} = 0$ 

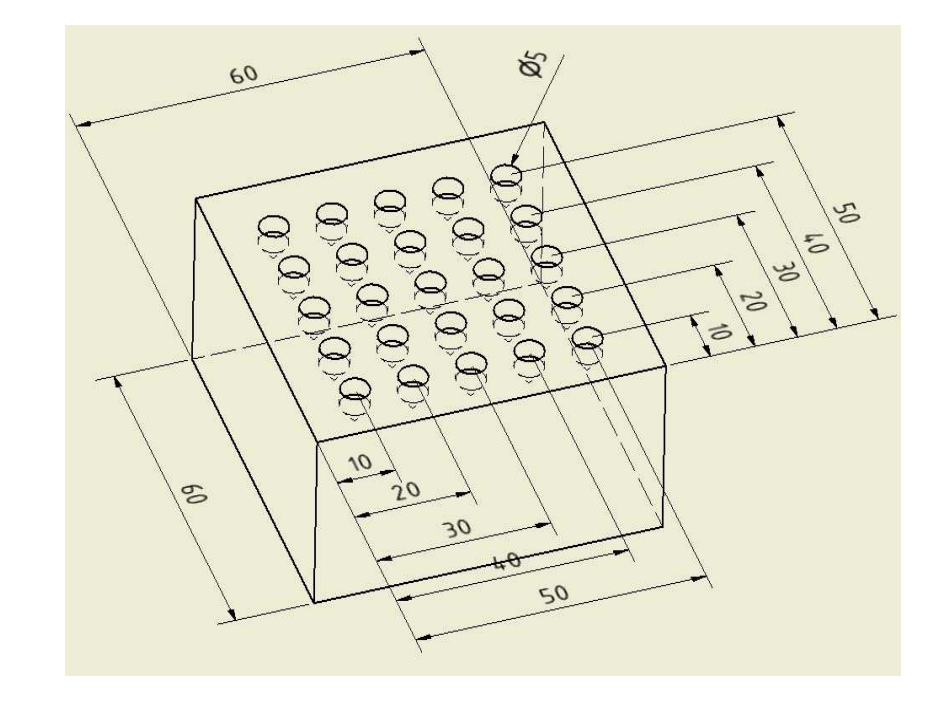

**N90 CYCLE801 SPCA = 10 SPCO = 10**   $STA 1 = 0$ **DIS**  $1 = 10$  $DIS 2 = 10$  $NUM 1 = 5$ **NUM 2 = 5 N95 MCALL** 

**N100 G0 X0 Y0** 

# **7. CYKLY FRÉZOVACÍ**

#### **7.1 cyklus dlouhé drážky LONG HOLE**

#### Cesta: SUPORT ► MILLING ► GROOVES►ELONGATED HOLE

#### Parametry:

**RTP** – zpětná rovina

- **RFP** rovina obrobku
- **SDIS** bezpečnostní rovina
- **DP** hloubka drážky absolutně
- **RUM** počet drážek
- **LENG** délka drážky
- **CPA** začátek v ose X
- **CPO** střed drážky v ose Y
- **RAD** poloměr kružnice, na jejímž okraji lze drážku umístit, pokud vytváříme pouze 1 drážku, RAD = 0
- **STA 1** úhel vztažený k ose X
- **INDA** úhel sevření mezi dalšími drážkami
- **FFD** rychlost posuvu do šířky
- **MID** maximální hloubka přísuvu

U dlouhých drážek,, musíme použít nástroj o stejném průměru, jakou chceme šířku drážky.

Příklad:

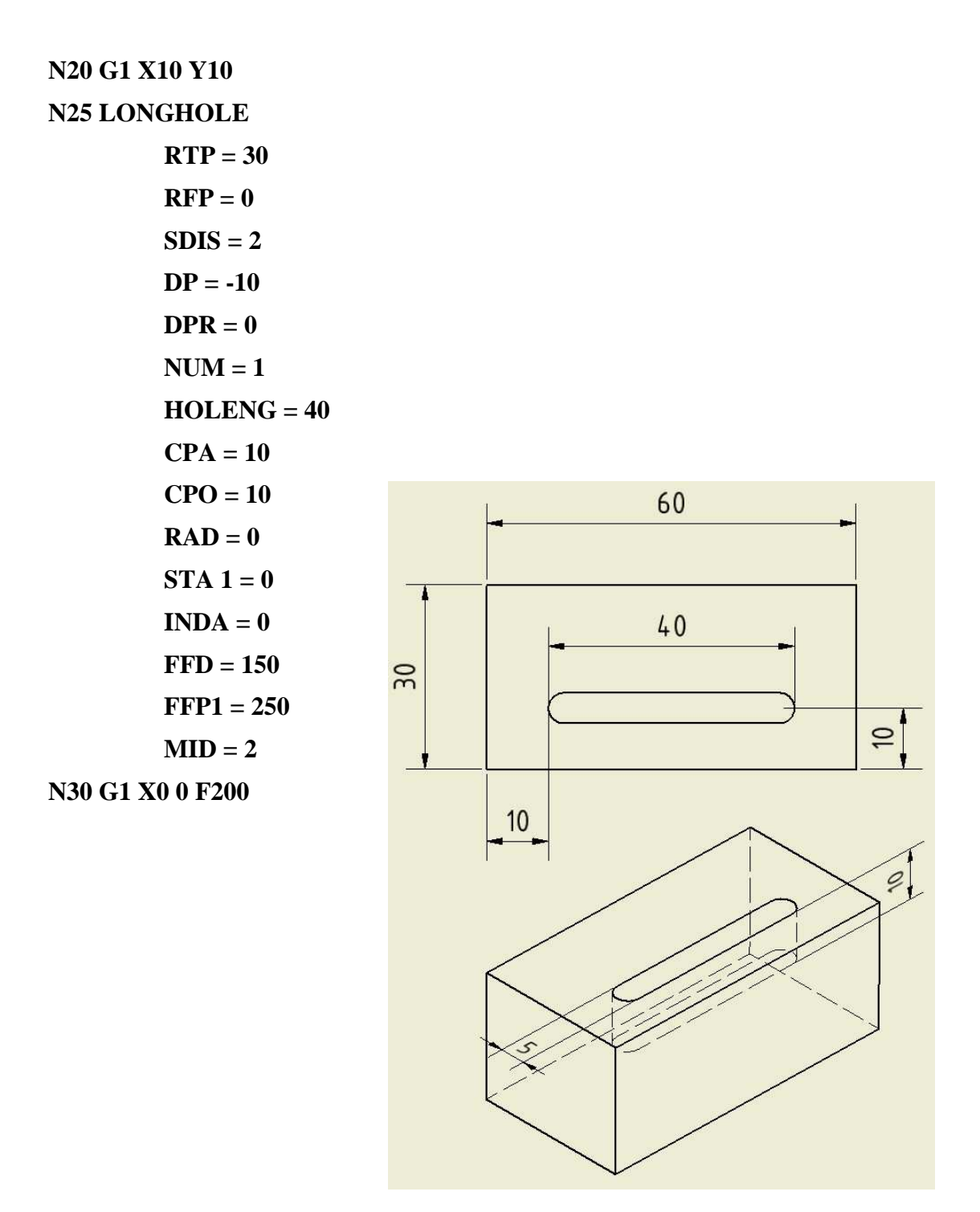

Pokud chceme vytvářet dlouhé drážky na kružnici, použijeme stejný postup a doplníme rádius kružnice (RAD), úhel rozevření mezi jednotlivými drážkami (INDA) popřípadě úhel první drážky vztažný k ose X. CPA, CPO je poté střed kružnice, na které jsou drážky rozmístěny.

Příklad:

**N35 G1 X60 Y60 F200 N40 LONGHOLE RTP = 30**   $RFP = 0$  **SDIS = 2**   $DP = -10$  $DPR = 0$  **NUM = 4 LENG = 30 CPA = 60 CPO = 60**   $RAD = 12,5$ **STA**  $1 = 0$  **INDA = 90 FFD = 150 FFP1 = 250**   $MID = 2$ **N45 G1 X0 Y0 F200** 

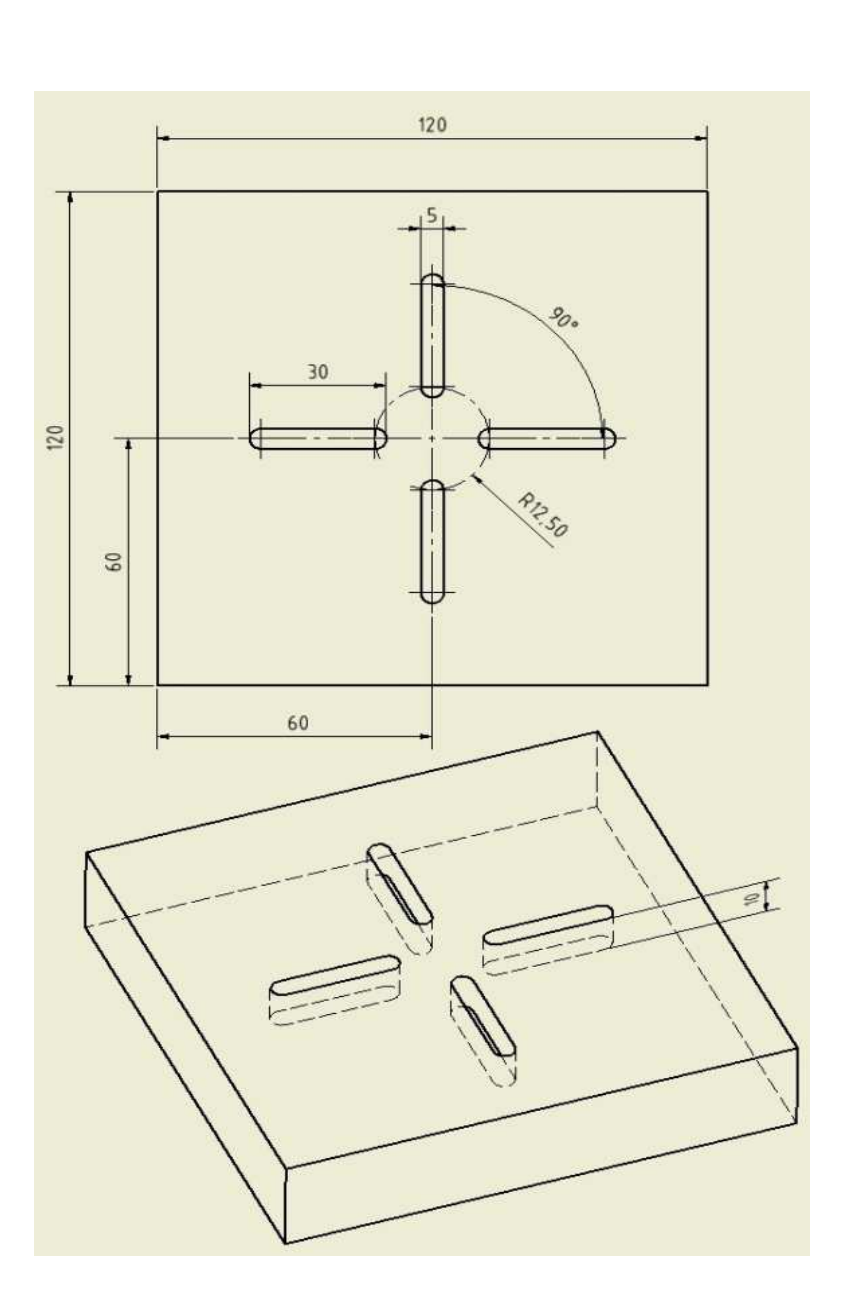

#### **7.2 Cyklus čelní frézování CYCLE 71**

Používá se při frézování ploch

#### Cesta: SUPPORT►MILLING ► FACE MILLING

#### Parametry:

- **RPT** zpětná rovina
- **RFP** referenční rovina
- **SDIS** bezpečnostní rovina
- **DP** hloubka frézování absolutně
- **PA** počáteční bod čtyřúhelníka v ose X
- **PO** počáteční bod čtyřúhelníka v ose Y
- **LENG** délka čtyřúhelníka v ose X
- **WID** délka čtyřúhelníka v ose Y
- **STA** úhel natočení vztažně k ose X
- **MID** maximální šířka přísuvu pro hrubování
- **MIDA** maximální š v ose X
- **WID** délka čtyřúhelníka v ose Y
- **STA** úhel natočení vztažně k ose X
- **MID** maximální hlouba přísuvu
- **MIDA** maximální šířka přísuvu pro hrubování
- **FDP**  dráha pro odjetí od obrobku inkrementálně
- **FALD** přídavek pro hlazení
- **FFP1** popsuv pro obrábění do plochy
- **VARI** způsob obrábění
- **FDP1** dráha pro odjetí při hlazení
Příklad:

 **N220 T4D1 MG N230 S1200 M3 N235 G0 X-25 Y-25 Z40 N240 G1 Z30 F200 N245 CYCLE71** RTP = 30  $RFP = 0$  $SDIS = 2$  $DP = -1$  $PA = 0$  $\mathbf{PO} = \mathbf{0}$  **LENG = 120 WID = 120**   $STA = 0$  $MID = 0,5$  **MIDA = 15**   $FDP = 40$  $\textbf{FALD} = 0,2$  **FFP1 = 200**   $VARI = 11$  $FDP1 = 40$ 

 **N250 G0 X0 Y0 Z60** 

# **7.3 Cyklus drážky pro pero na kružnici SLOT 1**

### Cesta: SUPORT ► MILLING ► GROOVES ► SLOTS ON

### A CIRCLE

Podobné jako LONGHOLE, ovšem zde nemusí být šířka drážky stejná jako průměr nástroje

### Parametry:

- **RTP** zpětná rovina **RFP** – rovina obrobku
- **SDIS** bezpečnostní rovina
- **DP** hloubka drážky absolutně
- **RUM** počet drážek
- **LENG** délka drážky
- **CPA** začátek v ose X
- **CPO** střed drážky v ose Y
- **RAD** poloměr kružnice, na jejímž okraji lze drážku umístit, pokud vytváříme pouze 1 drážku, RAD = 0
- **STA 1** úhel vztažený k ose X
- **INDA** úhel sevření mezi dalšími drážkami
- **FFD** rychlost posuvu do šířky
- **MID** maximální hloubka přísuvu
- **WID** šířka drážky
- **CRID** směr obrábění
	- 2= G2 po směru hodinových ručiček
	- 3= G3 proti směru hodinových ručiček
- **FAL** přídavek pro hlazení =) pokud první frézování

 **VARI** – způsob obrábění

- Místo desítek: 1. vyhrubování až k přídavku pro hlazení
	- 2. hlazení
	- 3. vyhrubování + hlazení

### Místo jednotek:

- 1. paralelně k první souřadnici v jednom směru
- 2. paralelně k druhé souřadnici v jednom směru
- 3. paralelně k první souřadnici se střídavým směrem

4. paralelně k druhé souřadnici se střídavým směrem

**MIDF** – maximální přísuv pro hlazení

**FFP2** – posuv pro hlazení

**SSF** – počet otáček pro hlazení

**FALD** – přídavek do hloubky pro hlazení určuje velikost přídavku

**STA2** – maximální ponoření

**N105** 

### Příklad:

#### **N100 G1 X60 Y60 F200**

 **RFP = 0 SDIS = 2 DP = -10 DPR = 0 NUM = 4 LENG = 30 WID = 11 CPA = 60 CPO = 60 RAD = 10 STA1 = 45 INDA = 90 FFD = 100 FFP1 = 200 MID = 2 CRID = 0 FAL = 0,2 – přídavek pro hlazení** 

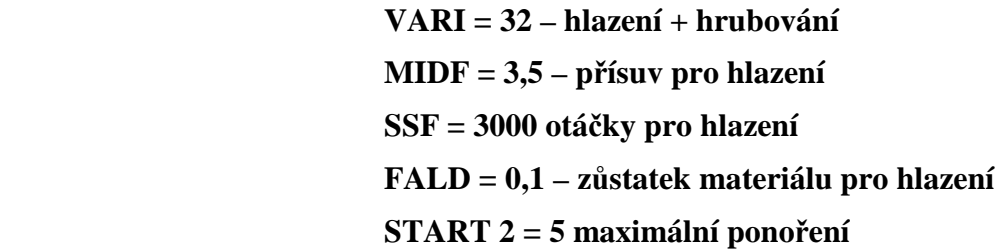

# **N110 G1 X0 Y0 F200**

Pořadní frézování drážek je optimalizováno, tzn., že program vypočítá nejefektivnější frézování drážek = provádí se automaticky

Šířka drážky musí být větší než průměr nástroje, ale maximálně dvojnásobná.

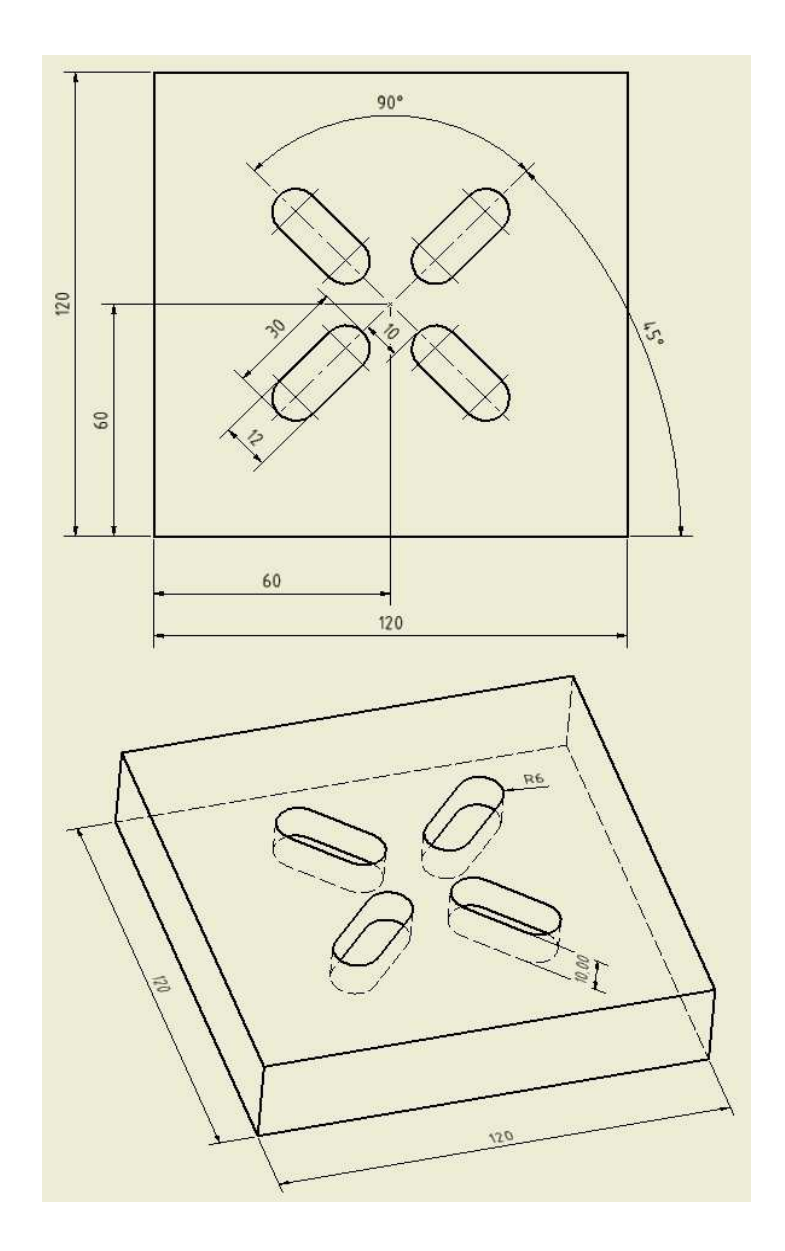

### Cesta: SUPORT ► MILLING ►GROOVES ► CIRCUM SLOTS

#### Parametry:

- **RTP** zpětná rovina
- **RFP** rovina obrobku
- **SDIS** bezpečnostní rovina
- **DP** hloubka drážky absolutně
- **RUM** počet drážek
- **LENG** délka drážky
- **CPA** začátek v ose X
- **CPO** střed drážky v ose Y
- **RAD** poloměr kružnice, na jejímž okraji lze drážku umístit, pokud vytváříme pouze 1 drážku, RAD = 0
- **STA 1** úhel vztažený k ose X
- **INDA** úhel sevření mezi dalšími drážkami
- **FFD** rychlost posuvu do šířky
- **MID** maximální hloubka přísuvu
- **WID** šířka drážky
- **CRID** směr obrábění
	- $2 = G2$  po směru hodinových ručiček
	- 3 = G3 proti směru hodinových ručiček
- **FAL** přídavek pro hlazení =) pokud první frézování
- **VARI** způsob obrábění

Místo desítek:

- 1. vyhrubování až k přídavku pro hlazení
- 2. hlazení
- 3. vyhrubování + hlazení

#### Místo jednotek:

- 1. paralelně k první souřadnici v jednom směru
- 2. paralelně k druhé souřadnici v jednom směru
- 3. paralelně k první souřadnici se střídavým směrem
- 4. paralelně k druhé souřadnici se střídavým směrem

**MIDF** – maximální přísuv pro hlazení

 **FFP2** – posuv pro hlazení

 **SSF** – počet otáček pro hlazení

 **FALD** – přídavek do hloubky pro hlazení určuje velikost přídavku

**STA2** – maximální ponoření

**AFSL** – úhel rozevření drážky relativně

Příklad:

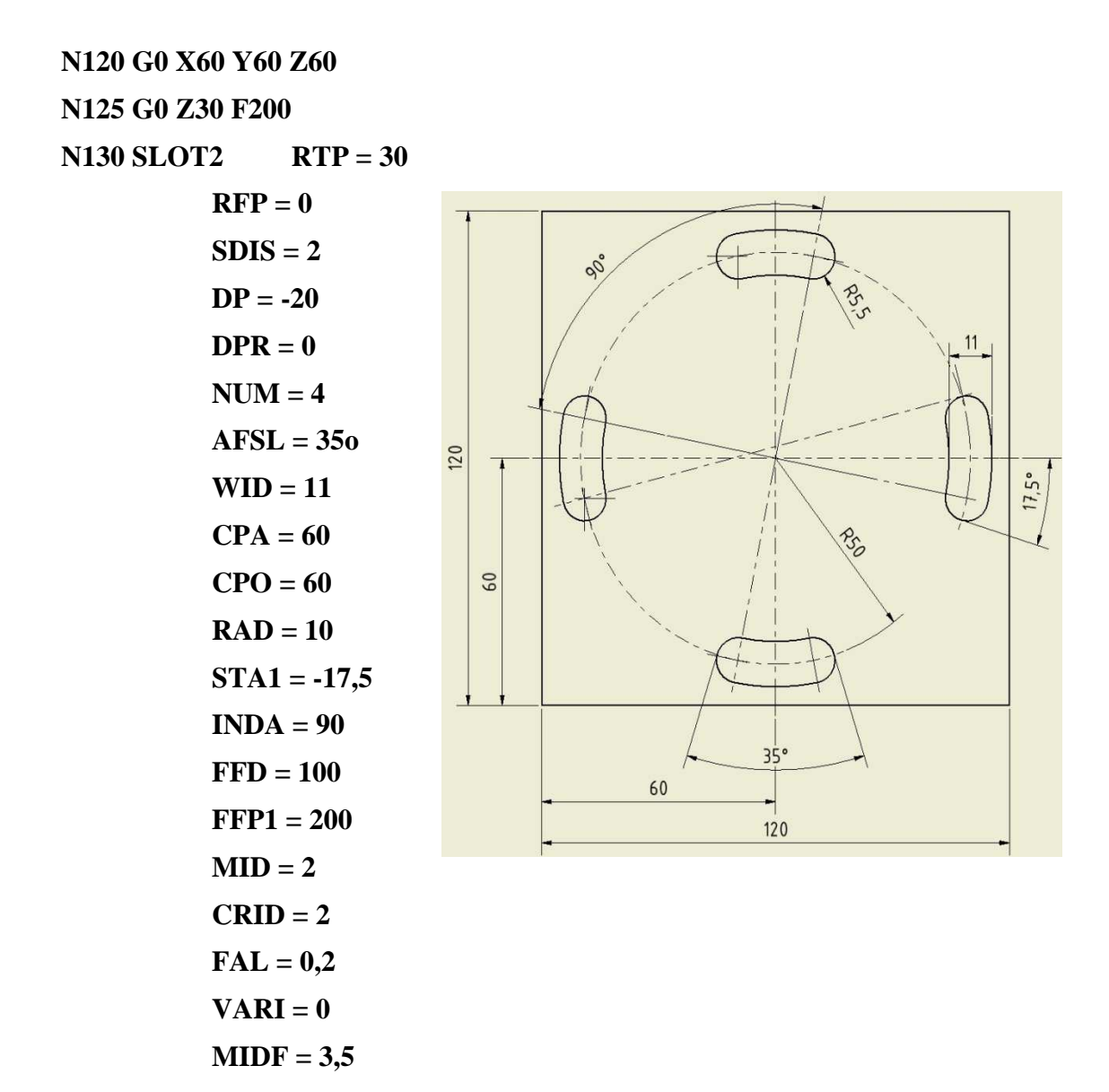

 **N135 G1 Z60** 

 **N140 G0 X0 Y07.5cyklus pravoúhlá kapsa POCKET 1** 

# **7.5 Cyklus pravoúhlá kapsa POCKET 1**

Jeden z nejzákladnějších cyklů používaných při frézování

Cesta: SUPORT ► MILLING ►POCKET S►POCKET 1

# Parametry:

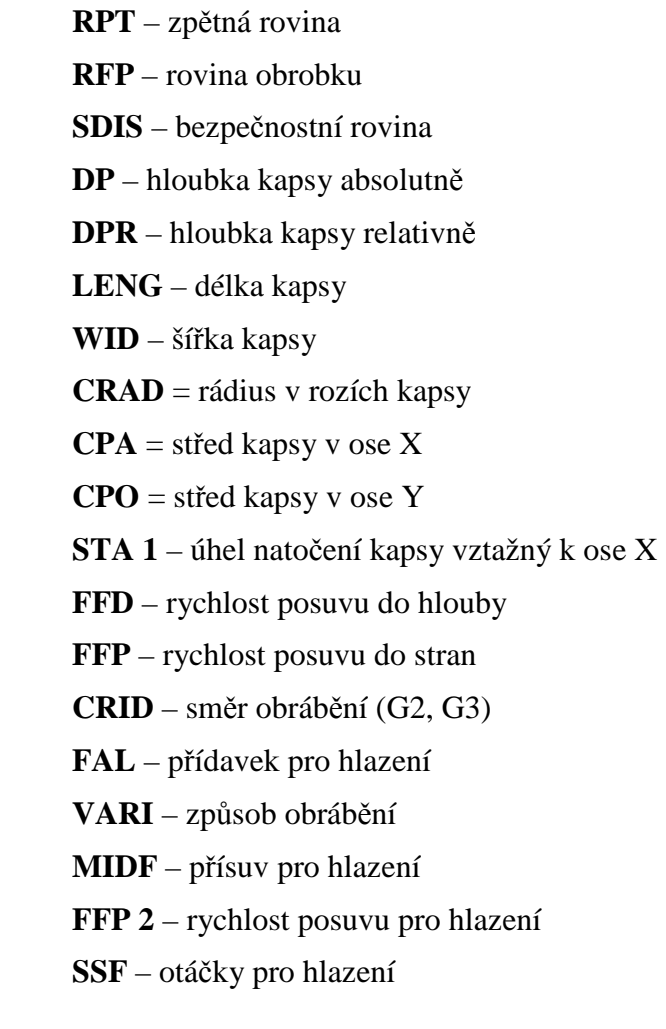

Příklad:

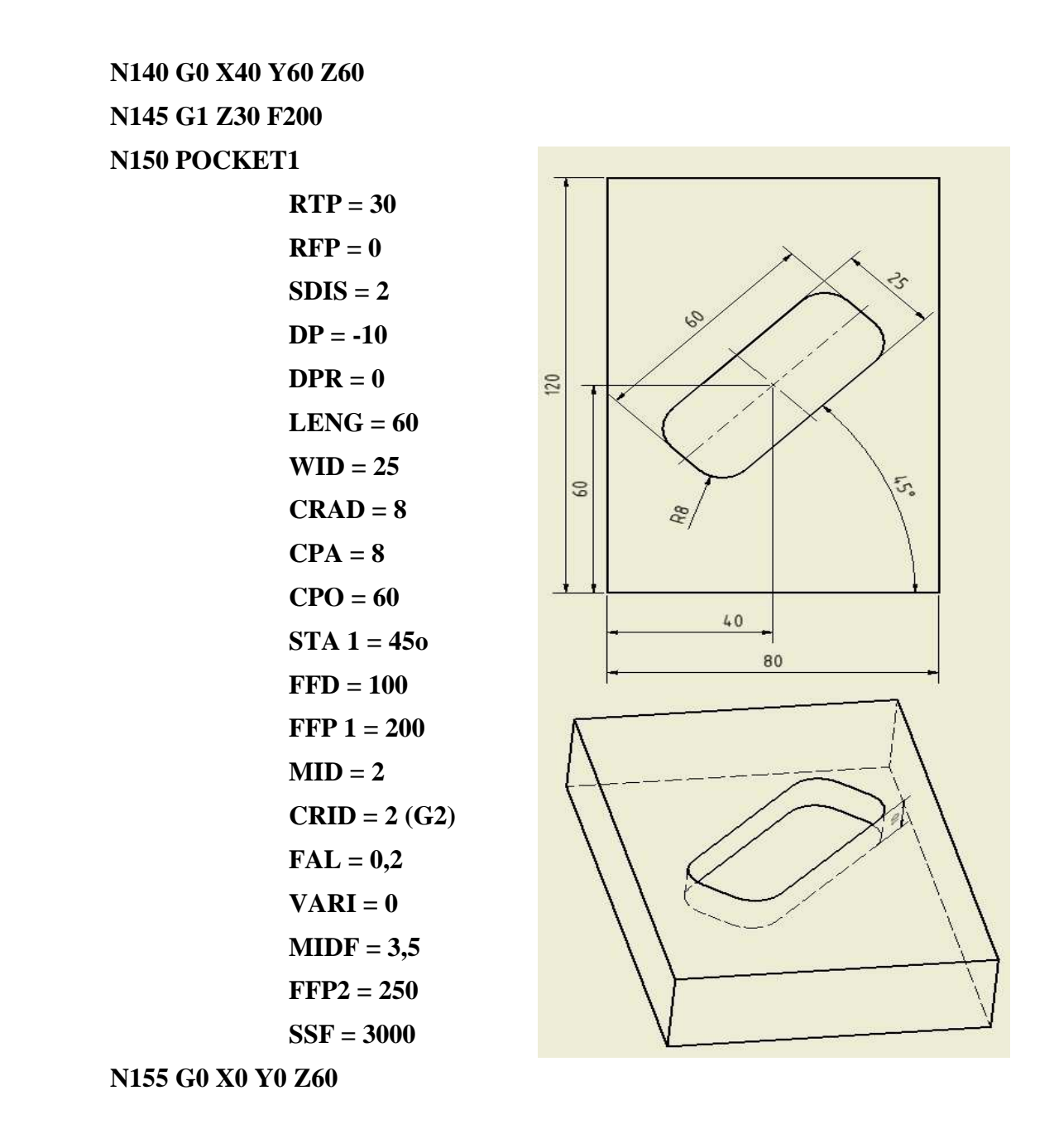

Kapsy musí mít poloměr nástroje stejný nebo menší než rádius v rozích kapsy.

# **7.6 Cyklus kruhová kapsa POCKET 2**

Podobná kapsa jako POCKET 1, odpadá úhel natočení (STA 1), přidán poloměr kapsy

Cesta: SUPORT ► MILLING ► POCKETS ► POCKET 2

### Parametry:

- **RPT** zpětná rovina
- **RFP** rovina obrobku
- **SDIS** bezpečnostní rovina
- **DP** hloubka kapsy absolutně
- **DPR** hloubka kapsy relativně
- **LENG** délka kapsy
- **WID** šířka kapsy
- **CRAD** = rádius v rozích kapsy
- $CPA =$  střed kapsy v ose X
- **CPO** = střed kapsy v ose Y
- **STA 1** úhel natočení kapsy vztažný k ose X
- **FFD** rychlost posuvu do hlouby
- **FFP** rychlost posuvu do stran
- **CRID** směr obrábění (G2, G3)
- **FAL** přídavek pro hlazení
- **VARI** způsob obrábění
- **MIDF** přísuv pro hlazení
- **FFP 2** rychlost posuvu pro hlazení
- **SSF** otáčky pro hlazení
- **PRAD** poloměr kapsy

Příklad:

 **N160 G0 X90 Y50 Z60 N165 G1 Z30 F200 N170 POCKET2** 

$$
RTP = 30
$$
  
\n
$$
RFP = 0
$$
  
\n
$$
SDIS = 2
$$
  
\n
$$
DP = -10
$$
  
\n
$$
DPR = 0
$$
  
\n
$$
PRAD = 20
$$
  
\n
$$
CPA = 40
$$
  
\n
$$
CPO = 40
$$
  
\n
$$
FFD = 100
$$
  
\n
$$
FFP = 1 = 200
$$
  
\n
$$
MID = 2
$$
  
\n
$$
CRID = 3 (G3)
$$
  
\n
$$
FAL = 0,3
$$
  
\n
$$
VARI = 0
$$
  
\n
$$
MIDF = 2
$$
  
\n
$$
FFP2 = 250
$$
  
\n
$$
SSF = 3000
$$
  
\nN175 G0X0 Y0 Z60

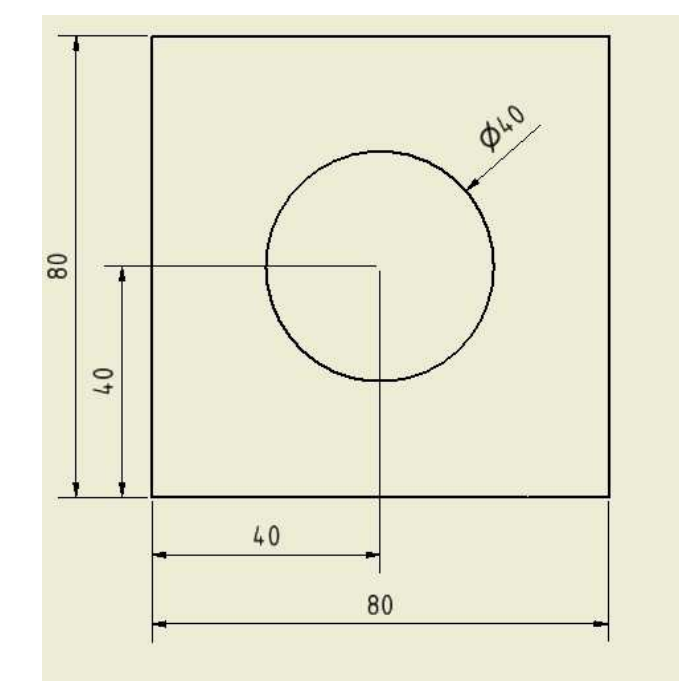

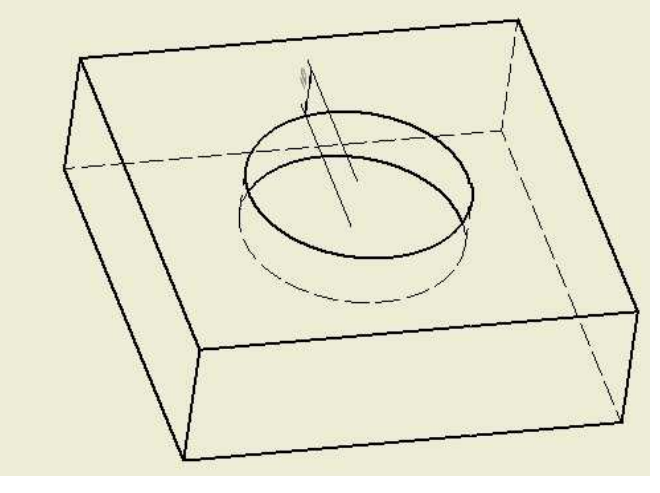

45

# **7.7 Cyklus pravoúhlá kapsa POCKET 3**

### Cesta: SUPORT ► MILLING ► POCKET S ► RECTANG. POCKET

Obě tyto kapsy jsou podobné jako předešlé, využívají se v případech, když obrábíme např. odlitek. Znamená to, že středy kapes jsou již obrobeny nahrubo a pouze dočišťujeme.

Parametry:

### **POCKET 3**

- **RPT** zpětná rovina
- **RFP** povrch obrobku
- **SDIS** bezpečnostní rovina
- **DP** hloubka kapsy
- **LENG** délka kapsy
- **WID** šířka kapsy
- **CRAD** = rádius v rozích
- $PA =$  střed kapsy v ose X
- **PO** = střed kapsy v ose Y
- **MID**-přísuv pro hrubování
- **STA**  úhel natočení kapsy
- **FAL** přídavek pro hlazení do stran
- **FALD** přídavek pro hlazení na dně
- **FFP 1** rychlost posuvu do stran
- **FFD**  rychlost posuvu do hloubky
- **CRID** směr obrábění
	- 0 sousledné
	- 1 nesousledné
	- $2 G2$
	- $3 G3$

**VARI** - desítkové místo 0 – kolmo na střed přes G0

1 – kolmo na střed přes G1

- 2 po šroubovici
- jednotkové místo 1 hrubování
	- 2 hlazení

**MIDA** – maximální šířka přísuvu **AP1** – délka kapsy odlitku **AP2** – šířka kapsy odlitku **AD**- hloubka kapsy odlitku **RAD1** – maximální kyvadlový pohyb pro zavrtání **DP1** – přísuv na otáčku při zavrtání Jako vyhrubování je použit rozměr modelu POCKET1

### Příklad:

**N180 G0 X40 Y60 Z60 N185 G1 Z30 F200 N190 POCKET 3 RTP = 30**   $RFP = 0$  $SDIS = 2$  $DP = -12$  $LENG = 65$  **WID = 30**   $CRAD = 8$  $PA = 8$  $PQ = 60$  $STA = 45$  $MID = 2$  $FAL = 2,5$  $$ **CRID** =  $2(G2)$  **VARI = 22**   $MIDA = 2$  $AP1 = 60$  $AP2 = 25$  $AD = 10$  $\mathbf{RAD1} = 3$  $DP1 = 1$  **N195 G0 Y0 Z60** 

# **7.8 Cyklus kruhová kapsa POCKET 4**

**RTP** – zpětná rovina

**RFP** – povrch obrobku

# Cesta: SUPORT ► MILLING ► POCKET S ► CIRCURAL POCKET

Parametry:

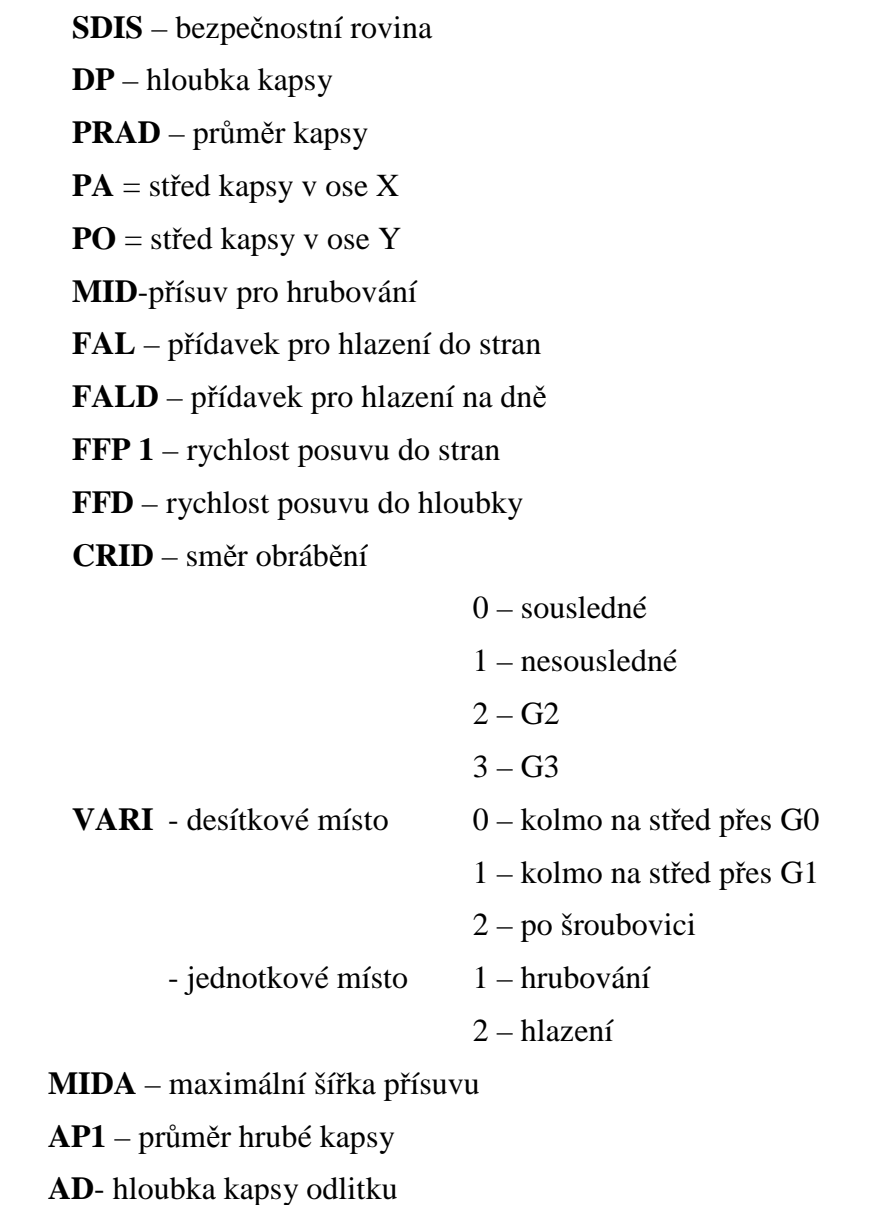

 **RAD1** – rádius šroubovice pro zavrtání při hlazení

 **DP1** – přísuv na otáčku při zavrtání

Jako vyhrubování je použit rozměr modelu POCKET2

Příklad:

**N200 G0 X90 Y50 Z60 N205 G1 Z30 F200 N210 POCKET 4 RTP = 30**   $RFP = 0$  $SDIS = 2$  $DP = -12$  $\textbf{PRAD} = 22,5$  $PA = 40$  $PO = 40$  $MID = 2$  $FAL = 2,5$  $$  **FFP1 = 200 FFD = 100 CRID** =  $2(G2)$  $VARI = 22$  $MIDA = 2$  $AP1 = 20$  $AD = 10$  $\mathbf{RAD1} = 20$  $DP1 = 1$  **N215 G0 X0 Y0 Z60** 

# **8. PROGRAMOVÁNÍ POMOCÍ POČÁTEČNÍHO A KONCOVÉHO BODU A POLOMĚRU KRUŽNICE**

Nelze naprogramovat úplnou kružnici

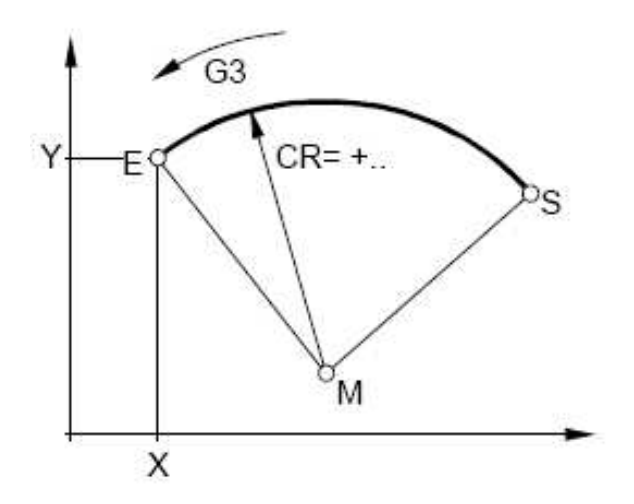

Parametry:

**G2/G3** – ve směru hodinových ručiček / protisměru **X, Y, Z** – určuje koncový bod rádius **Počáteční bod** – zde se nástroj nachází v okamžiku vyvolání G2/G3 **CR = +/-** … - určuje poloměr kružnice a znaménko udává úhel rozevření  $CR+$ : úhel menší nebo roven 180 $^{\circ}$  $CR -$ : úhel větší než  $180^\circ$ 

Příklad:

 N**100 T2 D1 MG N105 S3000 M3 N110 G0 X-20 Y60 Z20 N115 G1 Z-10 F200 N120 G1 G41 X30 N125 G2 X70 Y60 Z-10 CR = -20 N130 X120 F200 N135 G0 G40 Z60** 

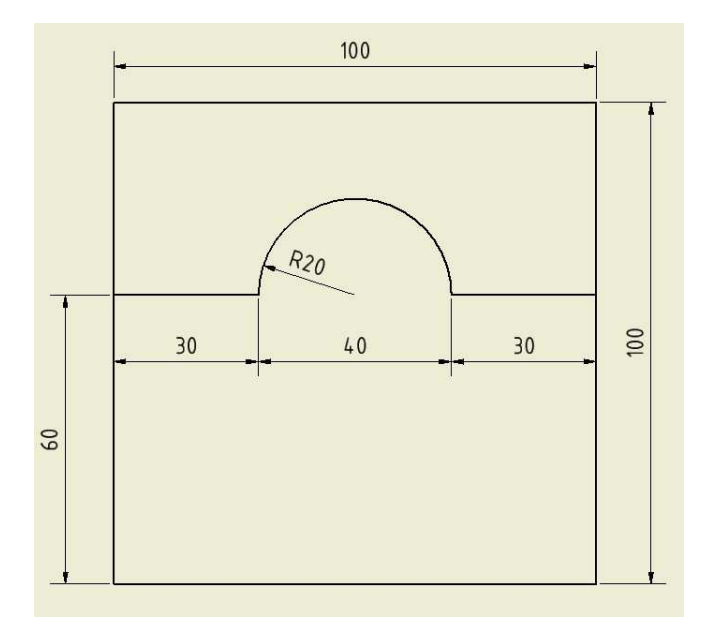

# **9. PROGRAMOVÁNÍ POMOCÍ POČ. BODU A STŘEDU KRUŽNICE**

Nelze programovat úplnou kružnici

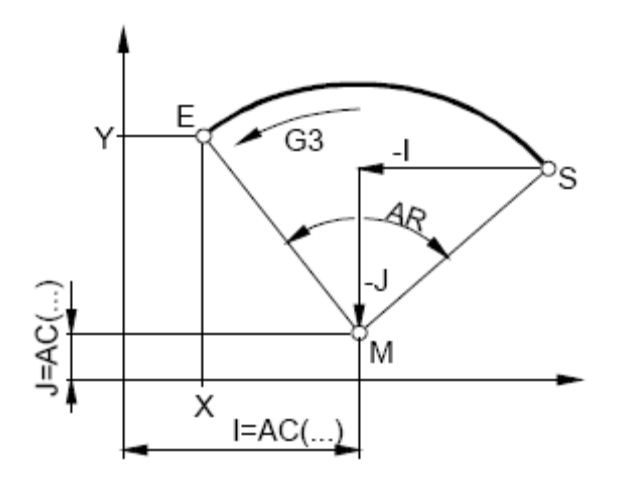

Parametry:

 **G2/G3** – směr obrábění po směru/ proti směru  **X, Y, Z** – koncový bod E v pravoúhlých souřadnicích AR – úhel rozevření musí být menší než 360°

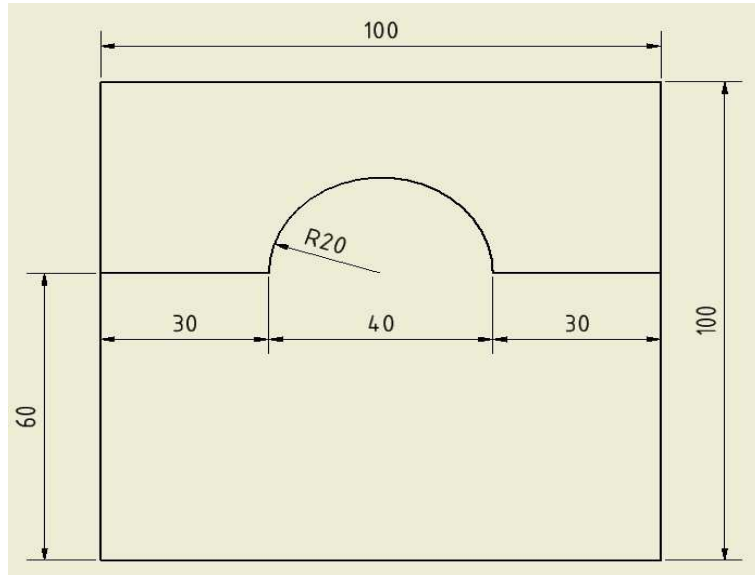

Příklad:

 **N140 G0 X-20 Y20 Z20 N145 G1 Z-10 F200 N150 G1 G41 X 30 N155 G2 X70 Y20 Z-10 AR=100 N160 G1 X120 F200 N165 G0 G40 Z60 N170 G0 X0 Y0** 

# **HEIDENHAIN 10. SEZNÁMENÍ**

# **10.1 Vztažné body**

M – počátek souřadného systému – neměnný rotační bod – určuje výrobce stroje

R – referenční bod – spouští se při každém zapnutí mašiny, které se tím sděluje přesná poloha saní vůči fréze

N – výchozí bod pro odměřování délek nástrojů

W – nulový bod obrobku – přesný bod obrobku, od kterého se programuje – stanovuje programátor, lze měnit kdykoliv během programu

# **10.2 Posunutí nulového bodu**

Nulový bod stroje "M" je pro programování nevhodný. Od tohoto bodu odvodíme nulový bod obrobku "W". To znamená, že získáme nulovou rovinu na povrchu obrobku.

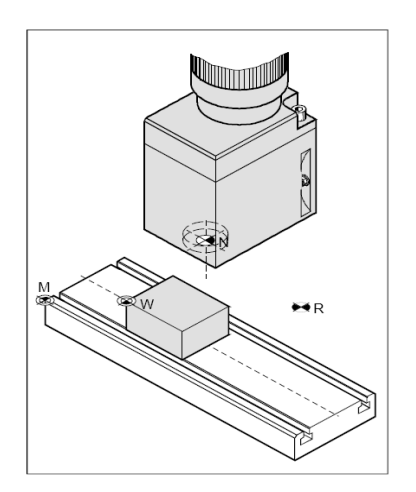

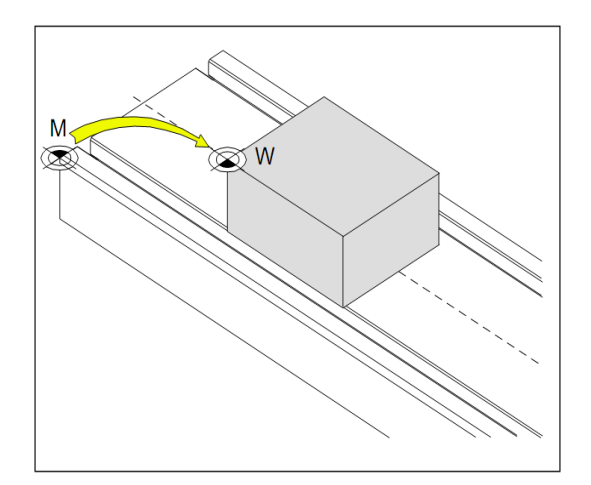

Posunutí nul. bodu, z počátku souřadného systému stroje "M", do nul. bodu obrobku "W"

## **10.3 Ruční režim**

Zvolíme ruční provoz A pomocí směrových tlačítek. Pomocí naškrábnutí se lehce dotkneme plochy obrobku nulovým nástrojem. Změníme hodnotu na nulu. Takto provedeme změnu i osy X, Y. Ovšem nesmíme zapomenout zohlednit poloměr nástroje.

### **10.4 Absolutní a inkrementální polohy**

Absolutní programování

Je vztažné k počátku souřadného systému, tedy bod "M" popřípadě k bodu "W" Pokud použijeme funkci posunutí G54 – G57. Programování tedy probíhá vůči tomuto bodu G 90.

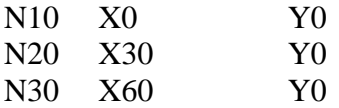

Přírůstkové (inkrementální) programování – "I" G91

Neprogramujeme vůči jednomu bodu, ale vůči poslednímu použitému. To znamená, že programujeme pouze přírůstek od posledního.

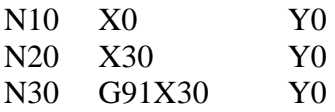

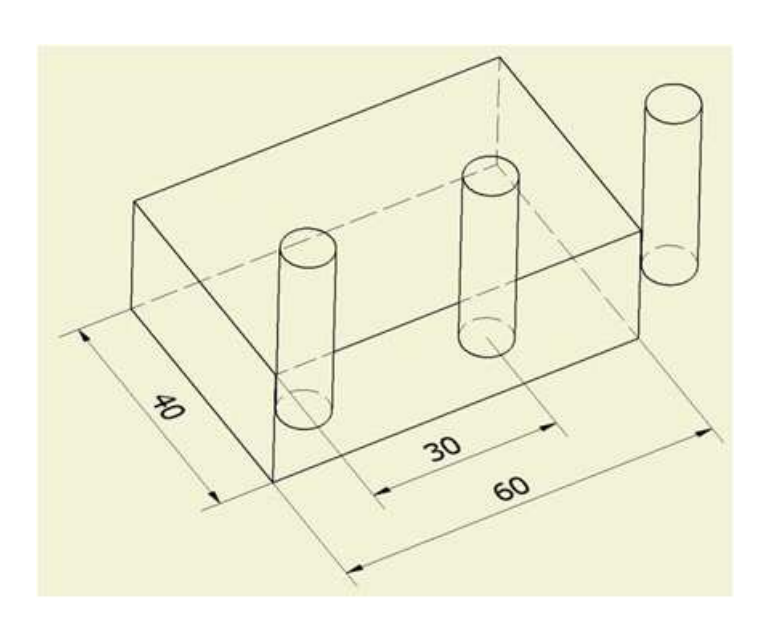

### **10.5 Nástrojová data**

Každý nástroj používaný na frézce musí mít přiřazeny určité informace (korekce, rádius, délkovou korekci, atd.). Tato data ukládáme do tabulky nástrojů. U délky nástroje je účelem zjistit rozdíl jednotlivých nástrojů vůči bodu "N" a toto zapsat do tabulky.

# **11. OBSLUHA**

# **11.1 Provozní režimy**

Rozdělujeme je na strojní a programové Strojní

- ruční provoz
- ruční kolečko
- polohování s ručním zadáním
- běh programu po větách
- běh programu plynule

### Ruční provoz

V tomto režimu seřizujeme stroj. Ručně můžeme nástrojem pohybovat v jednotlivých osách a zadávat vztažné body.

### Ruční kolečko

Je to doplňková součást ke stroji, kterou lze provádět stejné funkce jako "ruční provoz", ovšem nemusíme stát u panelu. V podstatně je to dálkový ovladač. Stroj jím není osazen.

Polohování s ručním zadáním – v tomto režimu lze programovat jednoduché jednorázové pohyby, bez nutnosti sestavovat celý program. Podobné jako "MDI" v SINUMERICU.

### Běh programu po větách

V tomto režimu spouštíme běh programu v jednotlivých větách, které musíme jednotlivě spouštět. Využívá se při frézování prvního obrobku ke kontrole správnosti.

Běh programu plynule

Program se spustí a proběhne od začátku až do konce. Po ukončení můžeme opět spustit.

Programovací režimy:

Ukládání - editace programu Test programu

Ukládání - editace programu

Zde zadáváme nový nebo upravujeme stávající programy. Zde nalezneme již předdefinované cykly.

Cesta: TLAČÍTKO EDITACE► PROGRAMOVÝ MANAŽER Po spuštění se zobrazí strom s.adresáři a s vloženými programy.

Test programu

Zde simulujeme vložené programy v 3D grafice, abychom odhalili nedostatky a chyby.

# **11.2 Popis kláves**

Klávesnice řízení, podložka digitizéru

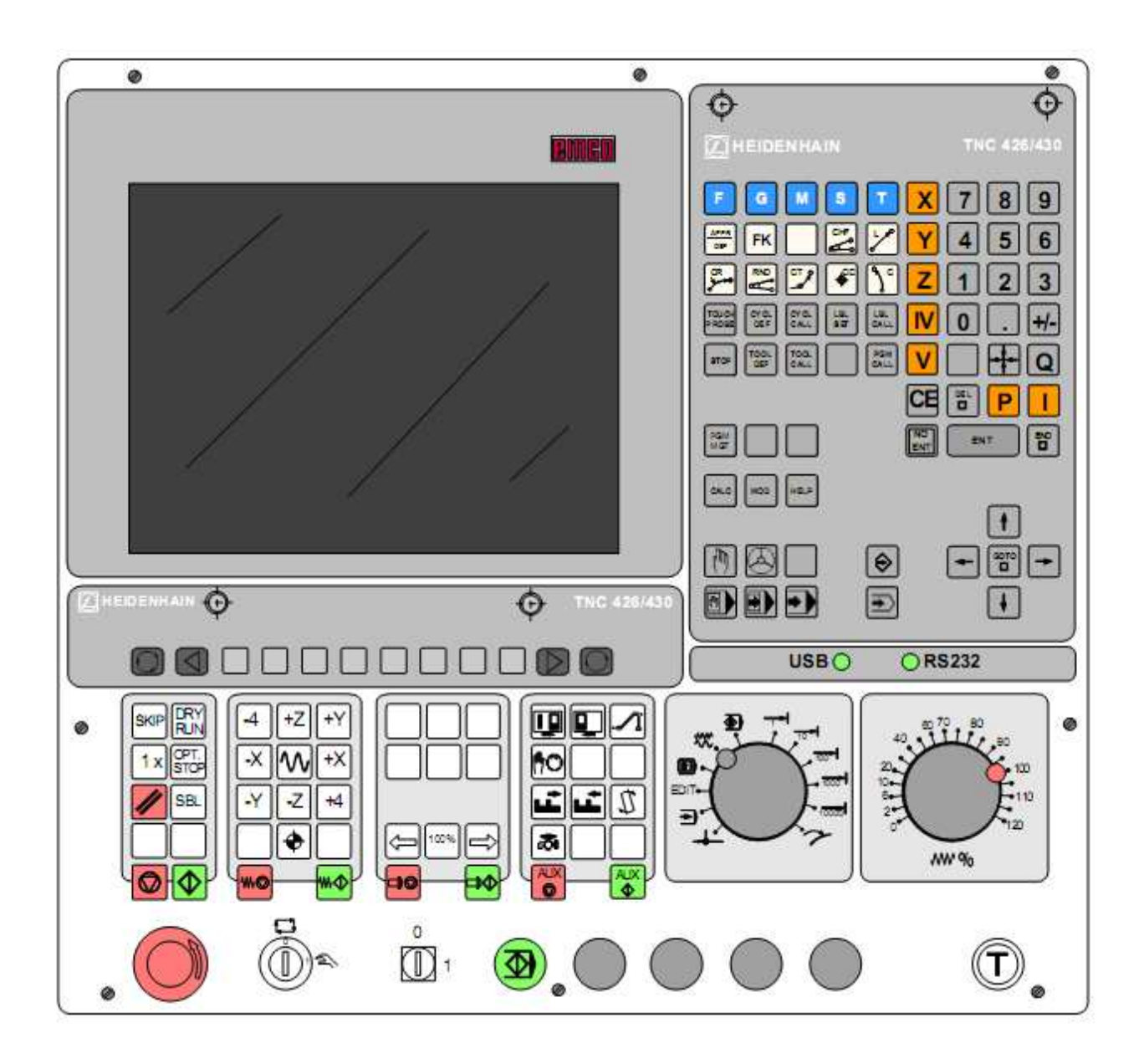

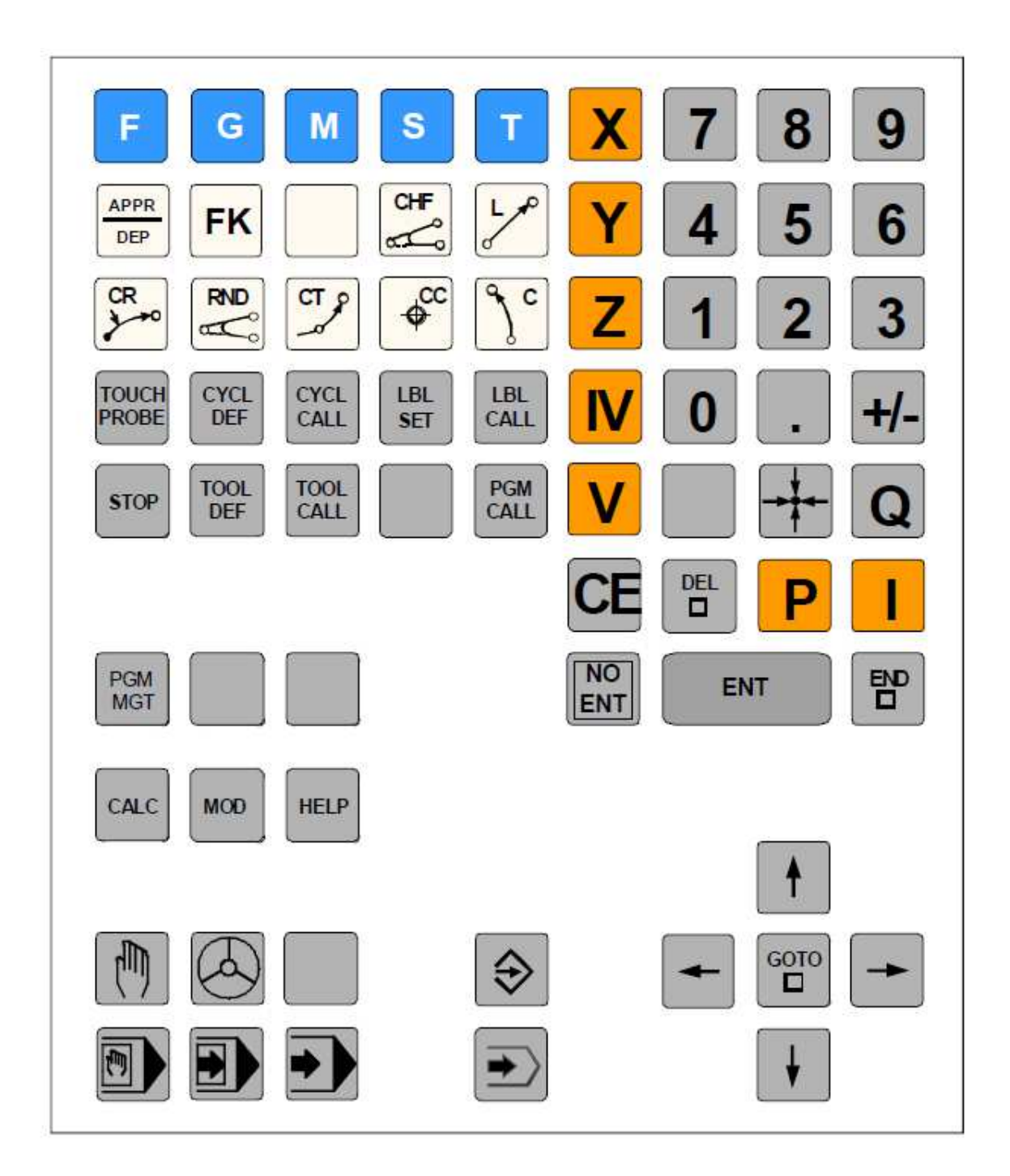

### Programování drah pojezdů

 $\frac{\text{APPR}}{\text{DEP}}$ 

FK

 $\begin{bmatrix} 1 & 1 \\ 1 & 1 \end{bmatrix} \begin{bmatrix} 1 & 1 \\ 1 & 1 \end{bmatrix} \begin{bmatrix} 1 & 1 \\ 1 & 1 \end{bmatrix} \begin{bmatrix} 1 & 1 \\ 1 & 1 \end{bmatrix} \begin{bmatrix} 1 & 1 \\ 1 & 1 \end{bmatrix}$ 

 $R$ 

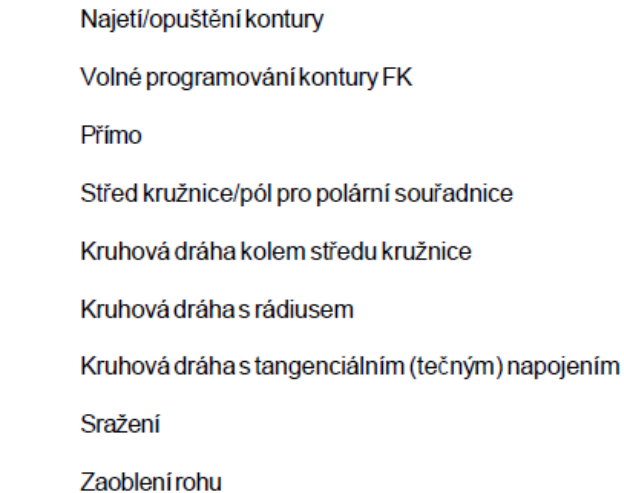

#### Zadávání písmen a znaků

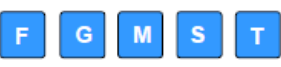

Zadávání písmen a znaků (DIN/ISO-programování)

Zadání a vyvolání podprogramů a opakování částí programů

#### Cykly, podprogramy a opakování částí programu

Definování a vyvolání cyklů

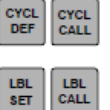

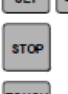

Zadání Program stop v programu

Zadání funkce dotykového systému v programu

TOUCH<br>PROBE

#### Nástrojové údaje

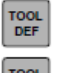

- Zadání délky a rádiusu nástroje
- **TOOL**<br>CALL
- Vyvolání délky a rádiusu nástroje

#### Správa programů/souborů, TNC-funkce

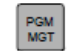

Programy/soubory- volba a vymazání Externí přenos dat

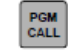

Zadání Vyvolání programu v programu

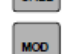

Volba MOD-funkce

# Volba provozního režimu stroje

Ruční provoz

 $\boxed{\mathbb{P}}$ 

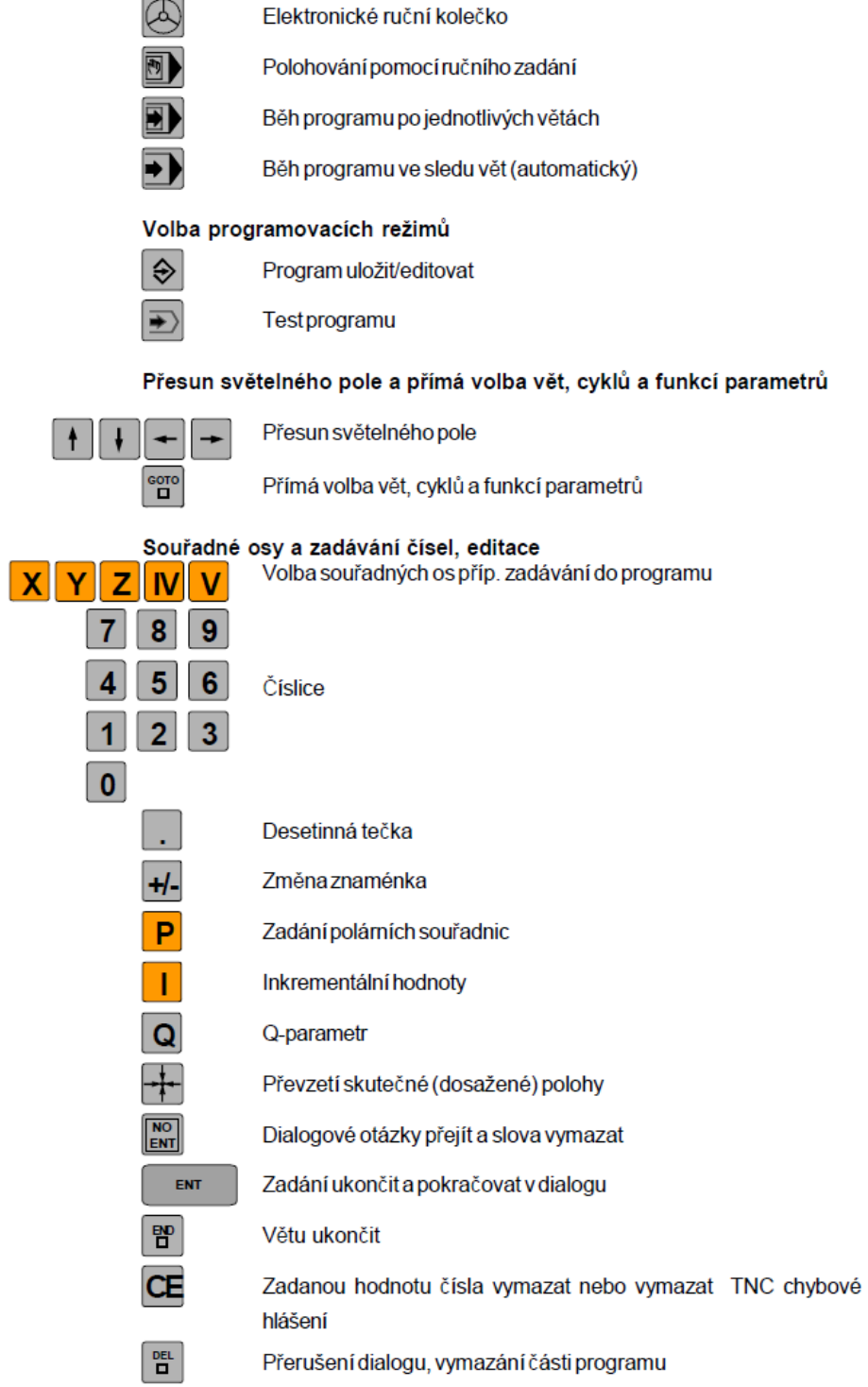

# **11.3 Oblast obsluhy** – viz. SINUMERIC

## **11.4 Správa souborů**

Přípony jednotlivých souborů a co znamenají:

- H program formátu HEIDENHAIN
- I program formátu ISOIDIN
- T nástrojová data
- D nulové body

Vytvoření nové složky v adresáři

# Cesta: EDITACE ► PROGRAM. MANAŽER "MPG"

Pomocí šipek na klávesnici se pohybujeme v levé části obrazovky, kde je znázorněn strom adresáře. (obrázek obrazovky).

V horní polovině jsou zobrazeny disky, se kterými můžeme pracovat. Složka TNC:/. Uvnitř můžeme dle libosti a přehlednosti vytvářet vlastní složky a uvnitř konkrétní programy. Pokud se postavíme kurzorem na "TNC" a začneme vypisovat nový název složky bez přípony, potvrdíme ENTER – vytvoří se nová složka. Stejným způsobem můžeme vytvářet celý strom adresáře.

Příklad:TNC:/nový název složky (zkouška)/ ► ENTER

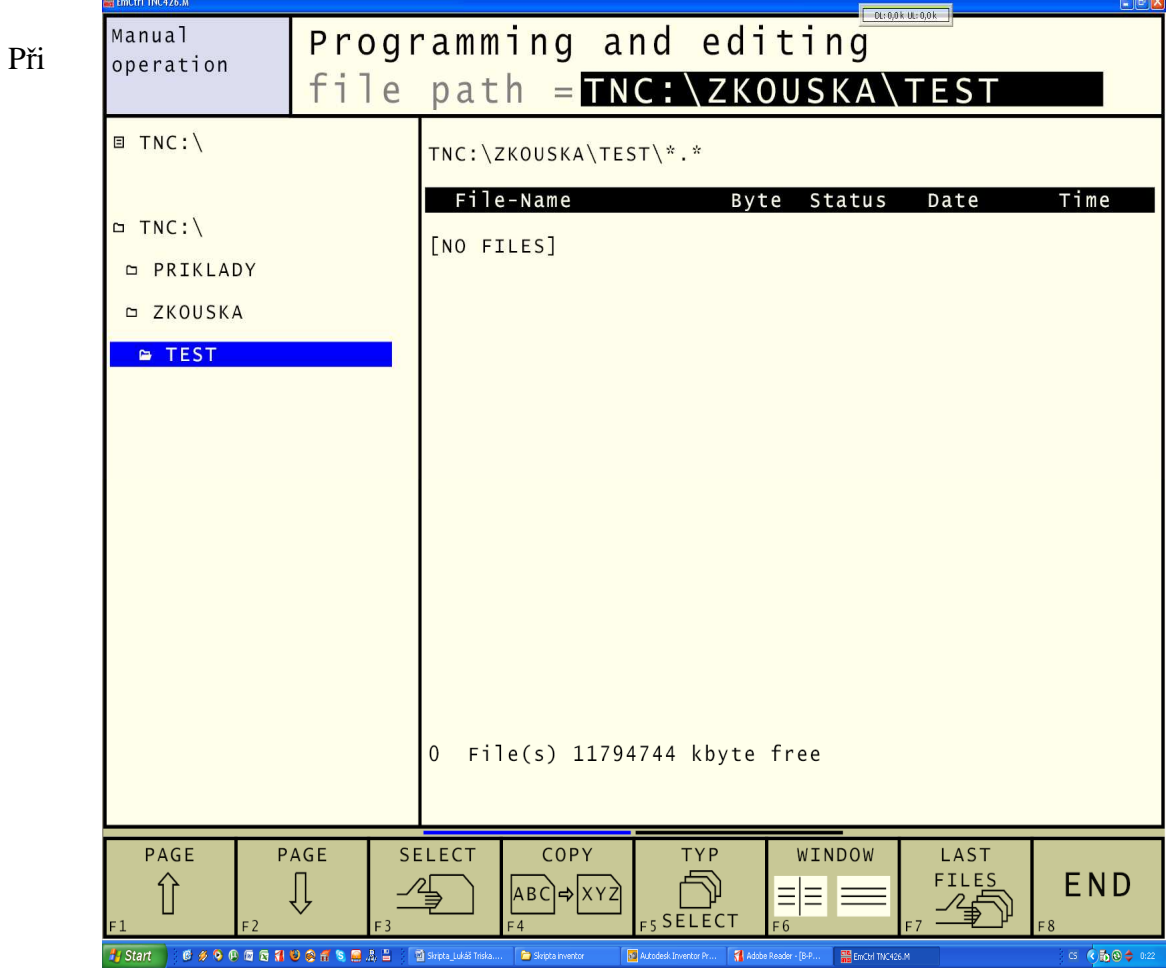

psaní není vidět kurzor, ale automaticky se text vypisuje do zvýrazněného řádku v horní části obrazovky.

### Nový program

Stejné jako tvorba složky. Vybereme umístění v adresáři. Postaví se na danou složku a po zmáčknutí šipky směrem doprava se zvýrazní řádek vpravo. Vepíšeme název programu a doplníme příponu H (standardní typ souboru HEIDENHAIN). Potvrdíme ENTER.

# Příklad TNC - zkouška - šipkou doprava - CNC.H

Touto cestou vytvoříme program CNC.H ve složce "zkouška" v adresáři "TNC".

Po potvrzení se ve spodním stavovém řádku objeví nabídka, zda chceme programovat v mm nebo v palcích. Potvrdíme příslušnou klávesou "F". Po potvrzení automaticky naběhne hlavička nového programu.

### Mazání souboru / programu

V programovém manažeru "PMG" nastavíme pomocí šipek kurzor na složku nebo program, který potřebujeme smazat. V dolní liště, kterou rozšíříme doprava, pomocí tlačítka zvolíme SOFT tlačítko "DELETE" na pozici F3. Poté následuje potvrzení "YES" nebo zamítnutí ., NO" F1/F2.

### Kopírování souborů programu

V programovém manažeru opět pomocí šipek se postavíme na soubor, který chceme zkopírovat. V dolní liště vyhledáme SOFT tlačítko "COPY" na pozici "F4". Poté zadat nové jméno kopírovaného souboru (CNC1.H) a potvrdit "EXE CUTE – F1". Soubor se vytvoří ve stejné složce pod novým názvem.

### Přejmenování souboru / programu

V programovém manažeru "PMG" umístíme kurzor na soubor, který chceme přejmenovat. Rozšíříme spodní lištu na obrazovce (doprava) a na pozici "F5" najdeme tlačítko "RENAME". Po jeho stlačení vepíšeme nový název programu/souboru a potvrdíme. Soubor se přejmenuje.

## Kopírování do jiné složky v adresáři

Pokud chceme přesunout soubor nebo program do jiné složky v adresáři nebo na jiný disk, musíme se postavit kurzorem na daný soubor. Po rozšíření spodní lišty musíme zmáčknout "TAG-F4" = FILE TAG – F3 = PASTE – F7. Do horního zvýrazněného řádku musíme vepsat celou cestu složky v adresáři, do které má být soubor zkopírován a potvrdíme ENTER.

### Zadání a otevření programu

Program se skládá z jednotlivých vět (bloků), které jsou automaticky číslovány. Pro otevření nebo vytvoření nového programu použijeme tlačítko EDITACE programového manažeru "PMG". Zobrazí se adresář složek. Pohyb v adresáři provádíme pomocí kurzorových šipek. Pokud je již program uložen, můžeme ho jednoduše přes tlačítko ENTER otevřít a dále upravovat. Vytvářet adresář a jednotlivé složky lze zadáním jeho jména do horního zvýrazněného řádku bez přípony. Pro vytvoření nového programu vepíšeme do řádku jeho jméno, ale s příponou .H, (cvičení.H). Potvrdíme tlačítkem ENTER a program nás vyzve k výběru jednotek zadávání (MM – milimetry, INCH – palce) přes tlačítka F1/F2. Po zvolení se automaticky zobrazí hlavička nového programu.

Nultá věta vždy obsahuje název programu a jednotky, ve kterých programujeme.

Na dalších dvou řádcích definujeme polotovar BLK FORM. Tímto definujeme neopracovaný obrobek. Program v horním řádku sám napovídá a popisuje co zadávat. Funkce BLK FORM je rozdělena na dvě části:

BLK FORM 0.1 – zde zadáváme minimální hodnoty obrobku vůči nulovému řádku,

BLK FORM 0.2 – maximální hodnoty obrobku vůči nulovému bodu.

Příklad:

Obrobek o rozměrech 120 x 120 x 50 mm, nulový bod na levém dolním rohu a povrchu obrobku.

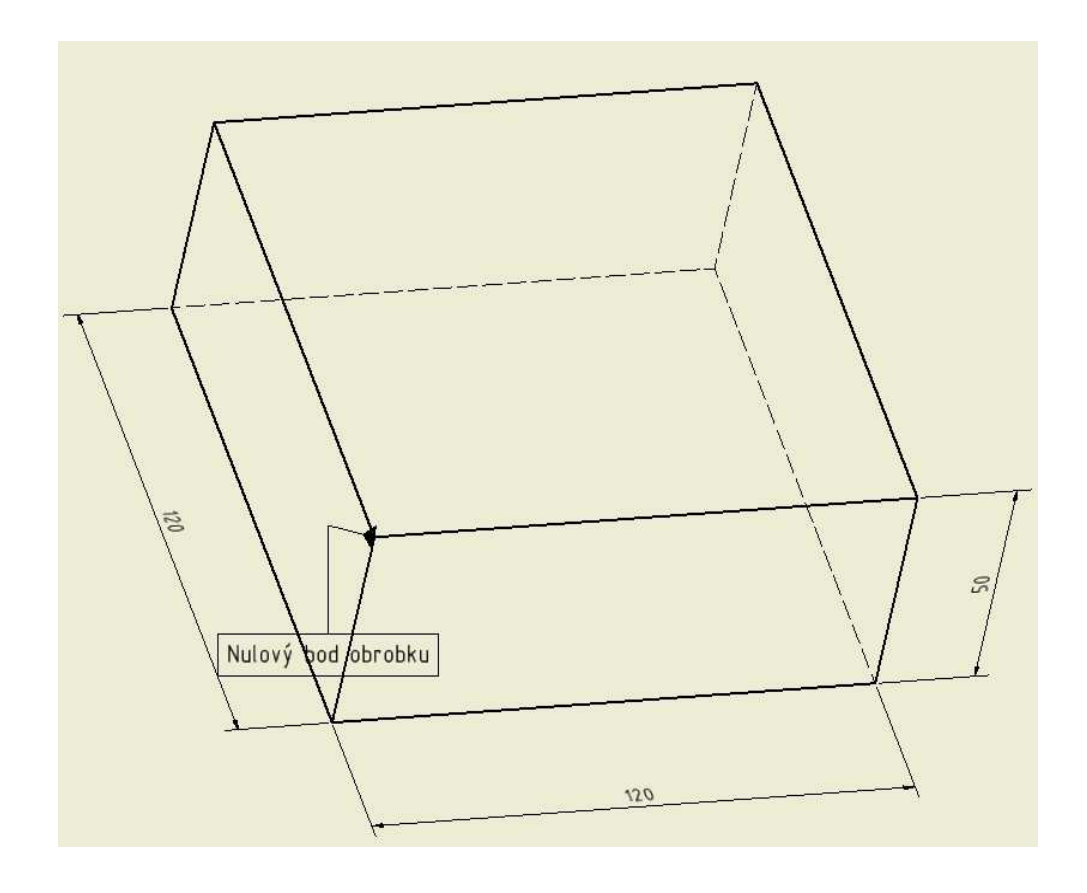

**0 BEGIN PGM CVICENI MM;** - první věta programu **1 BLK FORM 0.1 Z X0 Y0 Z-50; 2 BLK FORM 0.2 X120 Y120 Z0;**  3 END PGM CVICENI MM; - poslední věta programu Skladba programu

Programová věta se skládá z částí, které musí mít určité pořadí. Na prvním místě je vždy umístěno číslo věty (bloku) Poté následuje dialogová klávesa – určujeme s ní druhy pohybů, které chceme vykonávat. L – přímka

 FK – programování kontury CC – střed kružnice C- kruhová dráha se středem kružnice CR – kruhová dráha s rádiusem CHF – sražení ND – zaoblení Následují souřadnice v jednotlivých osách X, Y, Z

Řezné podmínky:  $F - posuv$ R – korekce rádius M – přídavné funkce

Příklad:

# **5 l X10 Y10 Z30 R0 F MAX M5**

 **5** – číslo věty  **L** – dráha po přímce  **X, Y, Z** – souřadnice bodu, na který chceme najet  **R0** – korekce rádius – zvolena nula, tzn. středem nástroje  **F MAX** – rychlost posuvu – rychloposuv  **M5** – přídavná funkce – vřeteno STOP

# **11.5 Programování nástroje**

## Posuv F

Je to rychlost, kterou se nástroj pohybuje po dráze v mm/min (inch/min). Posuv můžeme přiřazovat k nástrojům při jejich vyvolání, tedy do věty "TOOL CALL" nebo ho zadáváme do jednotlivých vět programu.

## Rychloposuv – F MAX

Je nám nabízen v dialogovém okně spodní lišty nebo se zadává pomocí tlačítka "ENT". Hodnota posuvu v programu platí až do doby, než bude v jiné větě programu změněna. To znamená – pokud zapíšeme hodnotu posuvu ve 4. řádku a ž v 10. řádku tuto hodnotu změníme – nemusíme ji v řádcích 5, 6, n7, 8, 9 vypisovat a stále platí.

## Otáčky S

Zadávají se v otáčkách za minutu (n/min). Ve větě "TOOL CALL" ke, konkrétnímu nástroji.

## 11.6 Vyvolání nástroje "TOOL CALL"

Pokud chceme v programu změnit nebo vyvolat nástroj, provedeme to přes klávesu "TOOL CALL" (nástroj vyvolat).

Do věty musíme doplnit tyto hodnoty:

**TOOL NUMBER** – číslo nástroje 1 až 10

**WORKING SPINDLE AXIS** – pracovní osa vřetene, zde zadáme osu vřetene většinou "Z" **FEED RATE** F – POSUV – můžeme, ale nemusíme zadávat. Pokud posuv přiřadíme k nástroji ve větách programu, nemusíme vypisovat jeho hodnotu a zadáme "F AUTO" **SPINDLE SPEED S** – otáčky nástroje, přímé zadání otáček vřetena

Příklad:

 **15 TOLL CALL 3 Z S2000 F 3000** 

 **15** – číslo věty

 **TOOL CALL** – funkce vyvolání nástroje

- **3** číslo vyvolaného nástroje
- **Z** osa vřetena
- **S** otáčky nástroje
- **F** přiřazený posuv

Nástrojová data

Abychom mohli zadávat do programu hodnoty okótované na výkrese bez ohledu na délku a průměr nástroje, musíme k jednotlivým nástrojům přiřadit korekce na délku a průměr (rádius). Máme dva způsoby zadání a to přes tabulku nástrojů nebo pomocí funkce "TOOL DEF" (definuj nástroj).

V obou způsobech zadáváme:

Číslo nástroje (nebo jméno)

Nástroj označíme číslem (jménem). Nástroj číslo "0" je nulový, to znamená, že vůči tomuto nástroji odměřujeme délku ostatních nástrojů.

Délka nástroje "L"

Označená písmenem "L" a určuje rozdíl mezi nástrojem a nulovým nástrojem. Hodnoty mohou být jak kladné tak záporné. Délku určujeme buď pomocí seřizovací sondy, nebo naškrábnutím.

Rádius "R"

Rádius nástroje je skutečná hodnota jeho rádius. Zadává se přímo.

Editace nástrojové tabulky

Tuto tabulku najdeme, když přepneme do ručního režimu a na pozici "F8", zmáčkneme "TOOL TABLE". Zobrazí se tabulka nástrojů, abychom v ní mohli přepisovat musíme odblokovat EDITACI ON/OFF. Pohyb v tabulce provádíme pomocí šipek. Z nástrojové tabulky se dostaneme pomocí tlačítka "END". Při opětovném spuštění tabulky nezapomenout opět odblokovat EDITACI.

# **11.7 Korekce rádius nástroje**

Jsou tři druhy korekcí rádius – R0, RL, RR **R0** – nulová korekce, programujeme střed

**RL** – levá korekce, volíme, pokud se nástroj při pohybu od sebe nachází na levé straně vůči obráběné hraně.

**RR** – pravá korekce, volíme, pokud se nástroj při pohybu od sebe nachází na pravé straně vůči obráběné hraně.

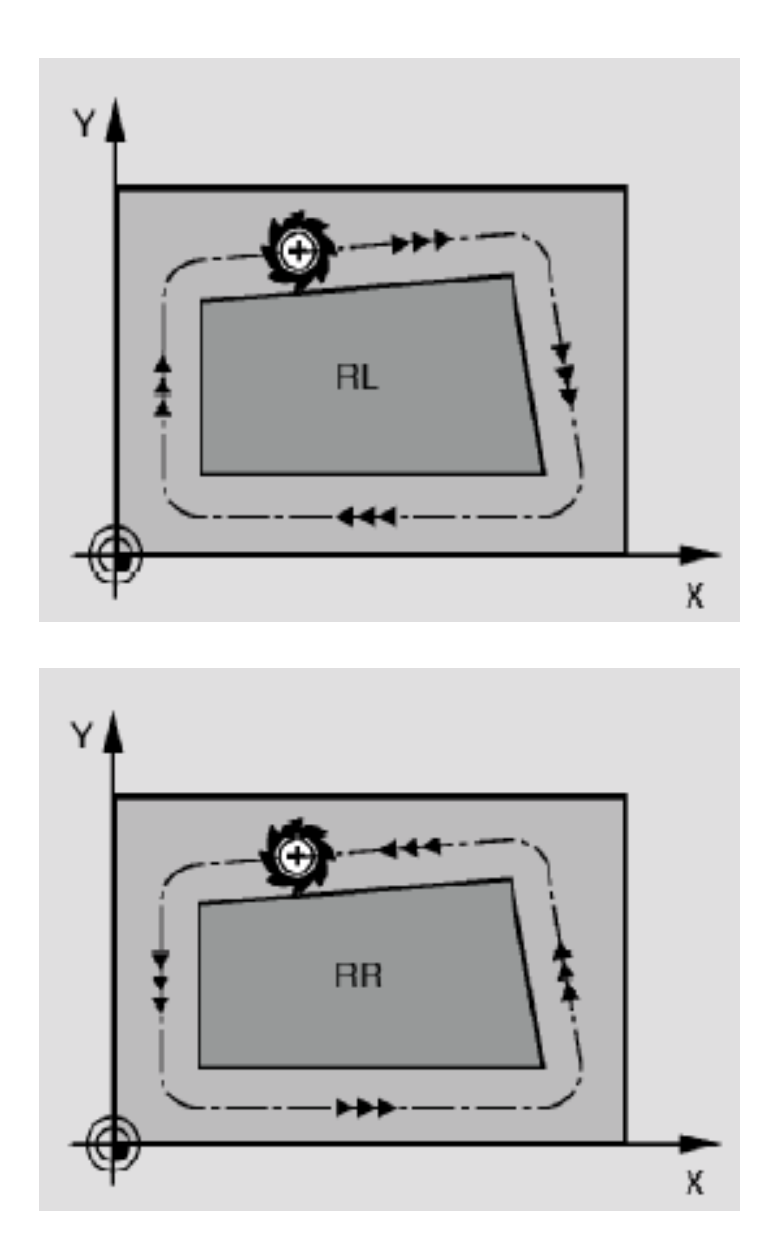

Zadávání korekcí provádíme přes SOFT tlačítka v dolní liště.

# **12. PROGRAMOVÁNÍ**

# **12.1 Přehled zákl. M- funkcí**

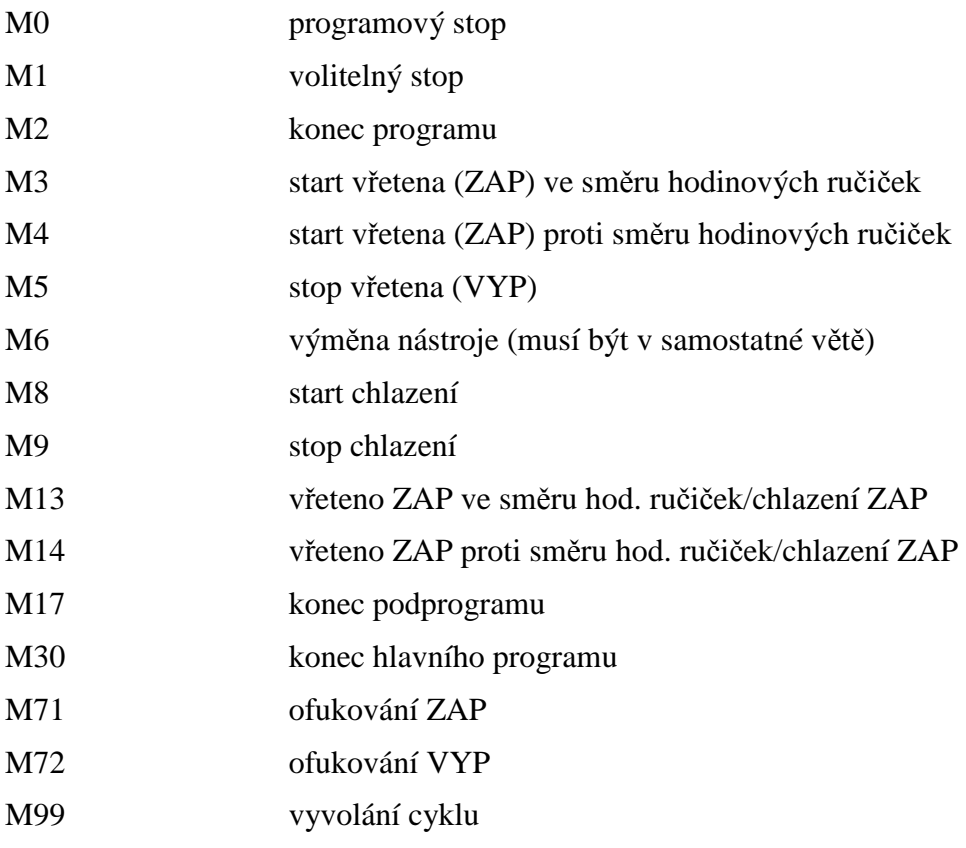

# **12.2 Programovací grafika**

Pro lepší orientaci a kontrolování správnosti programování, můžeme využít v oblasti EDITACE programovou grafikou, je to 2D čárová grafika, která nám znázorňuje obrys kontur a dráhy nástroje.

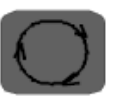

Pomocí tlačítka  $\Box$  rozšíříme spodní lištu. Zobrazí se nabídka rozdělení.

Na pozici "F3" je volba "PROGRAM + GRAPHICS". Obrazovka se rozdělí na dvě části. Levá zobrazuje program, pravá čárovou grafiku. Aby se grafika zobrazovala, musíme ji povolit klávesou "F8 AUTO DRAW OFF/ON".

## **12.3 Najetí na konturu a odjetí**

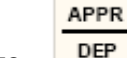

Vyvoláme funkcí APPR/DEP. Tlačítko **DEP** na hlavním panelu:

APPR – najetí DEP – odjetí

Zobrazí se nabídka ve spodním řádku, kde máme čtyři druhy najetí (APPR) a čtyři druhy odjetí (DEP).

Body používané při najetí a odjetí

Startovní bod Ps

Je to bod, ve kterém se vřeteno nachází před spuštěním APPR/DEP. Tento bod musí ležet mimo konturu a najetí na něj provádíme s nulovou korekcí RO.

Pomocný bod Pm

Tento bod program sám dopočítává. Najetí (odjetí) vede přes tento bod.

První kontury Pa

První bod programujeme při vyvolání APPR.

Pro najetí na Pa, musíme již být najetí v příslušné hodnotě osy "Z".

Poslední bod kontury Pe

Zadáváme v poslední větě kontury před odjetím libovolně s jakoukoliv funkcí dráhy. Koncový bod Pn

Tento bod leží mimo konturu a vypočítává se z věty pro odjetí "DEP".

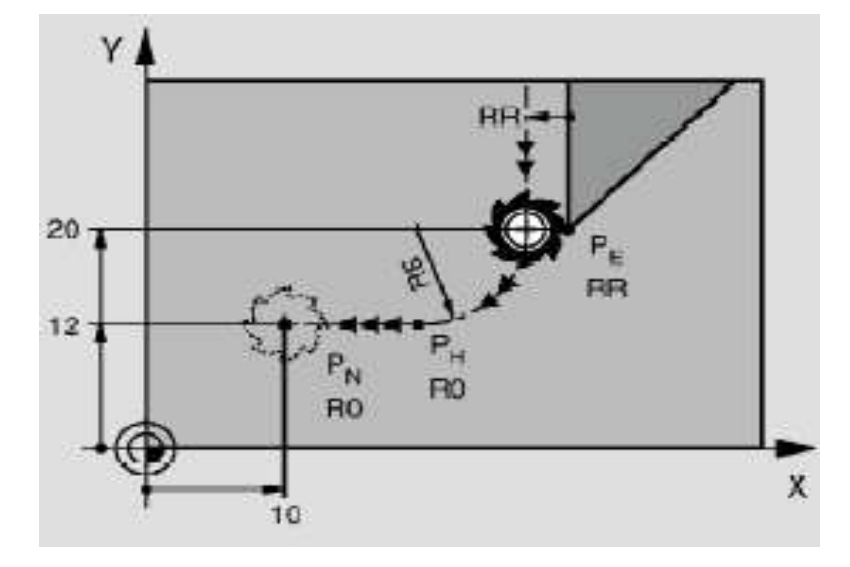

Příklad:

**25 L Y20 RR F100 26 DEP LCT X10 Y12 R8 F100 27 L Z100 FMAX M2** 

# **12.4 Pohyby drah (funkce dráhy)**

Přímka L

Program jezdí po přímce z aktuální polohy a koncového budu zadaným souřadnicemi os (X, Y, Z).

# **12.5 Vložení CHF mezi přímkami**

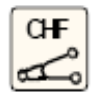

Udává velikost sražení hrany, sražení musí být symetrické (obě vzdálenosti jsou stejné). Roh, který má být sražen programujeme jako by byl ostrý a v další větě vepíšeme sražení. Parametr CHF – velikost srážení

Příklad:

**15 L X10 Y10 F200 M3 16 L X10 Y40 F200 18 L X50 Y40** 

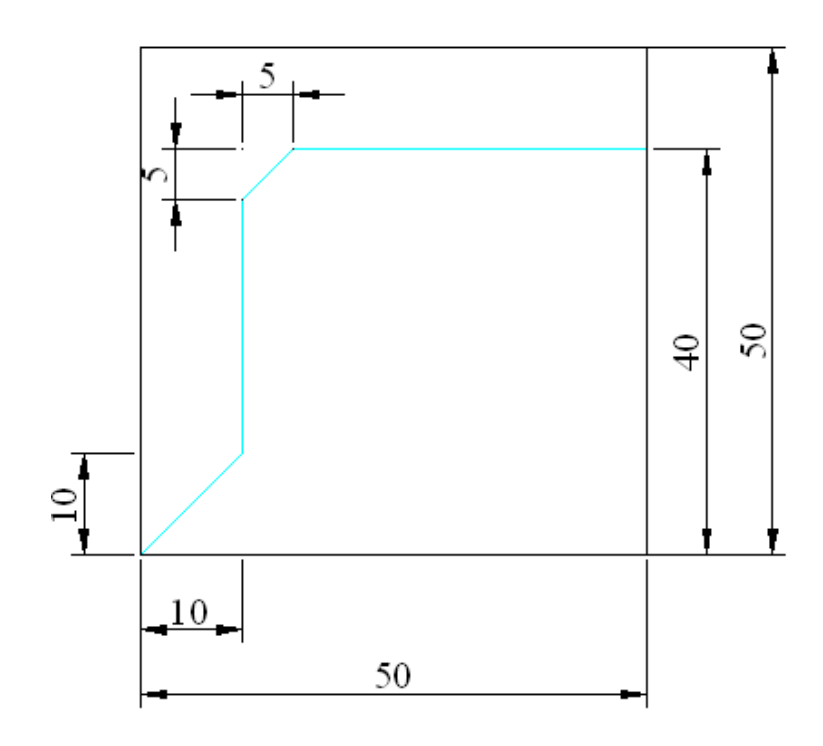

# **12.6 Zaoblení rohu RND**

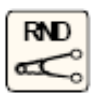

Funkce zaobluje rohy kontur tangenciálně k prvkům kontury.

Příklad:

**20 L X40 Y10 F200 M3 21 L X10 Y40 F200 22 RND 5 F200 23 L X40 Y40 F200** 

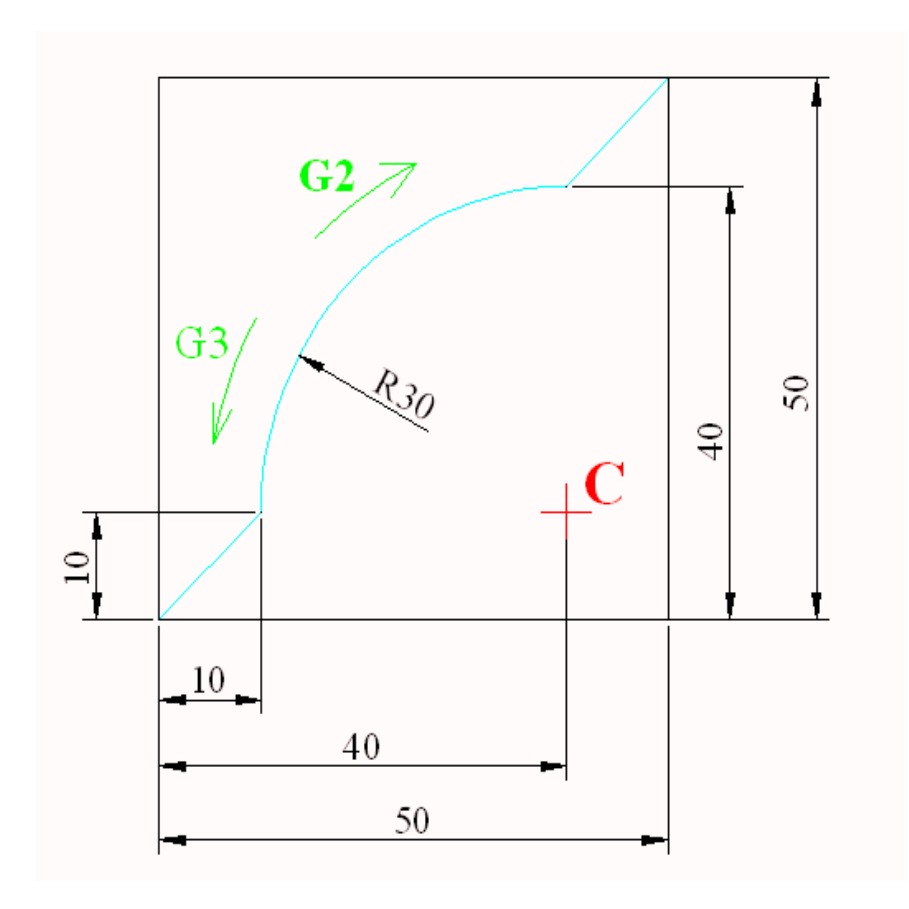

# **13. CYKLY**

Cykly slouží pro často opakované druhy frézování. Vyvoláváme je klávesou "CYCL DEF" (definice cyklu). Cykly jsou složené z parametrů označované písmenem "Q" a číslem parametru. V jednotlivých cyklech jsou stejné parametry označovány stejným číslem. Po vyvolání cyklu se program postupně ptá na jednotlivé parametry, které potvrzujeme tlačítkem "ENT" (ENTER). Po zadání všech parametrů program dialog ukončí. U všech cyklů nás program intuitivně vede. Zobrazí nákres a podsvítí aktuálně definovaný parametr.

# **13.1 Vyvolání cyklů**

Po definici cyklu je zapotřebí cyklus vyvolat. Provádíme pomocí klávesy, CYCL CALL" (vyvolání cyklu).

Program se ještě dotáže na pomocnou funkci ..M". Dle potřeby ji doplníme nebo ukončíme, dialog "END".

# **14. CYKLY VRTACÍ**

# **14. 1 Hluboké vrtání PECKING 1**

# Cesta: CYCLE DEF ► DRILING/THREAD – F1 ► PECKING1 – F1

Vrtáme voleným posuvem z aktuální polohy do první hloubky vrtání. Poté rychloposuvem z díry vyjede a opět najede. Provede vrtání posuvem F do další hloubky vrtání. Opakuje tento postup až ke konečné hloubce. Na dně díry také proběhne časová prodleva pro začištění dna díry. Počet přísuvů může být od 1 – 4.

Parametry:

- 1.1 **SET UP** bezpečností vzdálenost zadáváme přírůstkově od povrchu obrobku
- 1.2 **DEPTH** celková hloubka díry, zadáváme přírůstkově od povrchu obrobku
- 1.3 **PLUNGING DEPTH** hloubka přísuvu přírůstkově. Je to míra, o kterou se nástroj přisune. Nemusí být násobkem celkové hloubky
- 1.4 **DWELLTIME IN SECONDS** časová prodleva čas po který nástroj setrvá pro začištění dna
- 1.5 **FEED RATE** posuv F, rychlost posuvu do hloubky mm/min.

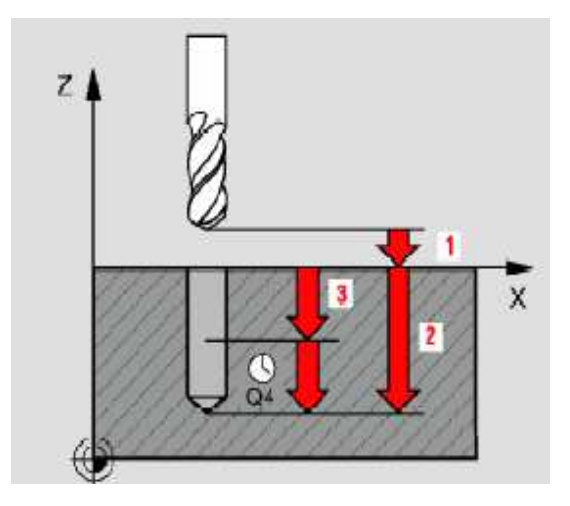

CYCL. CALL Příklad:

**5 TOOL CALL 1 Z S2000** vyvolání nástroje **6 L Z5 R0 F300 M3 7 L X15 Y15 8 CYCL DEF 1.0 PECKING 9 CYCL DEF 1.1 SET UP 2** bezpečnostní vzdálenost **10 CYCL DEF 1.2 DEPTH -40** celkov<br> **11 CYCL DEF 1.3 PLNGNG 14** přísuv 11 **CYCL DEF 1.3 PLNGNG 14** přísuv<br>
12 **CYCL DEF 1.4 DWELL 2** časová prodleva 12 CYCL DEF 1.4 DWELL 2 časová prodleva<br>
13 CYCL DEF 1.5 F200 rychlost přísuvu **13 CYCL DEF 1.5 F200 14 CYCL CALL 15 L Z100 RO FMAX** 

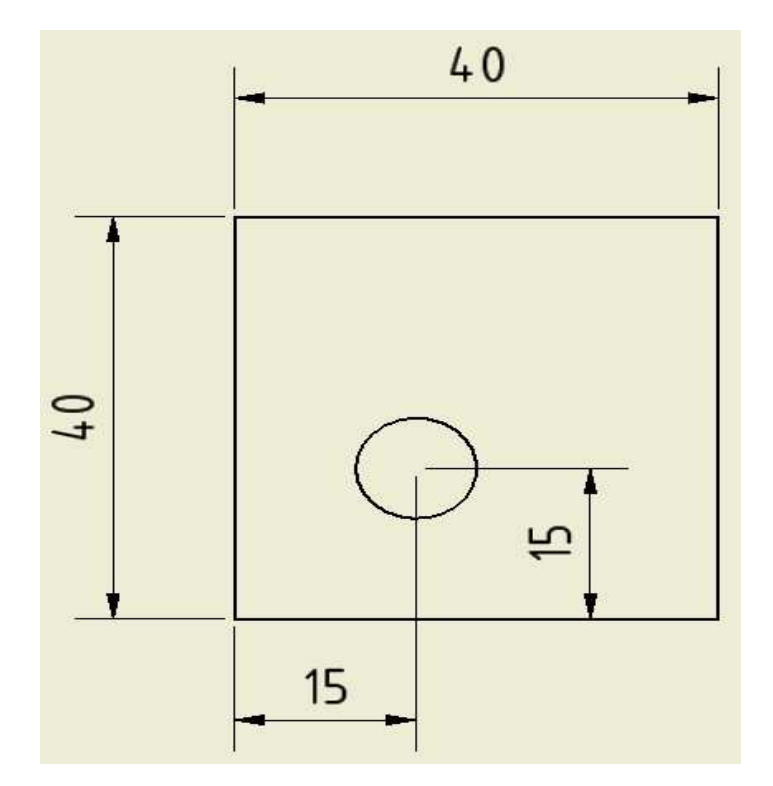

# **14.2 Vrtání – DRILLING CYKLUS 200**

### Cesta: CYCLE DEF►DRILLINGTHREAD – F1 ► DRILLING – F2

Nástroj jede rychloposuvem do bezpečné vzdálenosti nad povrchem obrobku. Vrtáme posuvem "F" do první hloubky přísuvu. Rychloposuvem zpět na bezpečnou vzdálenost. Zde můžeme naprogramovat časovou prodlevu Q210. Rychloposuvem zpět do bezpečné vzdálenosti ale nad hloubku prvního přísuvu. Posuvem "F" vrtáme další přísuv. Tento postup se opakuje, než dosáhneme celkové hloubky. Po vyvrtání můžeme naprogramovat druhou bezpečnou vzdálenost.

Parametry:

- **Q 200** bezpečností vzdálenost
- **Q 201** celková hloubka přírůstkově
- **Q206** rychlost posuvu pro přísuv
- **Q 202** hloubka přísuvu
- **Q 210** časová prodleva v bezpečnostní vzdálenosti
- **Q 203** souřadnice povrchu obrobku absolutně
- **Q 204** druhá bezpečnostní vzdálenost
- **Q 211** časová prodleva na dně díry

Příklad:

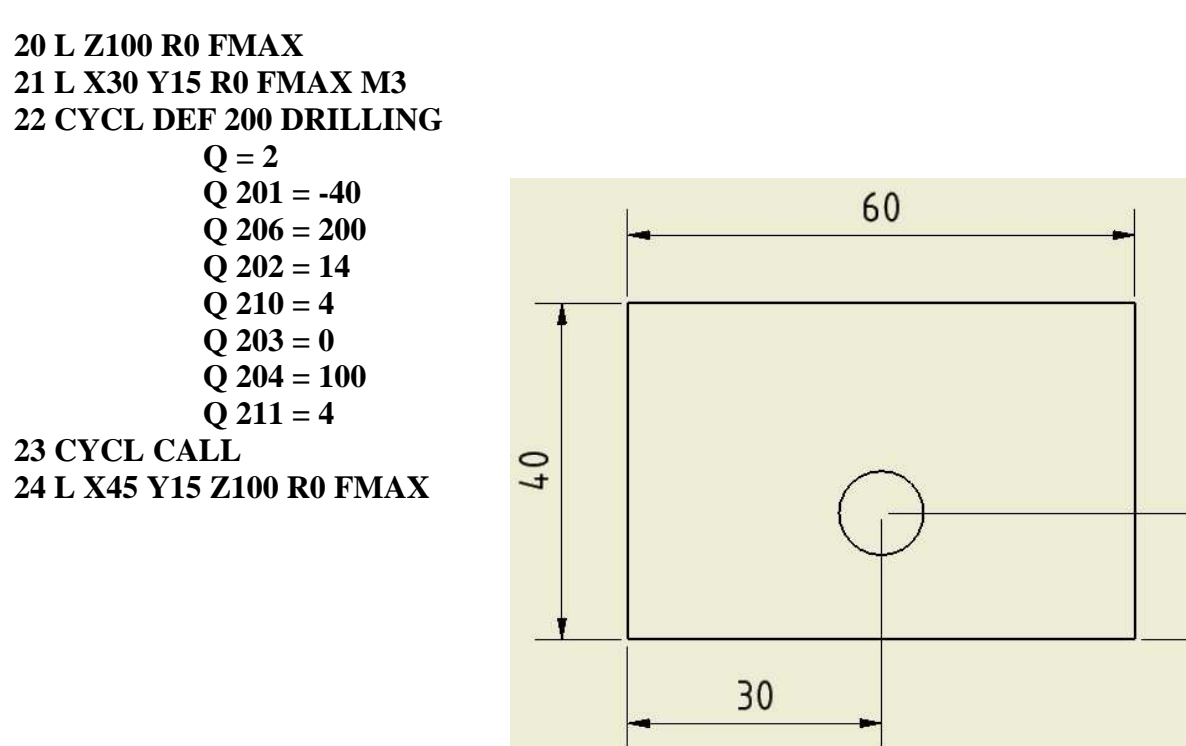
# **15. CYKLY PRO FRÉZOVÁNÍ KAPES ČEPŮ A DRÁŽEK**

## **15. 1 Frézování kapsy - POCKET MILLING CYKLUS 4**

Cesta: CYCLE DEF ► POCKETS – F2 ► FOCKET MILLING – F4

Nástroj se zavrtá ve středu kapsy do první hloubky přísuvu. Poté program kapsu rozjíždí od středu k okraji. Postup se opakuje 1-2 krát, dokud není dosaženo celkové hloubky. Při najetí na střed kapsy nutno použít korekci "R0".

Parametry:

- 4.1 **SET UP** bezpečností vzdálenost
- 4.2 **DEPTH** hloubka kapsy
- 4.3 **PLNGNG** hloubka přísuvu, zde zadat posuv pro přísuv "F".
- 4.4 **Délka 1. strany X**
- 4.5 **Délka 2. strany Y**
- 4.6 **Posuv do strany, zde zadat směr frézování**
- 4.7 **DR**+ proti směru hodinových ručiček
	- **DR** ve směru hodinových ručiček
		- **RADIUS** rádius zaoblení v rozích kapsy.

Nesmí být menší než rádius nástroje.

Příklad:

**40 TOOL CALL 2 Z S2000 41 L X50 Y60 Z5 RO FMAX M3 42 CYCL DEF 4.0 POCKET MILLING 43 CYCL DEF 4.1 SET UP 5 44 CYCL DEF 4.2 DEPTH -20 45 CYCL DEF 4.3 PLNGNG +7 F200 46 CYCL DEF 4.4 X60 47 CYCL DEF 4.5 Y35 48 CYCL DEF 4.6 F300 DR+ RADIUS 8 49 CYCL CALL 50 L Z100 R0 FMAX M3** 

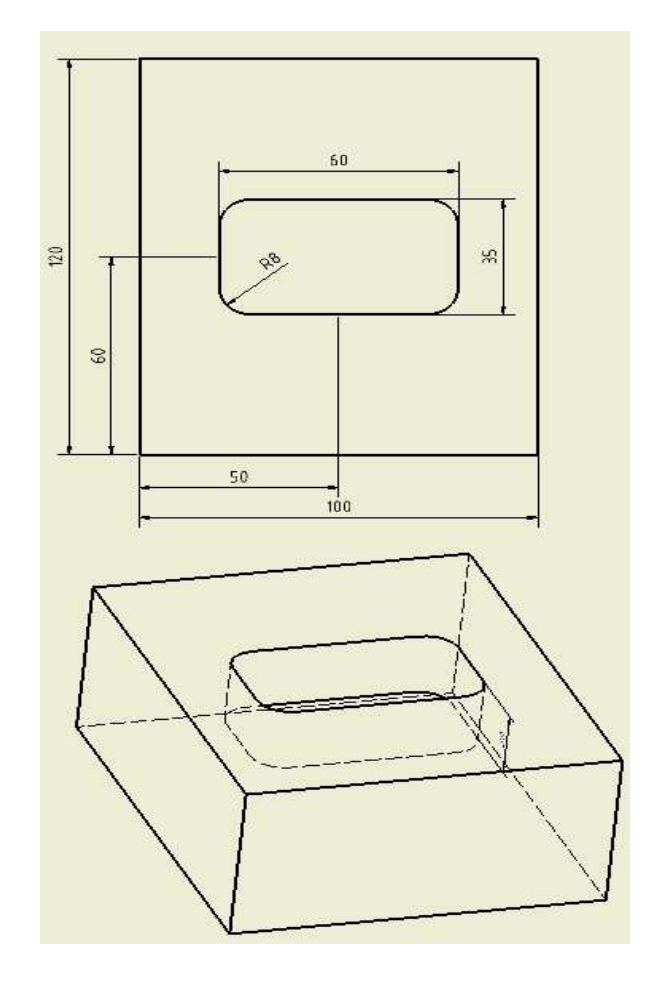

## **15. 2 Dokončování kapsy - POCKET FINISHING CYKLUS 212**

## Cesta: CYCLE DEF ► POCKETS – F2 ► POCKET FINISHING – F2

Tuto kapsu používáme, pokud opracováváme například odlitek nebo máme kapsu již nahrubo obrobenou. Rozdíl je v tom, že fréza neodebírá střed kapsy, protože program předpokládá, že materiál je odebraný. Opracovává pouze boky. Dno tímto cyklem nelze opracovávat.

Parametry:

- **Q 200** bezpečná vzdálenost
- **Q 201** hloubka kapsy
- **Q 206** rychlost posuvu do hloubky
- **Q 202** hloubka přísuvu
- **Q 207** rychlost posuvu do stran
- **Q 203** souřadnice povrchu obrobku
- **Q 204** druhá bezpečnostní vzdálenost
- $Q$  216 střed kapsy v ose " $X$ "
- $Q$  217 střed kapsy v ose "Y"
- $\overline{Q}$  218 délka kapsy v ose "X"
- Q 219 délka kapsy v ose "Y"
- **Q 220** rádius v rohu kapsy
- **Q 221** přídavek pro začištění do stran

Příklad:

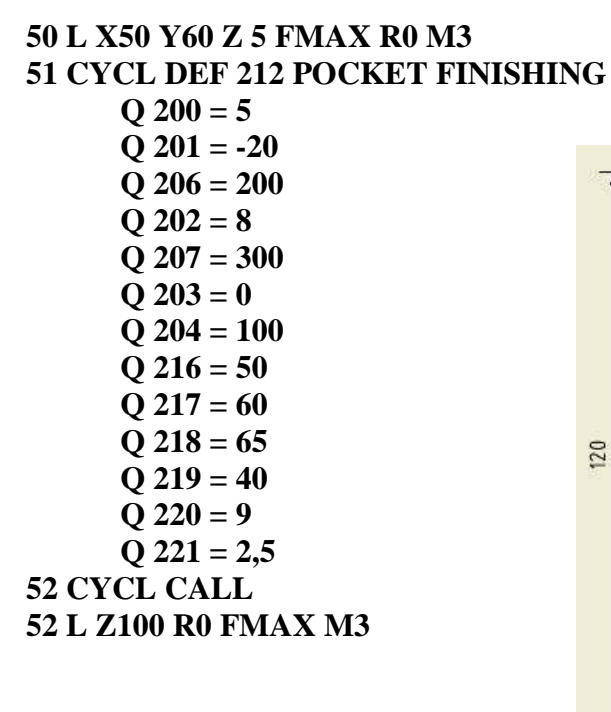

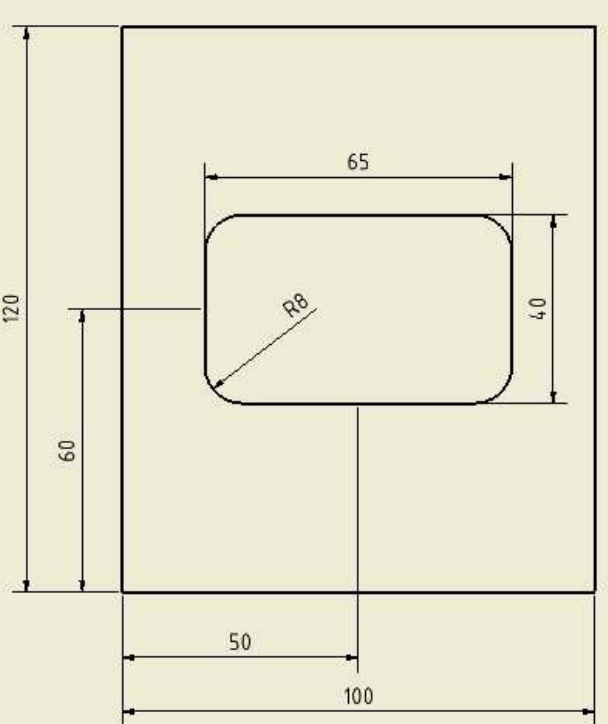

#### **15.3 Dokončování čepů - STUD FINISHING CYKLUS 213**

#### Cesta: CYCL DEF ► POCKETS F2 ► STUD FINISHING – F3

Program začišťuje povrch. Na povrch čepu najíždí nástroj tečně. Frézujeme do hloubky pomocí přísuvů, než dosáhneme požadované hloubky.

Parametry:

- **Q 200** bezpečná vzdálenost
- **Q 201** hloubka čepu
- **Q 206** rychlost posuvu do hloubky
- **Q 202** přísuv do hloubku
- **Q 207** rychlost posuvu do stran
- **Q 203** souřadnice povrchu
- **Q 204** 2. bezpečnostní vzdálenost
- **Q 216** střed čepu od nulového bodu v ose "X" (absolutně)
- Q 217 střed čepu od nulového bodu v ose "Y" (absolutně)
- $Q$  218 délka čepu v ose " $X''$
- $\overline{Q}$  219 délka čepu v ose "Y"
- **Q 220** rádius v rohu čepu
- **Q 221** přídavek na dokončování povrchu, šířka nad míry pro finiš

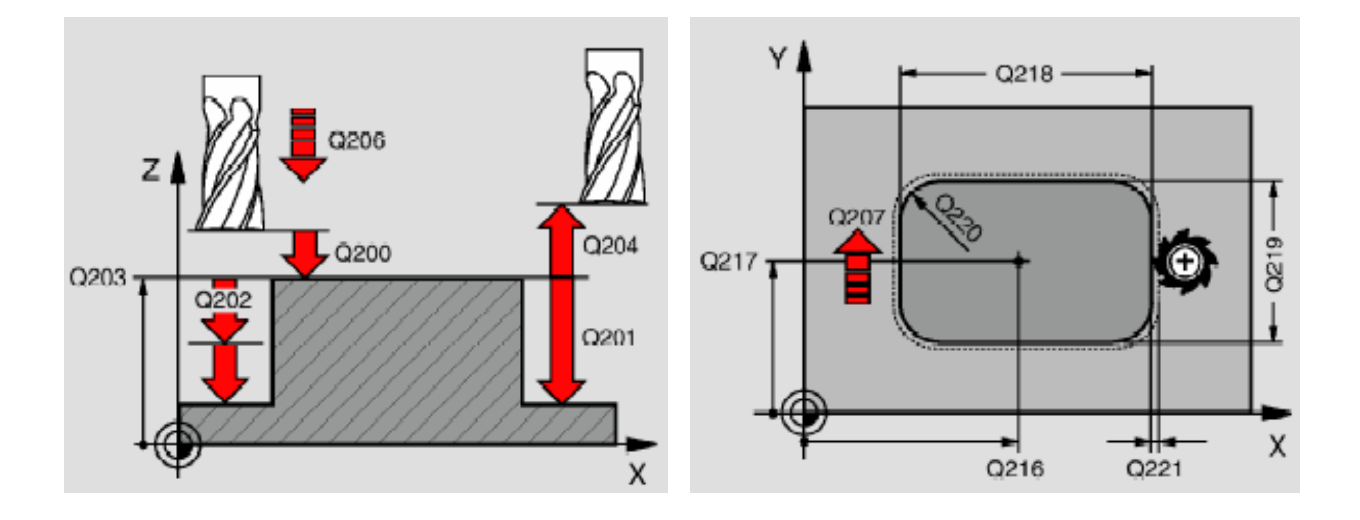

#### Příklad:50 L X50 Y60 2100 RO FMAX M3

## **51 CYCL DEF 213 STUD FINISHING**   $Q$  200 = 5  $Q$  201 = -20  **Q 206 = 200**   $Q$  202 = 8  $\overline{Q}$  207 = 300  $Q$  203 = 0  **Q 204 = 100 Q 216 = 50**   $\overline{Q}$  217 = 60  $\overline{Q}$  218 = 70  $\overline{Q}$  219 = 45  $\overline{Q}$  220 = 10  $\overline{Q}$  221 = 2,5 **52 CYCL CALL 53 L Z100 R0 FMAX**

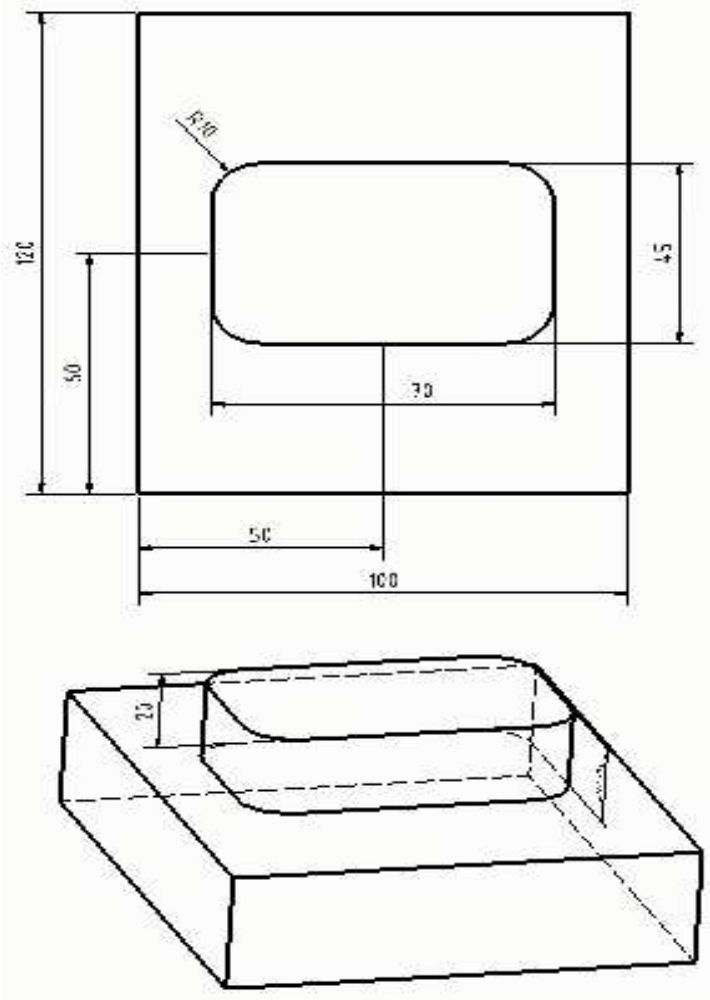

**15. 4 Kruhová kapsa - CIRCULAR POCKET MILLING CYCLUS 5** 

## Cesta: CYCL DEF ► POCKETS – F2 ► CIRCULAR POCKET – F5

Program zavrtá nástroj na středu kapsy do první hloubky přísuvu a odtud po šroubovici kapsu rozjíždí k jejímu okraji. Tento postup se opakuje až k dosažení celkové hloubky.

Parametry:

- 5.1 **SET UP** bezpečná vzdálenost
- 5.2 **DEPTH** hloubka kapsy
- 5.3 **PLNGNG** hloubka přísuvu, zde programovat rychlost posuvu do hloubky "F"
- 5.4 **RADIUS** rádius kruhové kapsy

## 5.5 Rychlost posuvu do strany "F"

**DR+** proti směru hodinových ručiček (sousledné programování) **DR-** proti směru hodinových ručiček (nesousledné frézování)

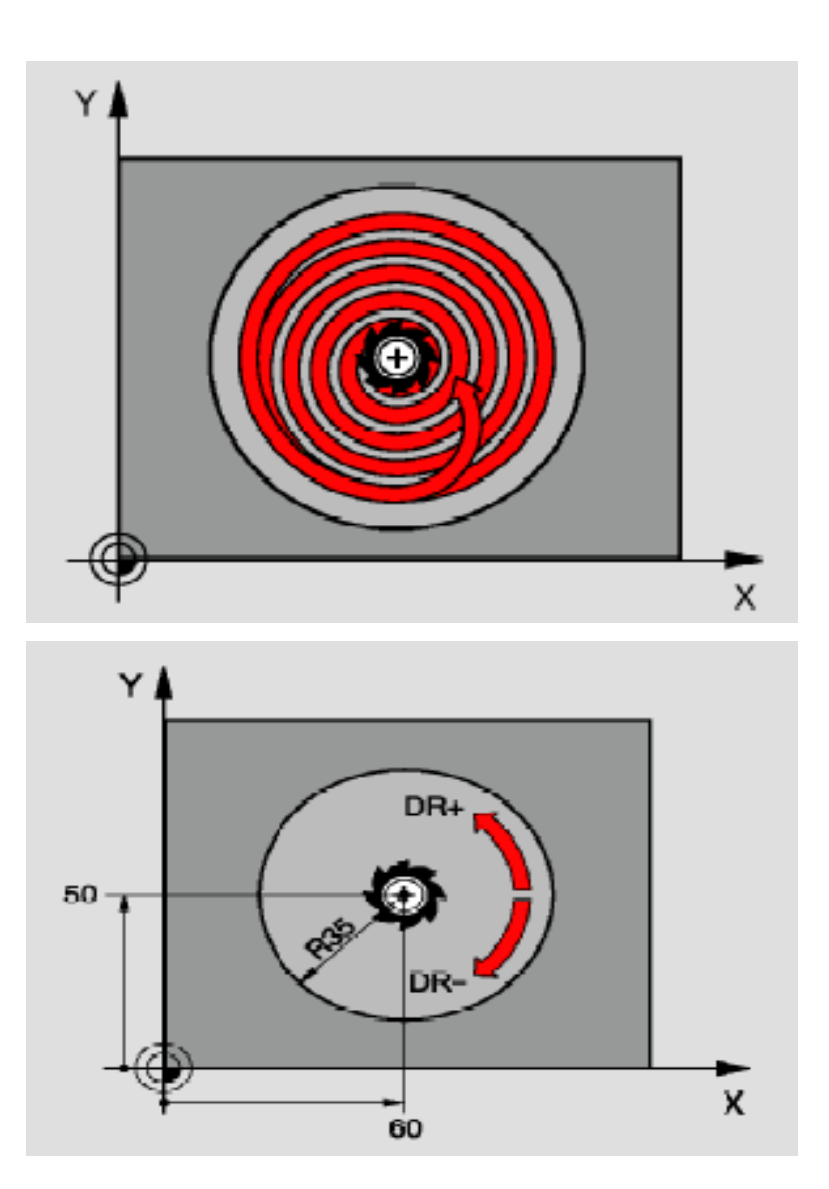

Příklad:

**70 L X40 Y40 Z100 RO FMAX M3 71 L Z5 R0 FMAX M3 72 CYCL DEF 5.0 CIRCULAR POCKET 73 CYCL DEF 5.1 SET UP 5 74 CYCL DEF 5.2 DFPTH - 20 75 CYCL DEF 5.3 PLNGNG 8 F200 76 CYCL DEF 5.4 RADIUS 20 77 CYCL DEF 5.5 F300 DR+ 78 CYCL CALL 79 L Z100 R0 FMAX M3** 

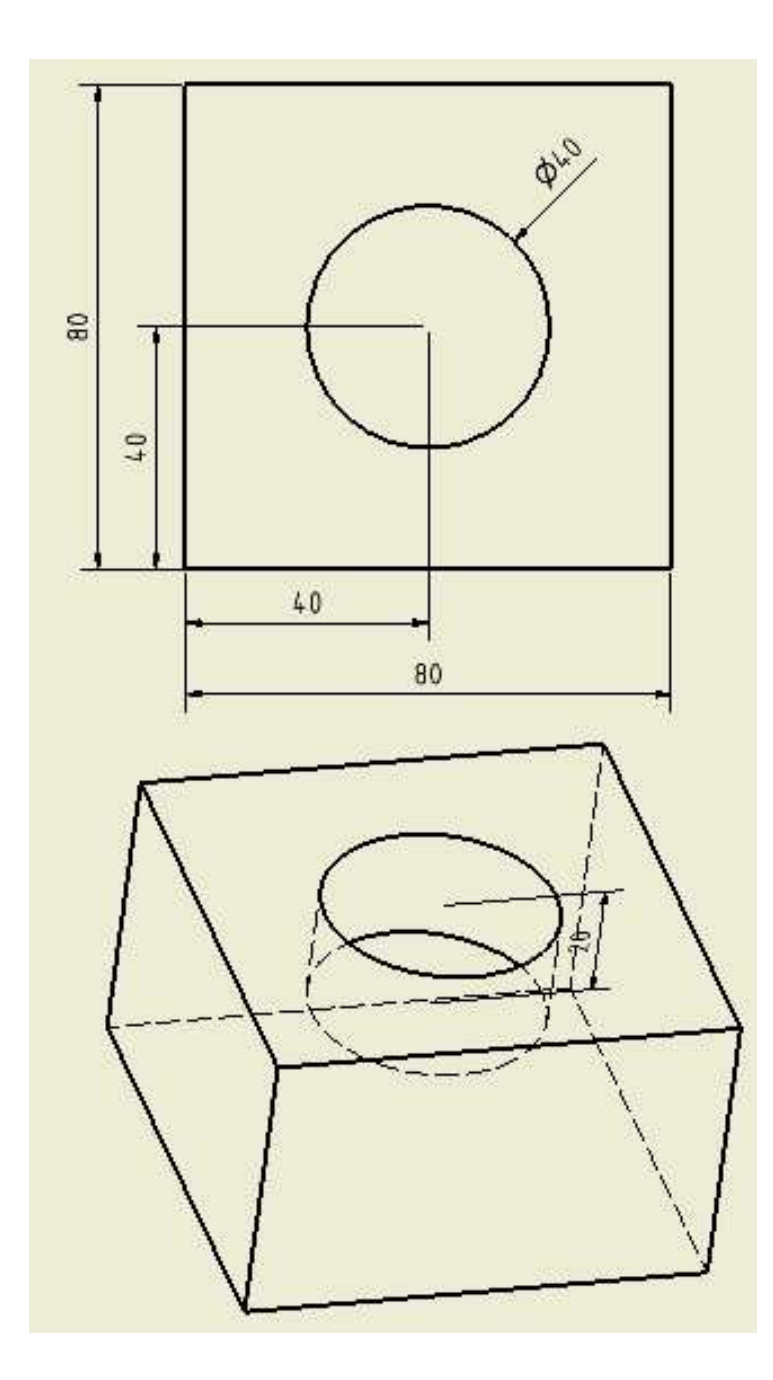

## **Dokončování kruhové kapsy - CIRCULAR POCKET FINISHING CYCLUS 214**

## Cesta: CYCL DEF►POCKET – F2 ►CIRCULAR POCKET FINISHING – F5

Použití (odlitky, hrubování).

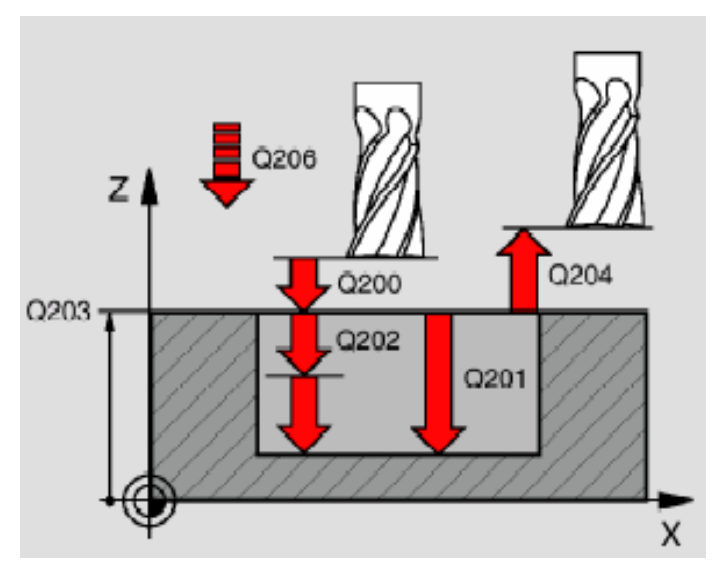

Parametry:

- **Q 200** bezpečná vzdálenost
- **Q 201** hloubka kapsy
- **Q 206** rychlost posuvu do hloubky
- **Q 202** přísuv
- **Q 207** rychlost posuvu do stran
- **Q 203** souřadnice povrchu obrobku
- **Q 204** 2. bezpečnostní rovina
- Q 216 střed kapsy v ose "X" od nulového bodu
- $Q$  217 střed kapsy v ose "Y" od nulového bodu
- **Q 222** průměr polotovaru, to znamená průměr odlitku nebo kapsy po hrubování
- **Q 223** konečný průměr kapsy po dočištění

Příklad:

#### **80 L X40 Y40 Z100 RO FMAX M3 80 CYCL DEF 214 CIRCUL POCKET FINISHING**

 $Q$  200 = 5  $Q$  201 = -20  $Q$  206 = 200  $Q$  202 = 8  **Q 207 = 300**   $Q$  203 = 0  $Q$  204 = 100  $Q$  216 = 40  **Q 217 = 40**   $Q$  222 = 40  $Q$  223 = 45 **82 CYCL CALL 83 L Z100 R0 FMAX** 

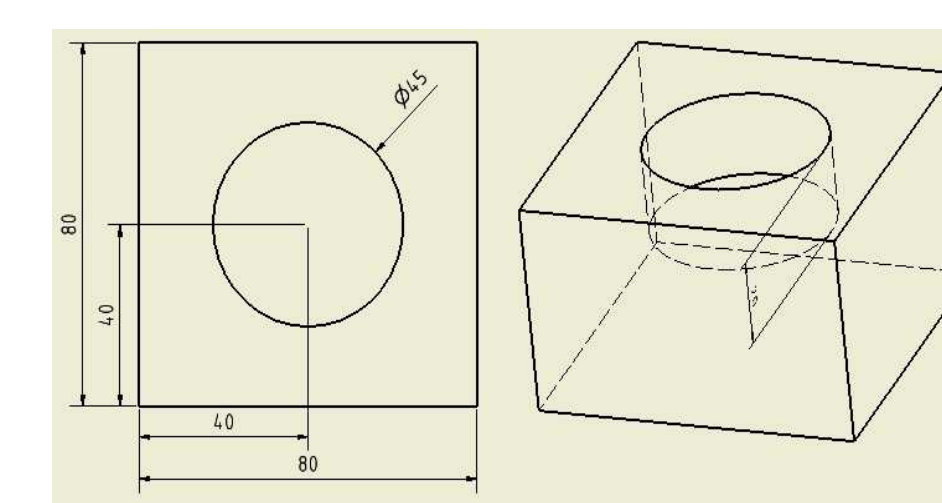

#### **15.6 Dokončování kruhových čepů - CIRCULAR STUD DINISHING CYKLUS 215**

## Cesta: CYCL DEF ► POCKET – F2►CIRCULAR STUD FINISHING – F6

Postup jako dokončování čepů hranatých. Opracováváme nadbytek materiálu z boků čepu.

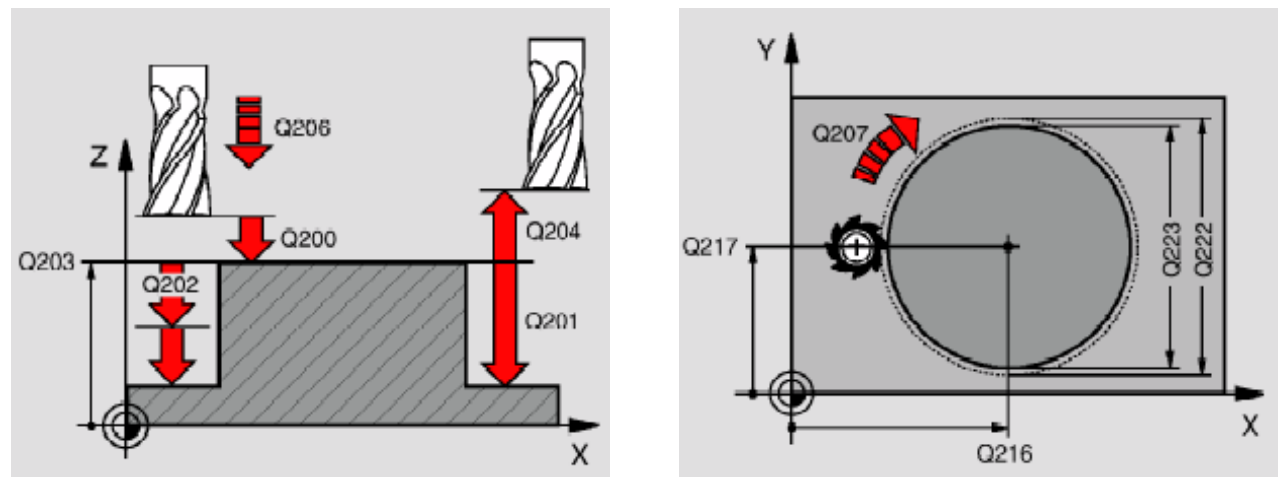

Parametry:

- **Q 200** bezpečná vzdálenost
- **Q 201** hloubka čepu
- **Q 206** rychlost posuvu pro přísuv
- **Q 202** přísuv
- **Q 207** posuv pro obrábění do stran
- **Q 203** souřadnice povrchu
- **Q 204** 2. bezpečnostní vzdálenost
- Q 216 vzdálenost středu kapsy od nulového bodu v ose "X"
- Q 217 vzdálenost středu kapsy od nulového bodu v ose "Y"
- **Q 222** průměr polotovaru čepu
- **Q 223** průměr dokončeného čepu

Příklad:

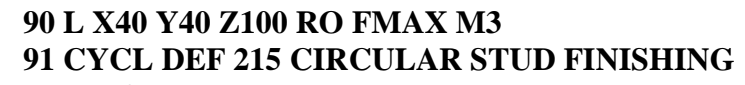

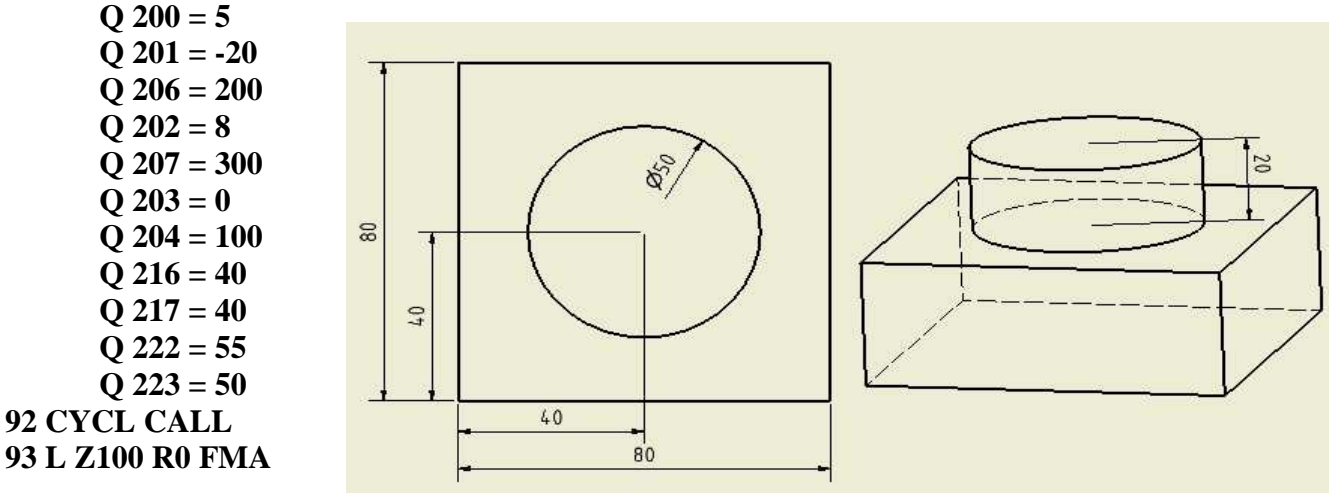

## **15.7 Frézování drážek – SLOT MILLING CYCLUS 3**

Cesta: CYCL DEF ► POCKETS – F2 ►Rozšířit spodní lištu ► SLOT MILLING – F2

Ve větě před vyvoláním cyklu programujeme v ose " $Y''$  – osu drážky a v ose " $X''$  začátek obrysu drážky + poloměr nástroje. Program v jednom cyklu hrubuje a zároveň dokončuje. Šířka drážky nesmí být menší než průměr nástroje a širší než dvojnásobek průměru nástroje.

Parametry:

- 3.1 **SET UP** bezpečná vzdálenost
- 3.2 **DEPTH** celková hloubka drážky
- 3.3 **PLNGNG** přísuv do hloubky + rychlost posuvu do hloubky
- 3.4 **Délka drážky v ose "X"**
- 3.5 Šířka drážky v ose "Y"
- 3.6 **Posuv do stran**

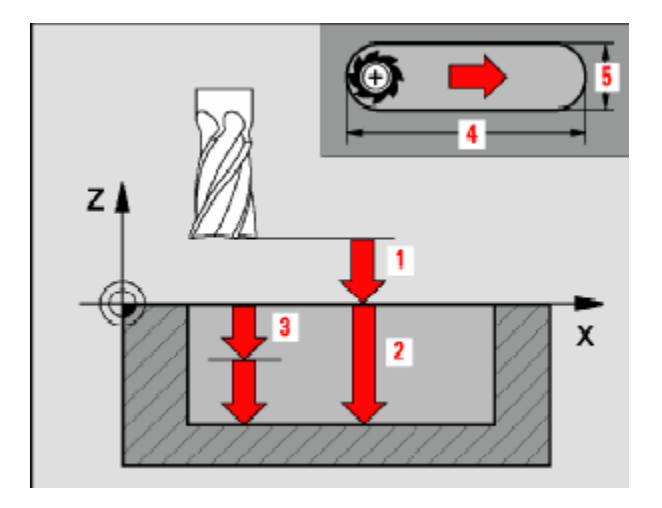

Příklad:

**100 TOOL CALL 3 Z S3000 101 L X78 Y20 Z5 R0 FMAX M3 102 CYCL DEF 3.0 SLOT MILLING 103 CYCL DEF 3.1 SET UP 5 104 CYCL DEF 3.2 DFPTH - 20 105 CYCL DEF 3.3 PLNGNG 8 F200 106 CYCL DEF 3.4 X50 107 CYCL DEF 3.5 Y12 108 CYCL DEF 3.6 F300 109 CYCL CALL 110 l z100 RO FMAX M3** 

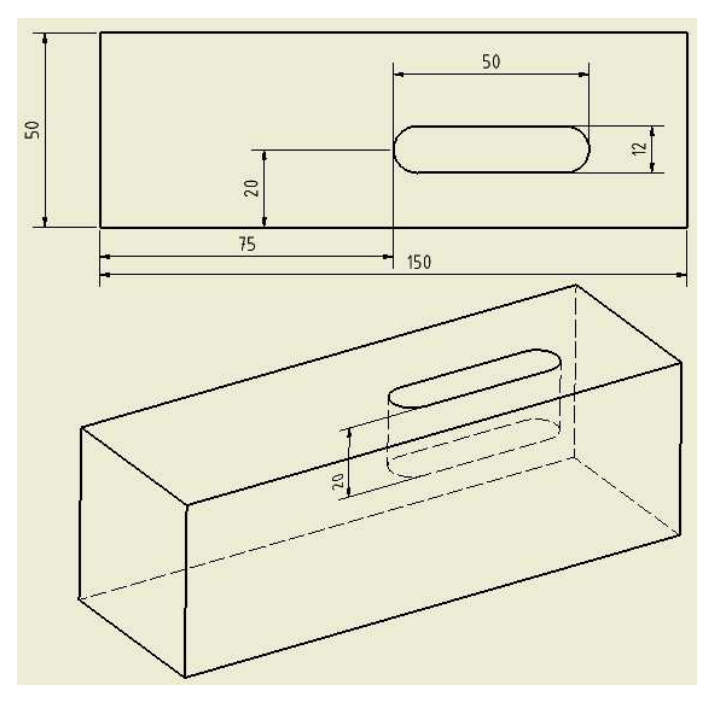

**15. 8 Drážka kyvným zanořováním -** 

## **SLOT CYCLUS 210**

#### Cesta: CYCL DEF ► POCKETS – F2 ► Rozšířit spodní lištu ► SLOT – F2

Do drážky program zajíždí zanořováním. Průměr nástroje nesmí být větší než šířka drážky a menší než 1/3 drážky. Program nabízí možnost natočení drážky vztažně k ose "X". Provádí zároveň hrubování a dokončování nebo zvlášť.

Parametry:

- **Q 200** bezpečná vzdálenost
- **Q 201** hloubka drážky
- **Q 207** rychlost posuvu do hloubky
- **Q 202** přísuv
- **Q 215** způsob obrábění 0 hrubování + dokončování
	- 1 jen hrubování

#### 2 – jen dokončování

**Q 203** – souřadnice povrchu

**Q 204** – druhá bezpečnostní vzdálenost

Q 216 – souřadnice středu drážky v ose "X" od nulového bodu

- Q 217 souřadnice středu drážky v ose "Y" od nulového bodu
- **Q 218** délka drážky v příslušné ose
- **Q 219** šířka drážky v příslušné ose
- $\overline{Q}$  224 úhel natočení vztažný k ose "X"
- **Q 338** přísuv pro dokončování

Příklad:

## **110 L X50 Y25 Z+100 R0 FMAX M3 110 CYCL DEF 210 SLOT RECIP. PLNG**

 $Q$  200 = 5  $Q$  201 = -20  $Q$  207 = 200  $Q$  202 = 8  $Q$  215 = 0  $Q$  203 = 0  $Q$  204 = 100  $Q$  216 = 50  $Q$  217 = 25  $Q$  218 = 70  **Q 219 = 12**   $Q$  224 = 15  $Q$  338 = 12 **112 CYCL CALL 113 L Z100 R0 FMAX M3** 

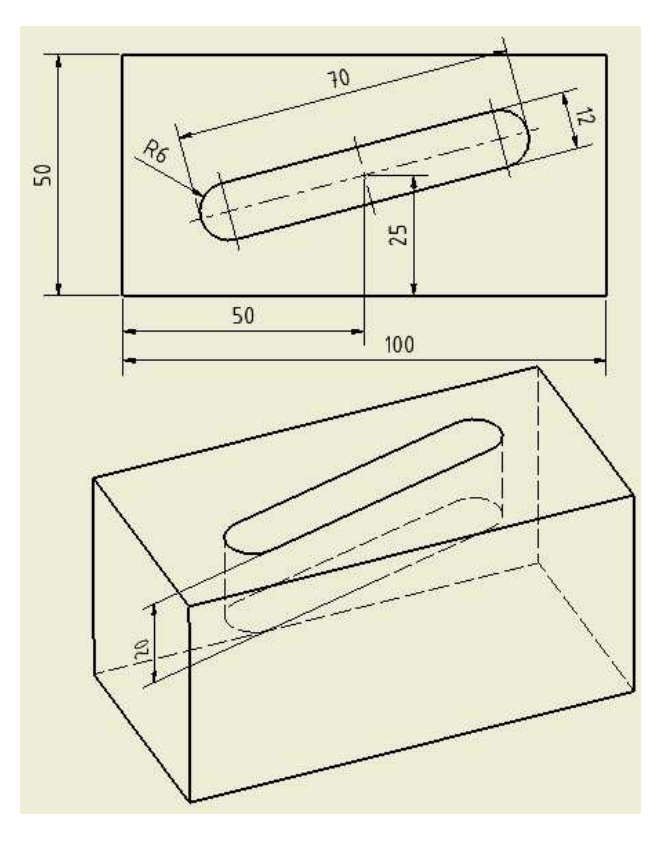

#### **15.9 Kruhová drážka s kyvným zanořováním - CIRCULAR SLOT CYCLUS 211**

#### Cesta: CYCL DEF ► POCKETS – F2 ► Rozšířit spodní lištu ► SLOT – F3

Drážka je prováděna jako cyklus 210, to znamená, že nástroj se zanořuje kyvně, ale osa drážky leží na kružnici. Průměr frézy nesmí být větší než šířka drážky a zároveň menší než 1/3 šířky drážky.

Parametry:

- **Q 200** bezpečná vzdálenost
- **Q 201** hloubka drážky
- **Q 207** rychlost posuvu do hloubky
- **Q 202** přísuv
- **Q 215** způsob obrábění 0 hrubování + dokončování
	- 1 jen hrubování

#### 2 – jen dokončování

- **Q 203** souřadnice povrchu
- **Q 204** druhá bezpečnostní vzdálenost
- Q 216 souřadnice středu drážky v ose "X" od nulového bodu
- Q 217 souřadnice středu drážky v ose "Y" od nulového bodu
- **Q 244** průměr kružnice
- **Q 219** šířka drážky
- Q 245 úhel počátku drážky vztažné k ose "X"
- **Q 248** úhel rozvržení drážky, odečíst 2x poloměr zaoblení rohu drážky
- **Q 338** přísuv pro dokončování

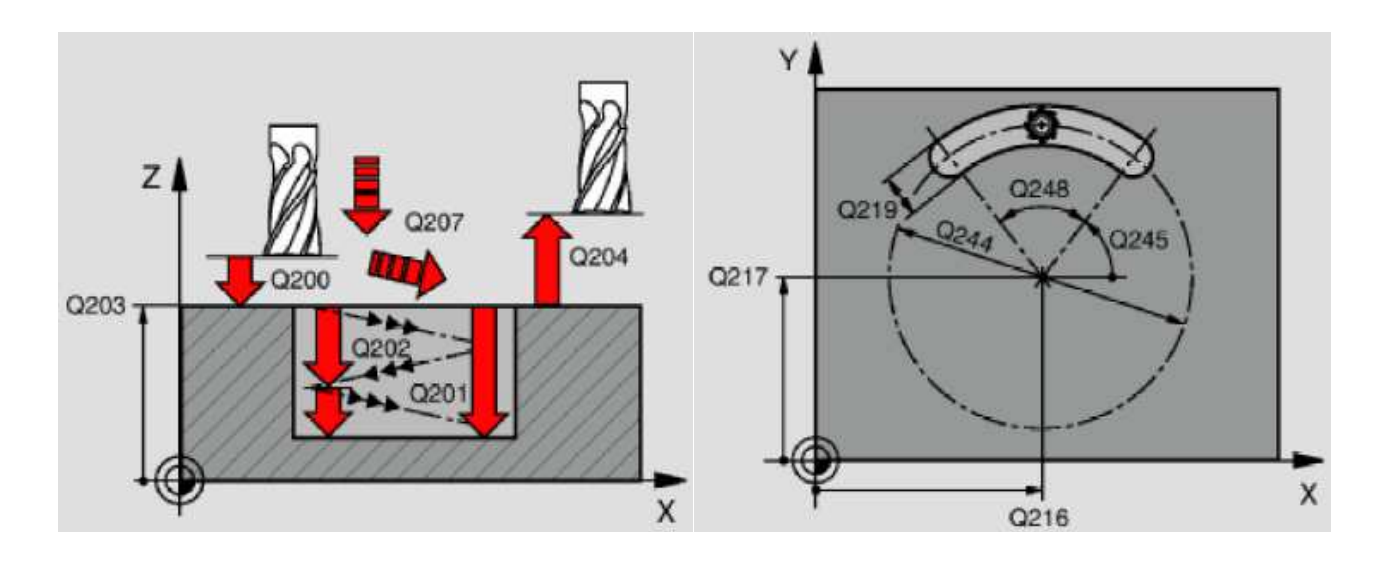

Příklad:

#### 120 L X100 Y75 Z+100 R0 FMAX M3 121 CYCL DEF 211 CIRCULAR SLOT  $Q 200 = 5$  $\overline{Q}$  201 = -20  $Q 207 = 200$  $\overline{Q}$  202 = 8  $\overline{Q}$  215 = 0  $\overline{Q}$  203 = 0  $\overline{Q}$  204 = 100  $\overline{Q}$  216 = 100  $650\,$  $Q$  217 = 75  $\overline{Q}$  244 = 80  $Q 219 = 12$  $Q$  245 = 6  $Q$  248 = 163  $\overline{Q}$  338 = 12 122 CYCL CALL

123 L Z100 R0 FMAX M3

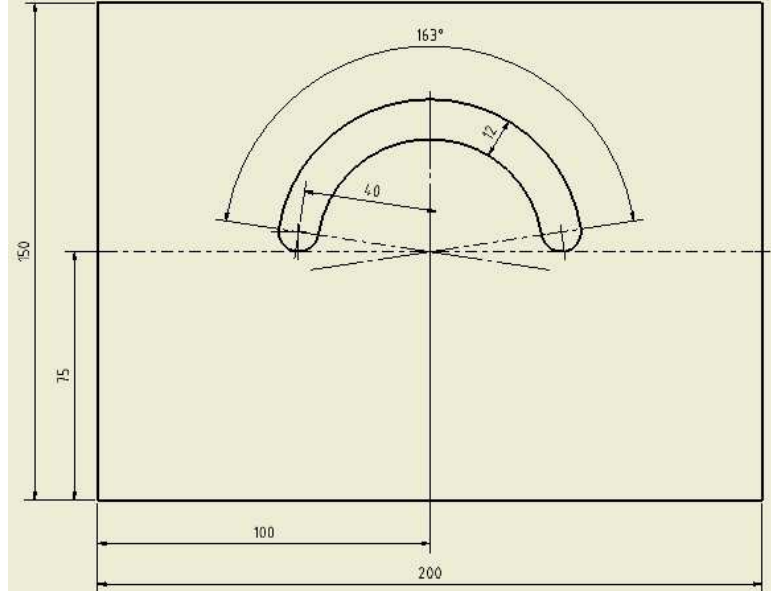

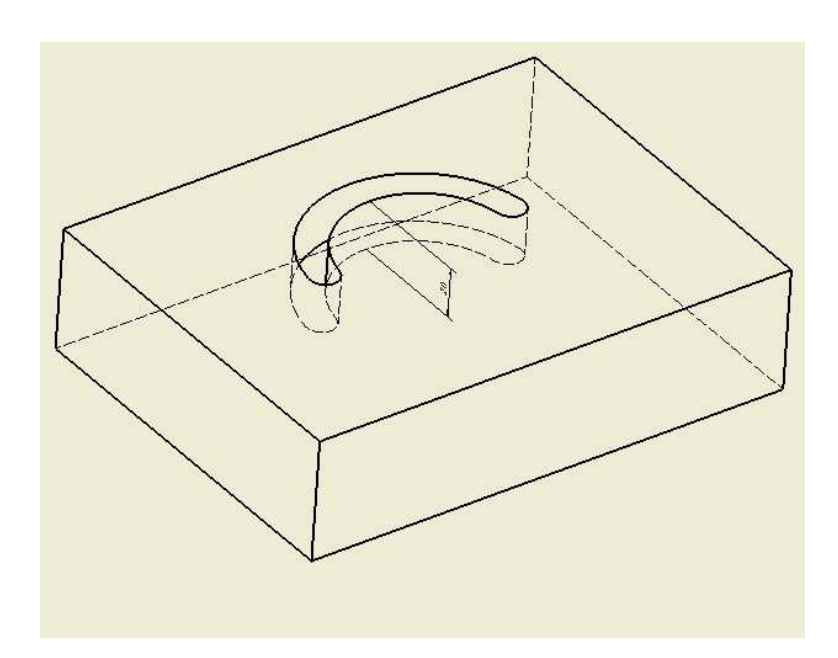

# Použitá literatura

Manuál na CNC ITAX PRECISION - školní systémy a CNC stroje EMCO